Uživatelská příručka

© Copyright 2012 Hewlett-Packard Development Company, L.P.

Bluetooth je ochranná známka příslušného vlastníka a je užívána společností Hewlett-Packard v souladu s licencí. Intel je ochranná známka společnosti Intel Corporation v USA a dalších zemích. AMD je ochrannou známkou společnosti Advanced Micro Devices, Inc., logo SD je ochrannou známkou příslušného vlastníka. Java je ochrannou známkou společnosti Sun Microsystems, Inc. v USA. Microsoft a Windows jsou registrované ochranné známky společnosti Microsoft Corporation v USA.

Informace uvedené v této příručce se mohou změnit bez předchozího upozornění. Jediné záruky na produkty a služby společnosti HP jsou výslovně uvedeny v prohlášení o záruce, které je každému z těchto produktů a služeb přiloženo. Žádná ze zde uvedených informací nezakládá další záruky. Společnost HP není zodpovědná za technické nebo redakční chyby ani za opomenutí vyskytující se v tomto dokumentu.

První vydání: srpen 2012

Číslo dokumentu: 703251-221

#### **Důležité informace o produktu**

Tato uživatelská příručka popisuje funkce, kterými je vybavena většina modelů. Některé funkce nemusí být ve vašem počítači k dispozici.

Chcete-li získat aktuální verzi informací obsažených v této příručce, kontaktujte podporu. Kontakty podpory pro USA naleznete na adrese [http://www.hp.com/go/](http://www.hp.com/go/contactHP) [contactHP.](http://www.hp.com/go/contactHP) Kontakty celosvětové podpory naleznete na adrese [http://welcome.hp.com/country/us/en/](http://welcome.hp.com/country/us/en/wwcontact_us.html) [wwcontact\\_us.html.](http://welcome.hp.com/country/us/en/wwcontact_us.html)

#### **Podmínky použití softwaru**

Instalací, kopírováním, stahováním nebo jiným používáním jakéhokoliv softwaru předinstalovaného na tomto počítači souhlasíte se smluvními podmínkami licenční smlouvy s koncovým uživatelem HP (EULA). Nepřijmete-li podmínky této licence, máte možnost vrácení celého nepoužitého produktu (hardwaru a softwaru) do 14 dnů oproti vrácení peněz, a to podle podmínek pro vrácení peněz v místě nákupu.

Chcete-li další informace nebo chcete-li podat žádost o úplné vrácení peněz za počítač, obraťte se na místního prodejce.

### **Poznámka k bezpečnostnímu varování**

**VAROVÁNÍ!** Chcete-li snížit riziko úrazů způsobených teplem nebo přehřátí počítače, nepokládejte si počítač přímo na klín a neblokujte větrací otvory počítače. Počítač používejte pouze na pevném rovném povrchu. Dejte pozor, aby proudění vzduchu nebránil jiný pevný povrch, jako například tiskárna, ani měkký povrch, například polštáře, silné pokrývky či šaty. Do kontaktu s kůží nebo měkkým povrchem, jako jsou polštáře, silné pokrývky nebo šaty, nesmí za provozu přijít ani adaptér střídavého proudu. Počítač a adaptér střídavého proudu splňují limity pro teplotu uživatelům přístupných povrchů, které jsou definovány v mezinárodním standardu pro bezpečnost zařízení informačních technologií (IEC 60950).

# **Obsah**

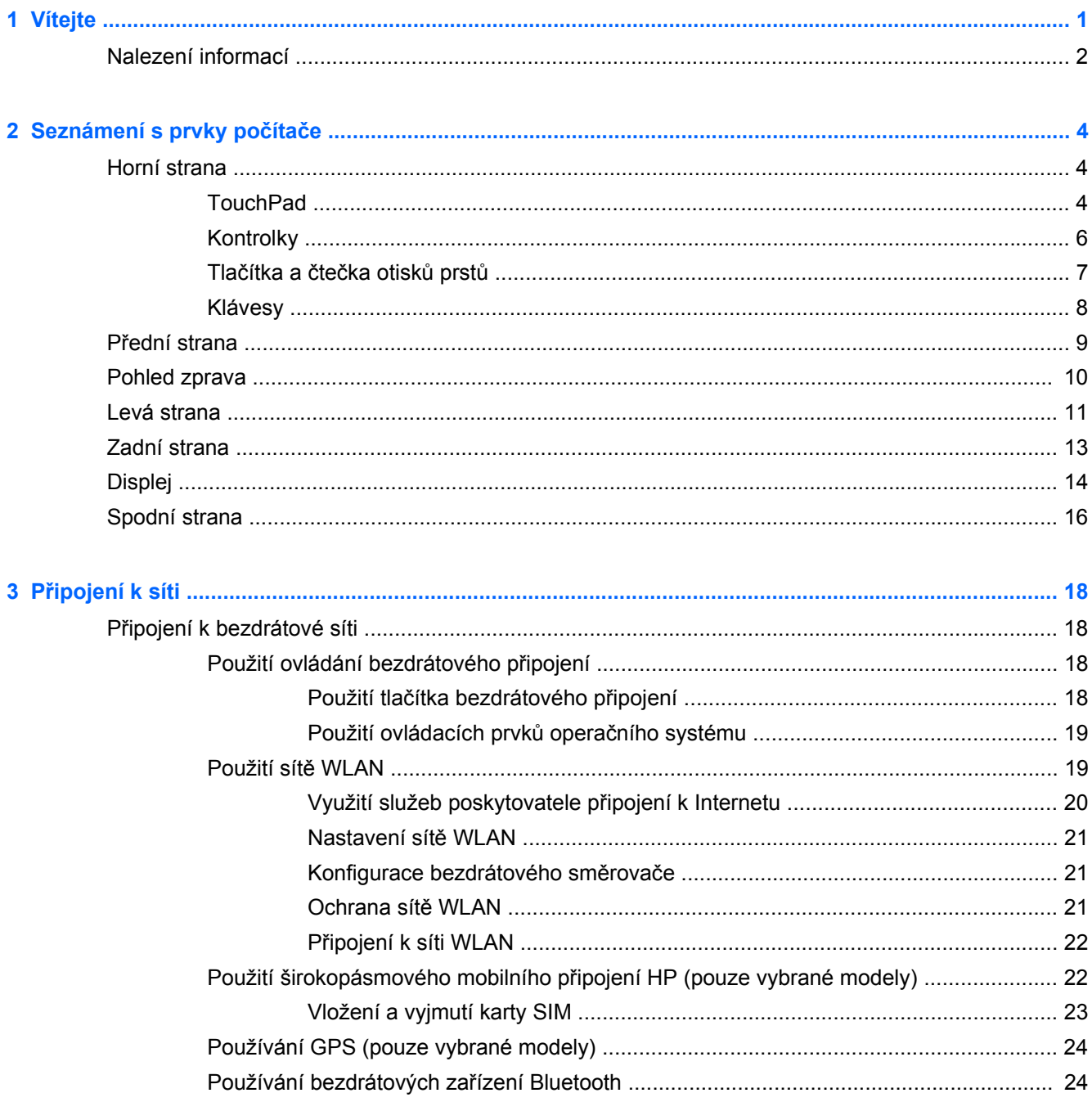

÷.

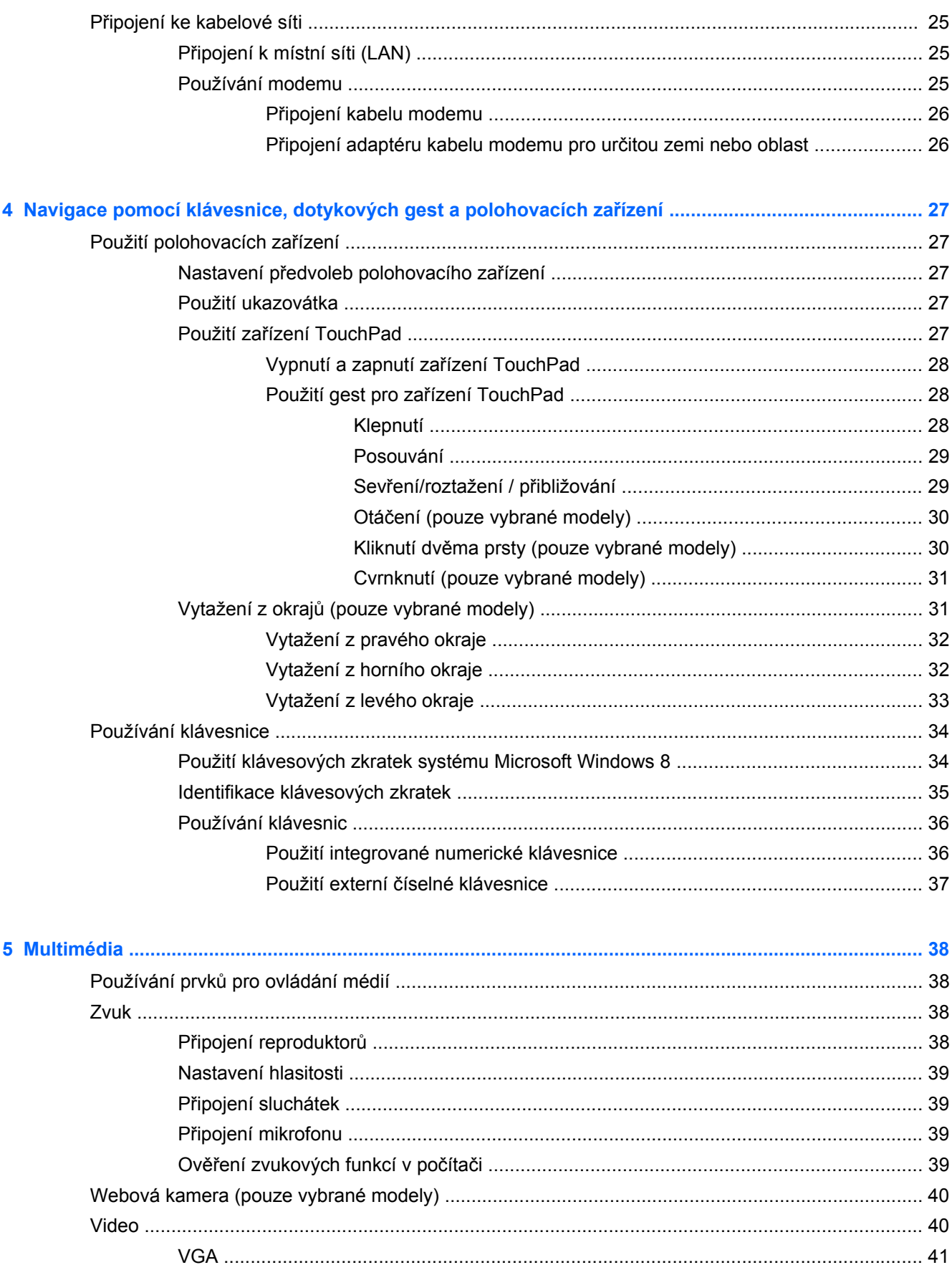

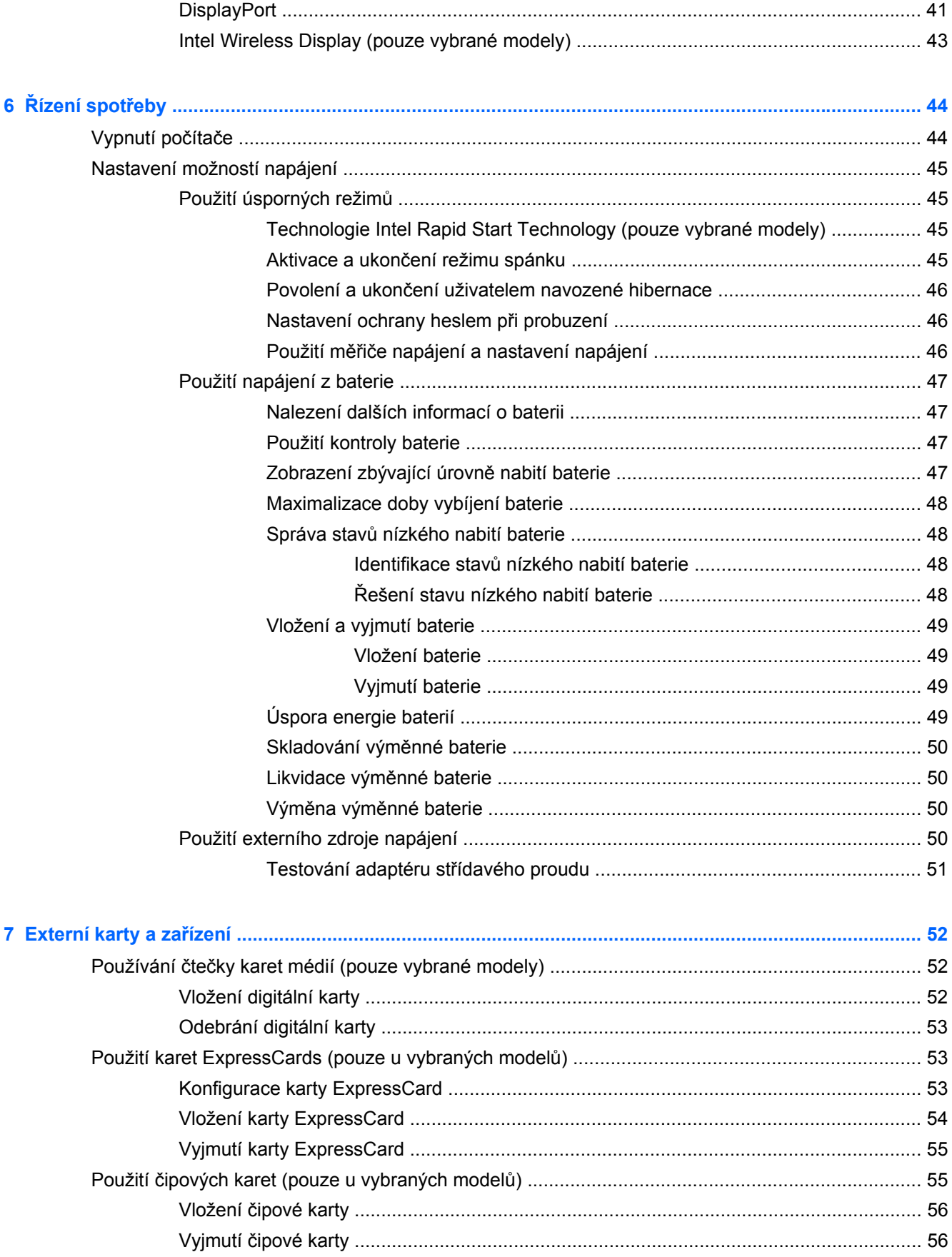

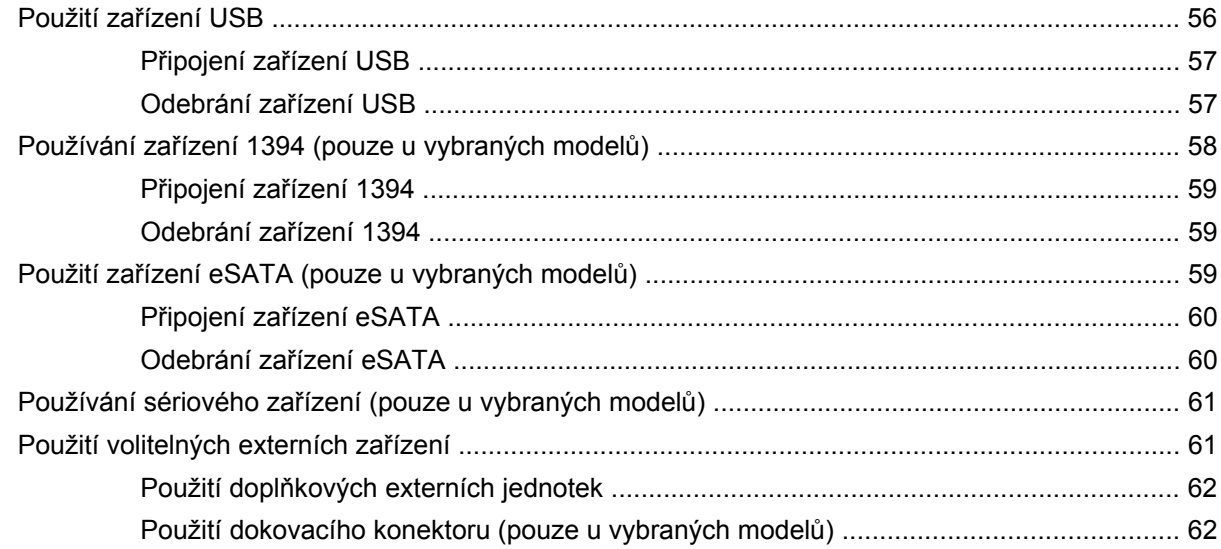

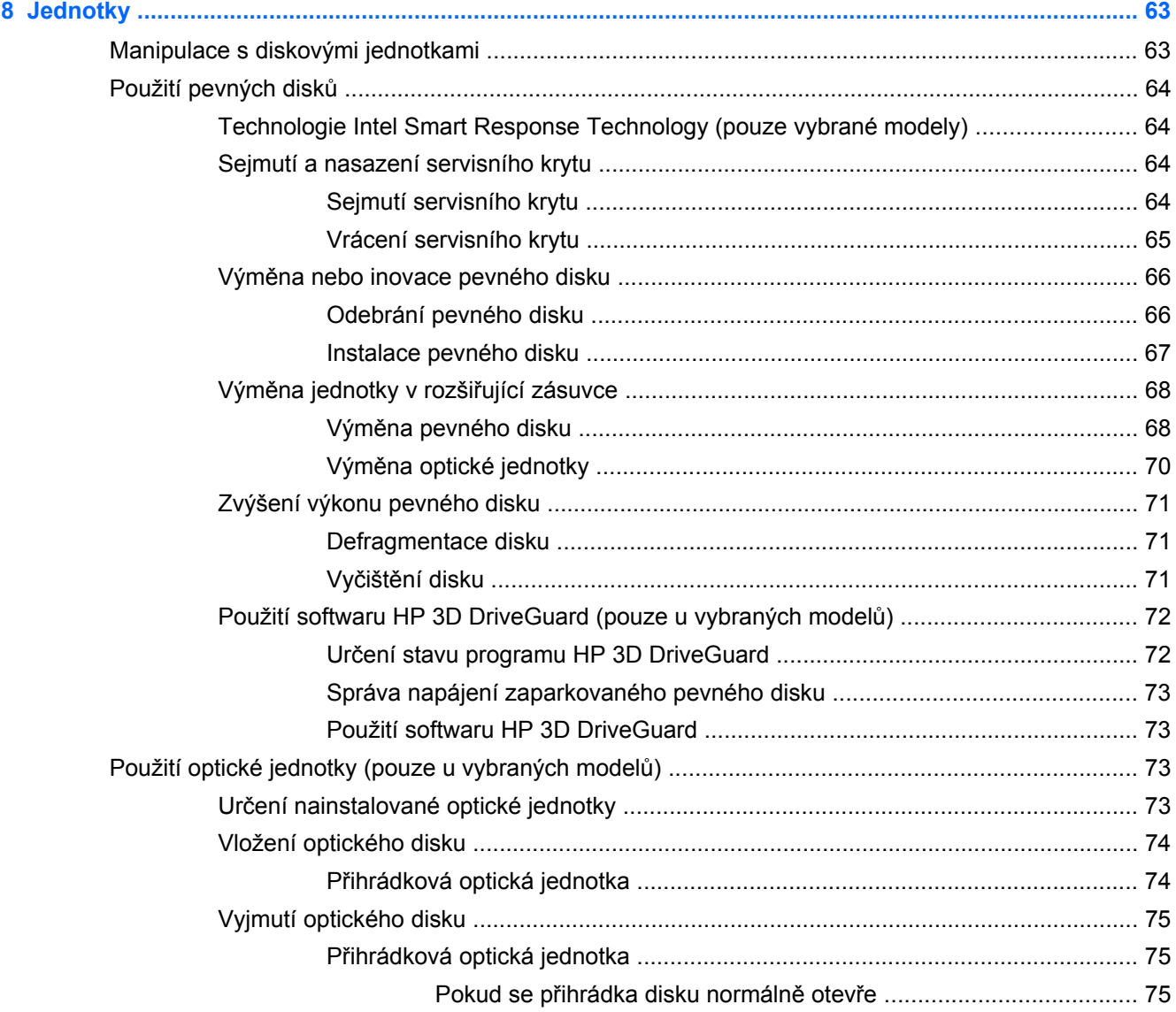

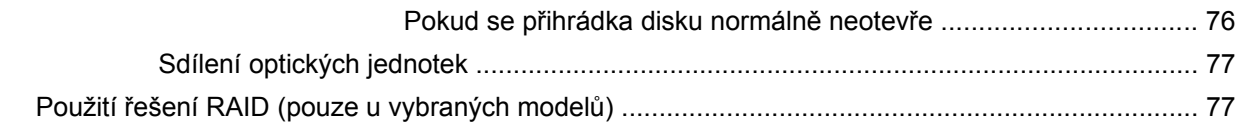

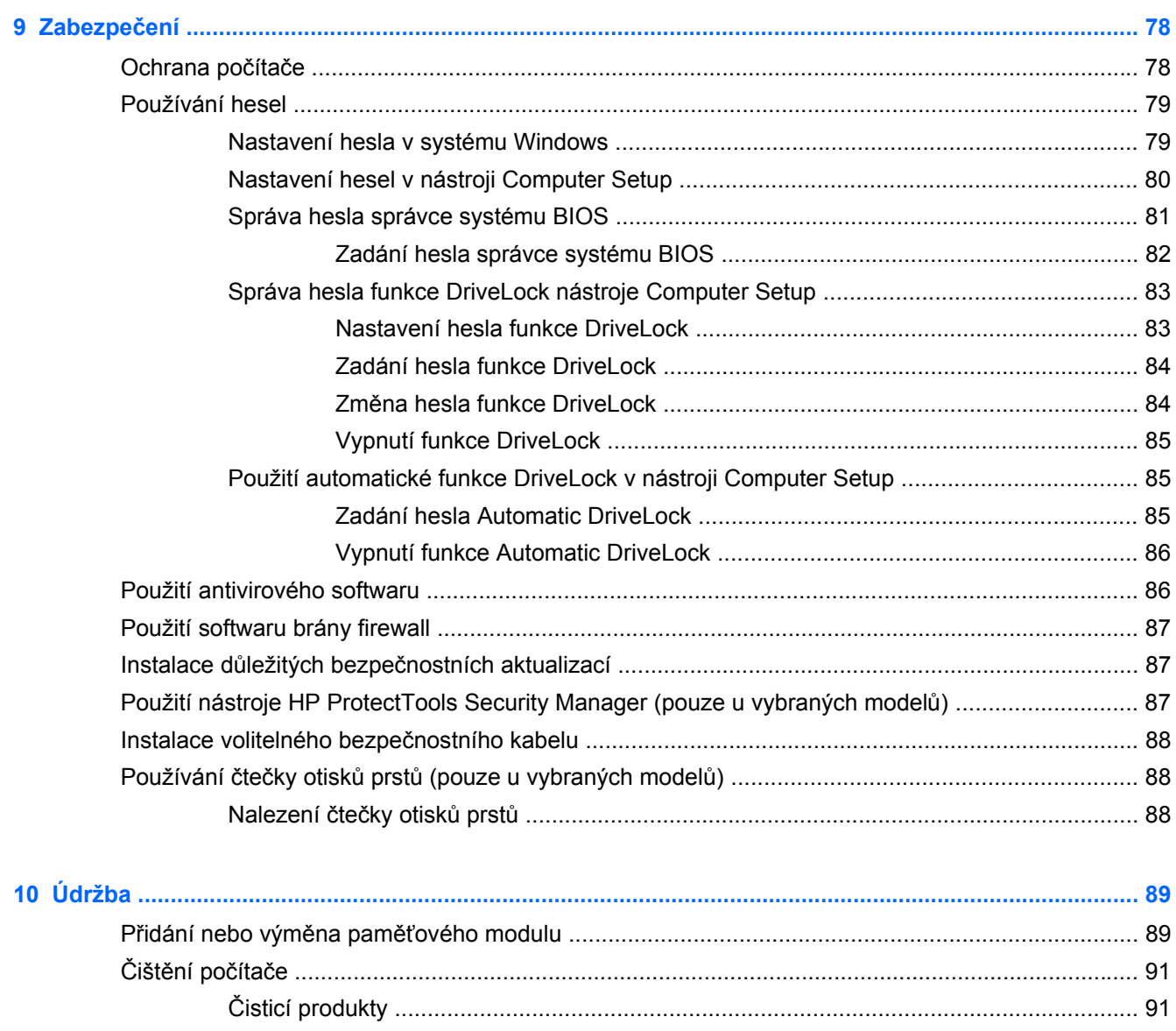

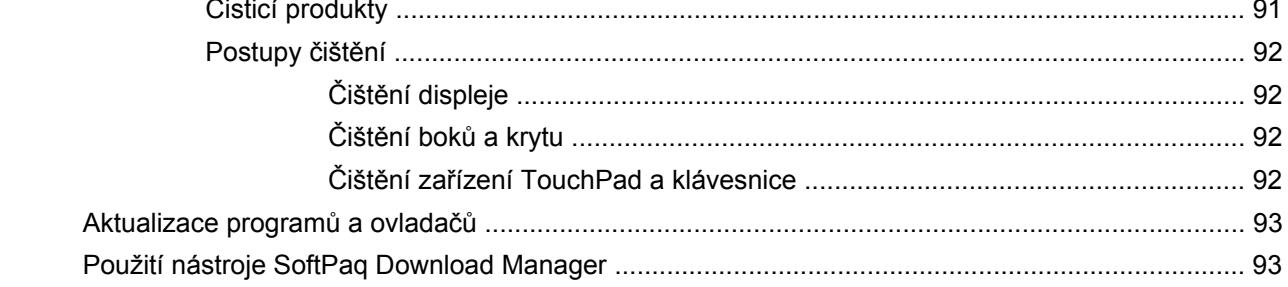

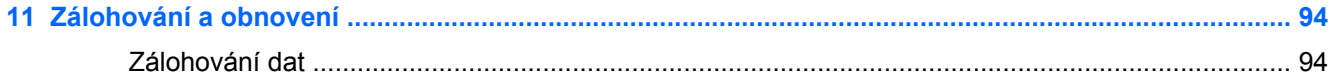

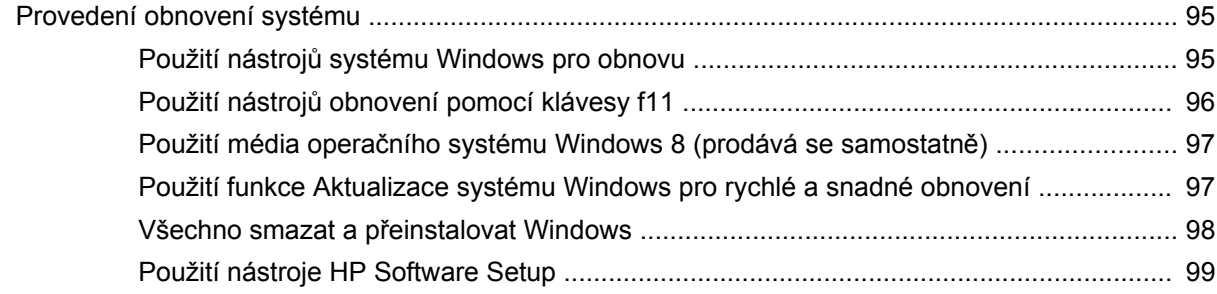

### 12 Nástroj Computer Setup (BIOS) a Advanced System Diagnostics (Rozšířená diagnostika

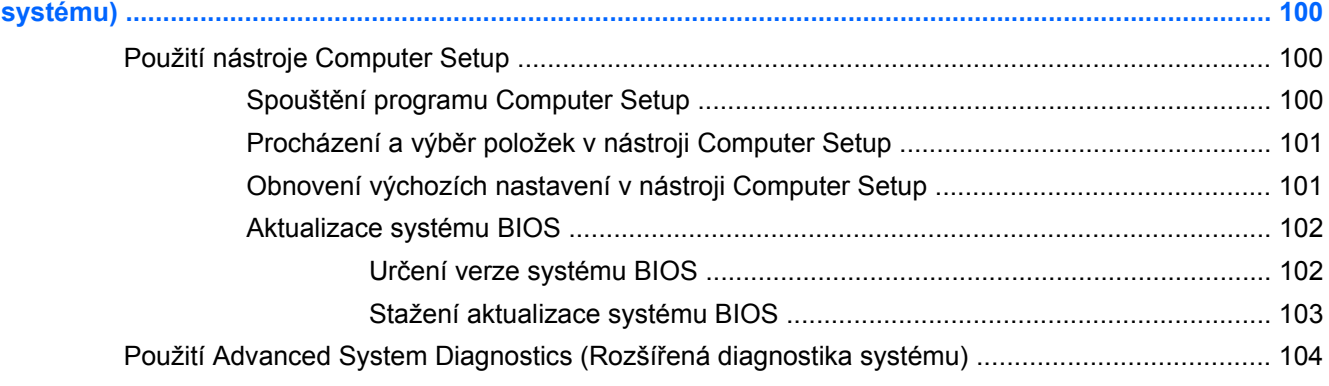

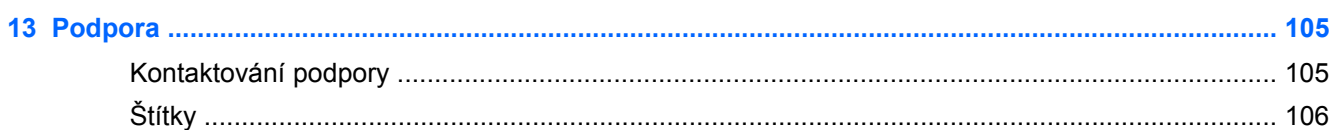

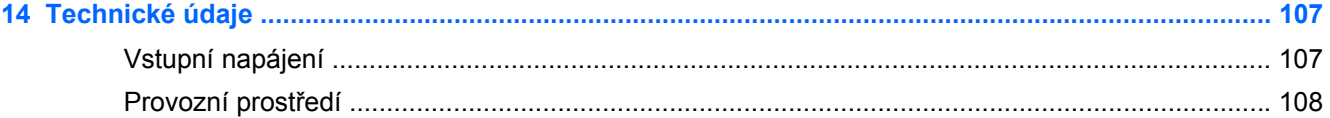

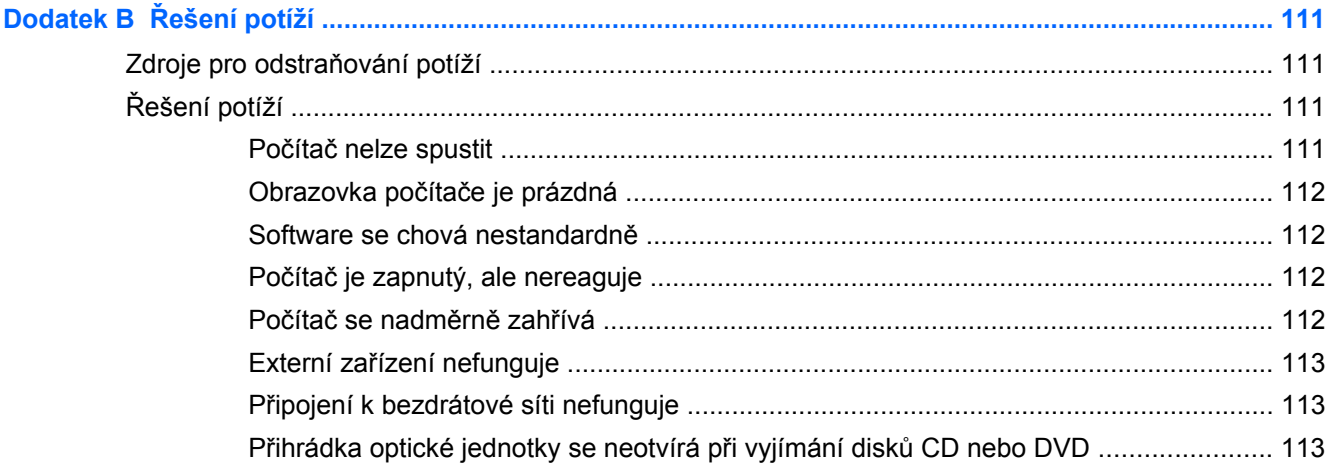

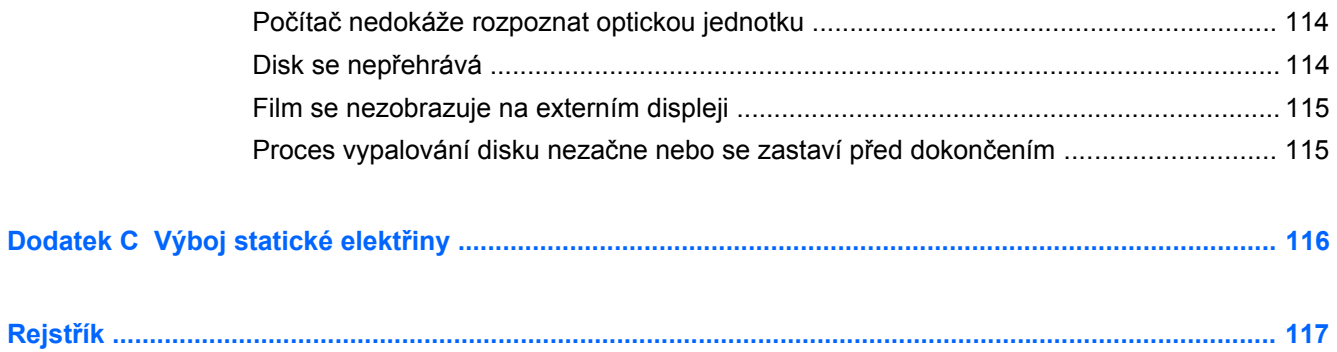

# <span id="page-12-0"></span>**1 Vítejte**

Jakmile počítač nastavíte a zaregistrujete, je třeba provést následující kroky:

- Najděte si chvilku na přečtení tištěného návodu *Základy práce s operačním systémem Windows 8*, který vás seznámí s novými funkcemi systému Windows®.
- **TIP:** Pro rychlý návrat k Úvodní obrazovce počítače z některé z otevřených aplikací nebo z plochy systému Windows stiskněte klávesu s logem Windows  $\Box$  na klávesnici. Další stisk klávesy s logem Windows vás vrátí zpět na předchozí obrazovku.
- **Připojení k Internetu** Nastavte kabelovou nebo bezdrátovou síť, abyste se mohli připojit k Internetu. Další informace naleznete v části Př[ipojení k síti na stránce 18.](#page-29-0)
- Aktualizujte antivirový software Chraňte svůj počítač před případným poškozením způsobeným viry. Software je předinstalován v počítači. Další informace naleznete v části [Použití antivirového softwaru na stránce 86](#page-97-0).
- **Poznejte svůj počítač** Informujte se o funkcích vašeho počítače. Další informace naleznete v částech [Seznámení s prvky po](#page-15-0)čítače na stránce 4 a [Navigace pomocí klávesnice,](#page-38-0) [dotykových gest a polohovacích za](#page-38-0)řízení na stránce 27;
- **Seznámení s nainstalovaným softwarem** Prohlédněte si seznam softwaru předinstalovaného v počítači:

Na Úvodní obrazovce napište znak a, klikněte na položku **Aplikace** a poté vyberte ze seznamu zobrazených možností. Podrobné informace o používání softwaru dodaného s počítačem naleznete v pokynech výrobce softwaru, které mohou být poskytovány se softwarem nebo na webové stránce výrobce.

● **Proveďte zálohu pevného disku** – Vytvořte disky pro obnovení nebo jednotku paměti flash pro obnovení. Viz [Zálohování a obnovení na stránce 94.](#page-105-0)

## <span id="page-13-0"></span>**Nalezení informací**

Počítač je dodáván s různými zdroji informací, které vám pomohou provádět různé úlohy.

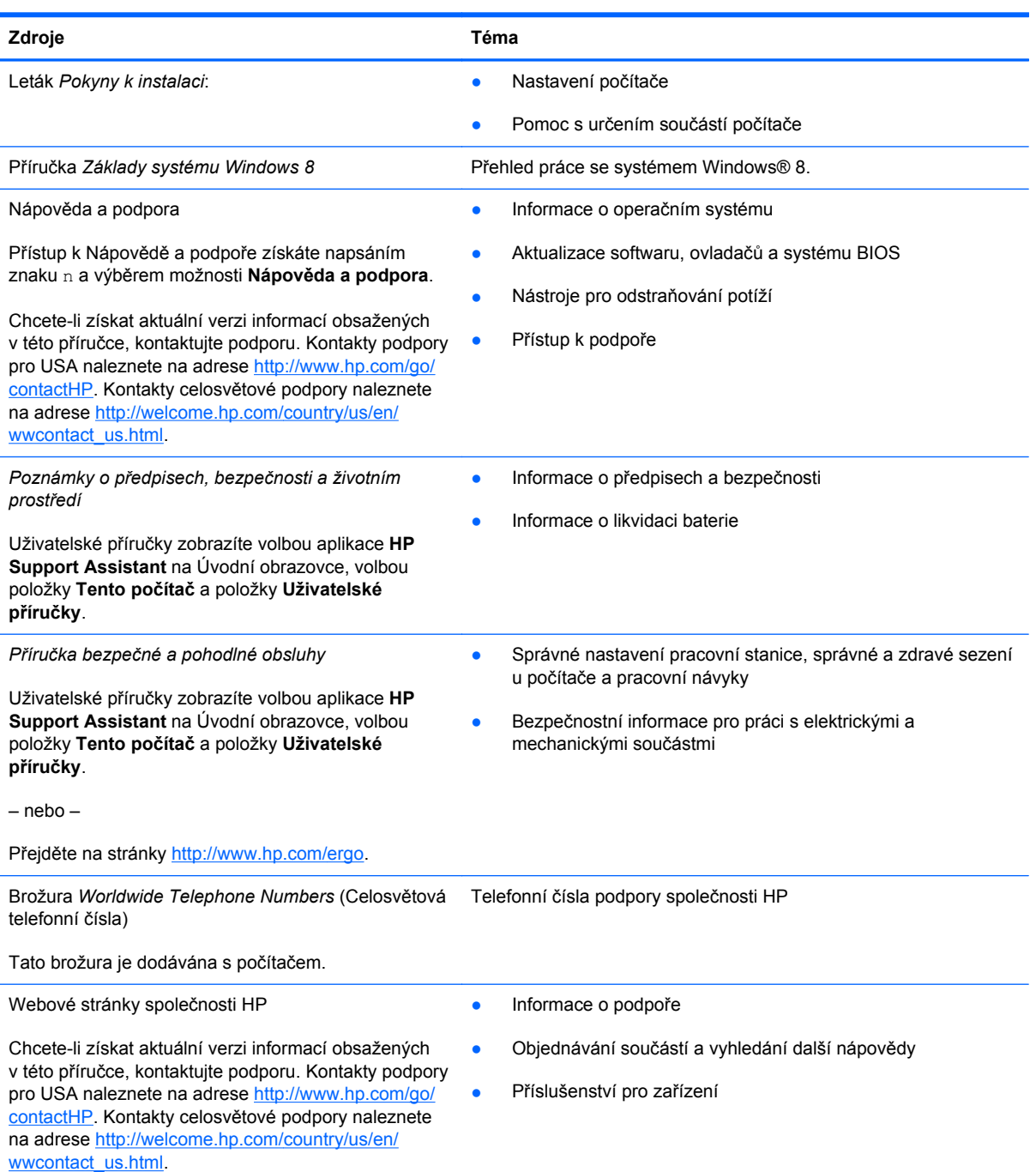

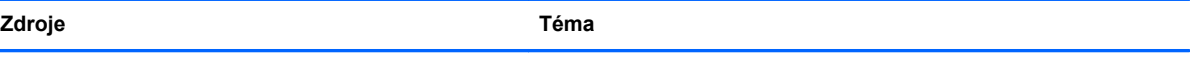

*Omezená záruka*\*

Informace o záruce

Chcete-li zobrazit tuto příručku, vyberte na Úvodní obrazovce aplikaci **HP Support Assistant**, vyberte položku **Tento počítač** a poté vyberte položku **Záruka a služby**.

– nebo –

Přejděte na stránky [http://www.hp.com/go/](http://www.hp.com/go/orderdocuments) [orderdocuments.](http://www.hp.com/go/orderdocuments)

\*Omezenou záruku HP určenou výslovně pro váš produkt můžete najít v uživatelských příručkách v počítači a/nebo na CD/ DVD, které je součástí balení. V některých zemích/oblastech může být součástí balení vytištěná Omezená záruka HP. V zemích a oblastech, kde není záruka dodávána v tištěné formě, můžete požádat o tištěnou verzi na webu <http://www.hp.com/go/orderdocuments>nebo můžete napsat na adresu:

- **Severní Amerika**: Hewlett-Packard, MS POD, 11311 Chinden Blvd., Boise, ID 83714, USA
- **Evropa, Střední východ a Afrika**: Hewlett-Packard, POD, Via G. Di Vittorio, 9, 20063, Cernusco s/Naviglio (MI), Italy
- **Asie a Tichomoří**: Hewlett-Packard, POD, P.O. Box 200, Alexandra Post Office, Singapore 911507

Na žádosti o tištěnou kopii záruky uveďte číslo produktu, záruční dobu (najdete ji na servisním štítku), jméno a poštovní adresu.

**DŮLEŽITÉ:** NEVRACEJTE váš produkt HP na výše uvedenou adresu. Kontakty podpory pro USA naleznete na adrese <http://www.hp.com/go/contactHP>. Kontakty celosvětové podpory naleznete na adrese [http://welcome.hp.com/country/us/en/](http://welcome.hp.com/country/us/en/wwcontact_us.html) wwcontact\_us.html

# <span id="page-15-0"></span>**2 Seznámení s prvky počítače**

## **Horní strana**

## **TouchPad**

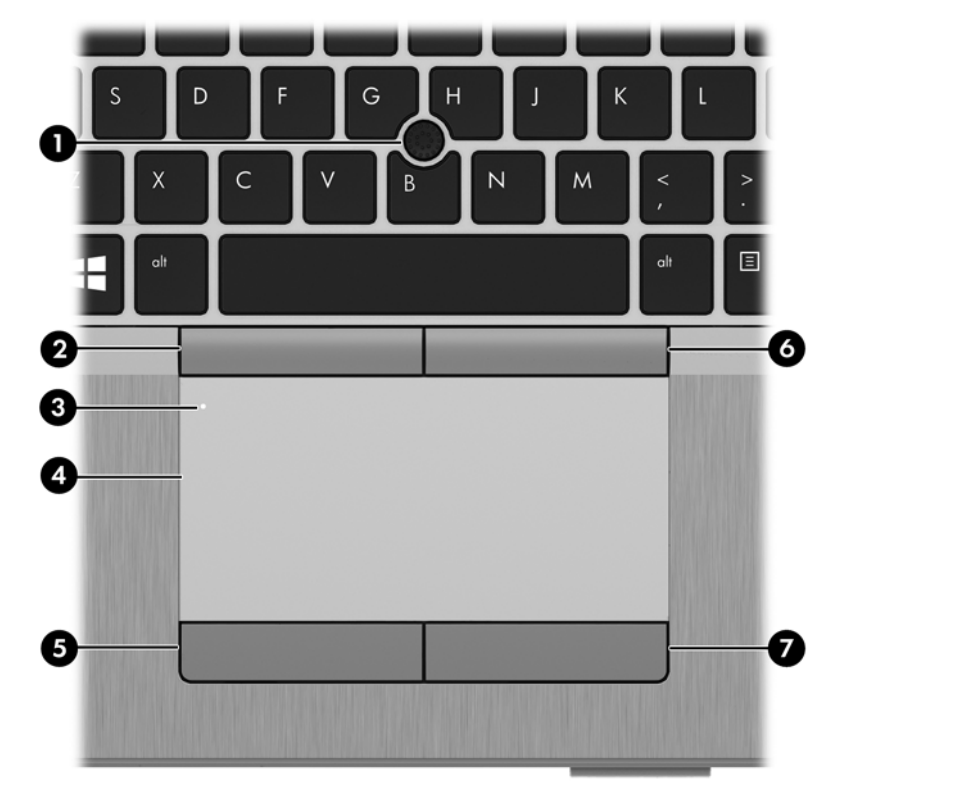

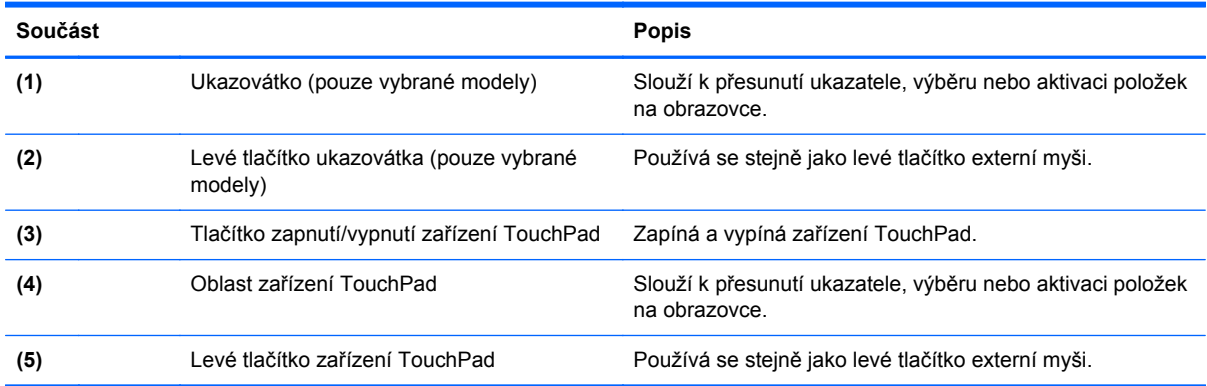

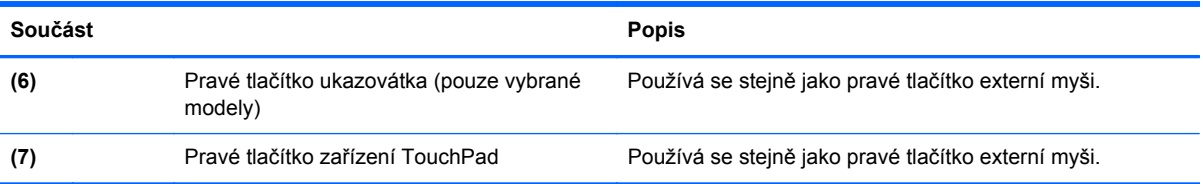

## <span id="page-17-0"></span>**Kontrolky**

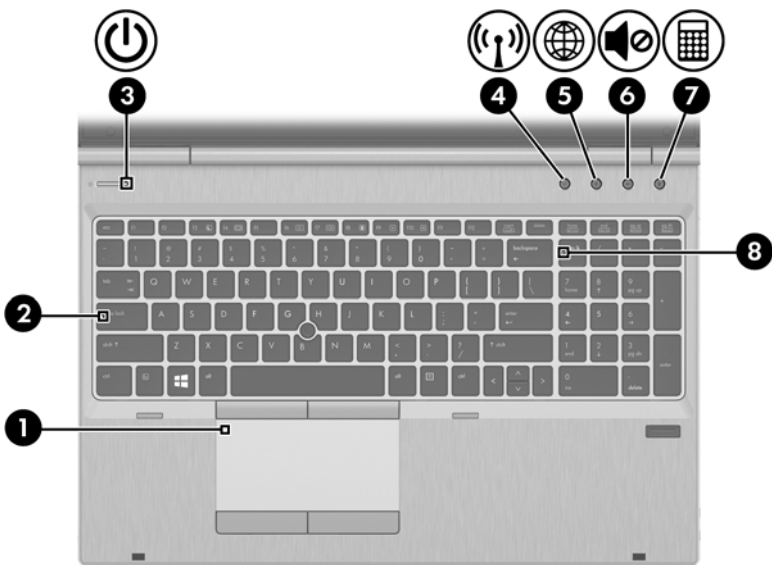

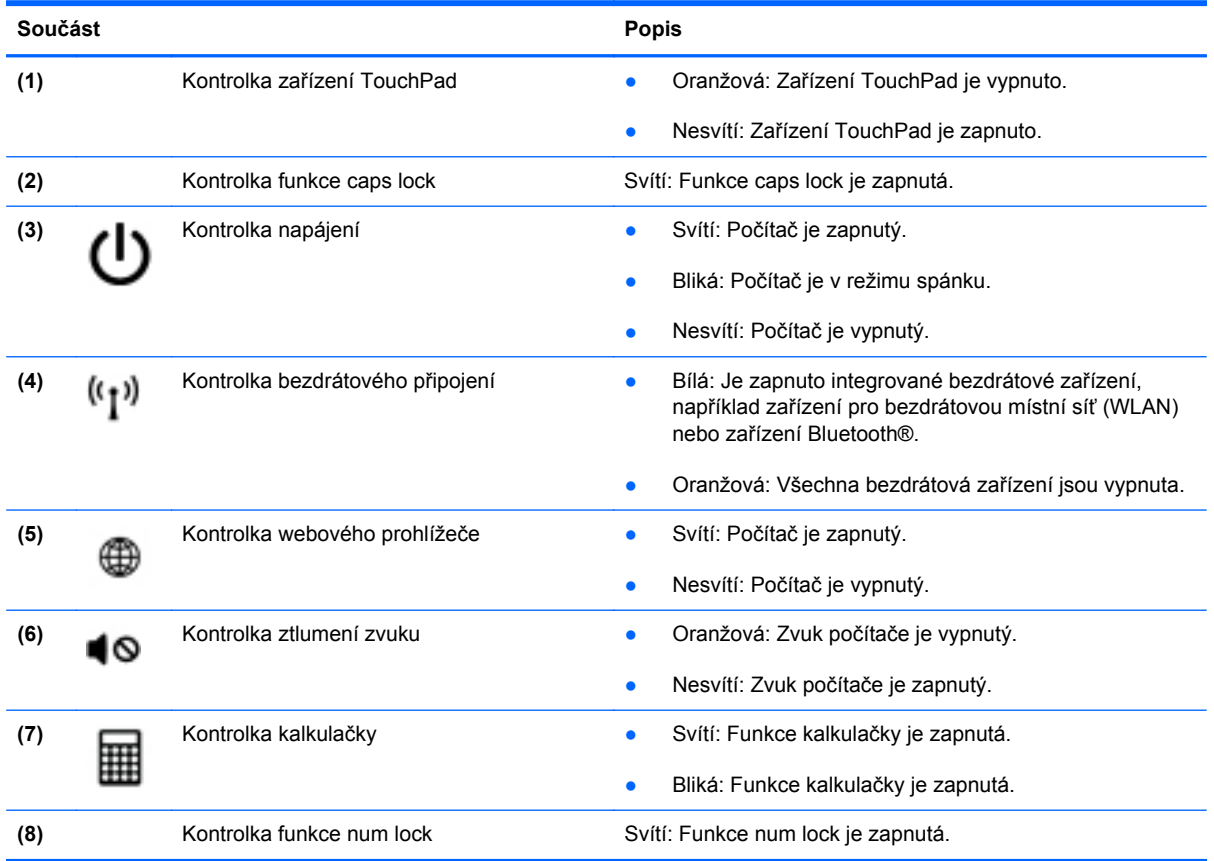

## <span id="page-18-0"></span>**Tlačítka a čtečka otisků prstů**

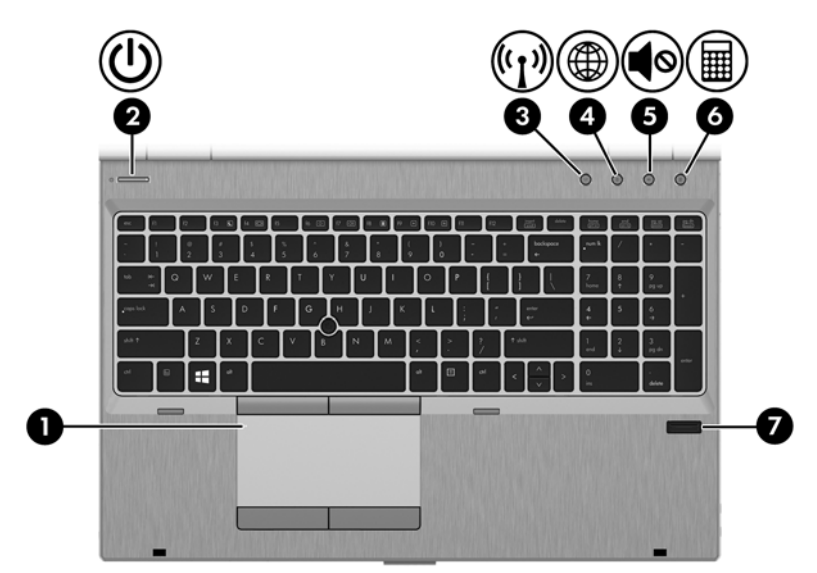

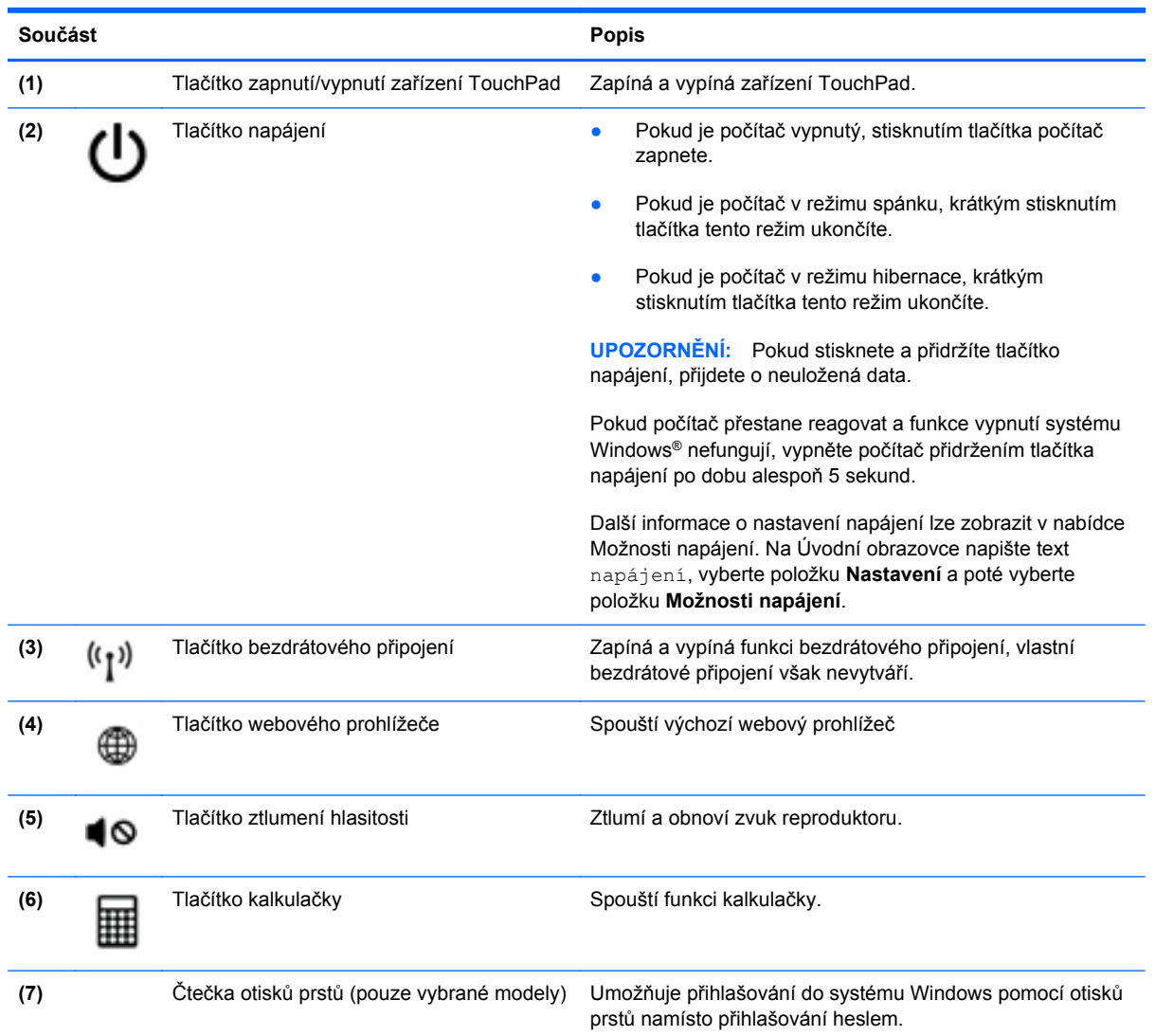

## <span id="page-19-0"></span>**Klávesy**

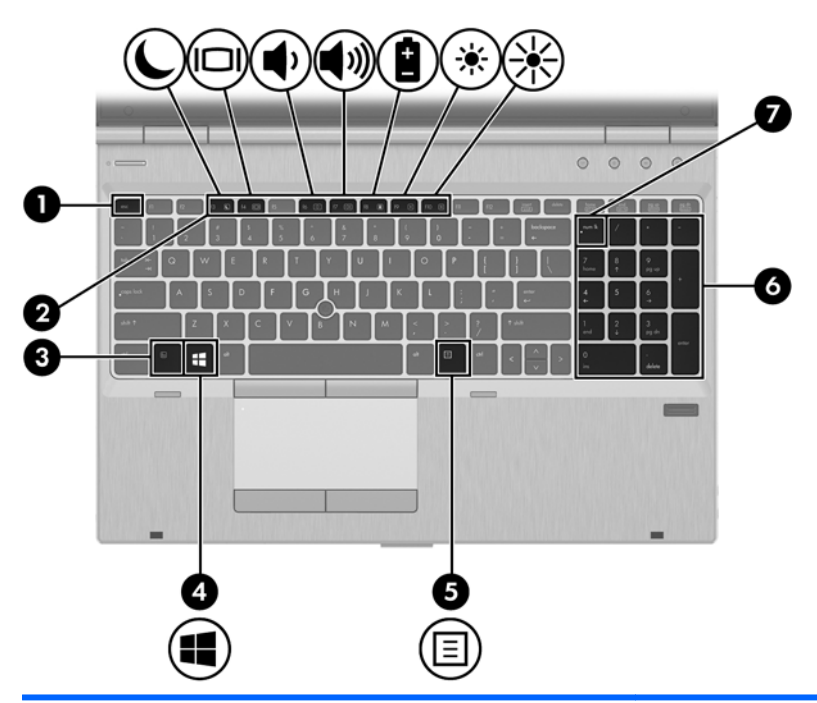

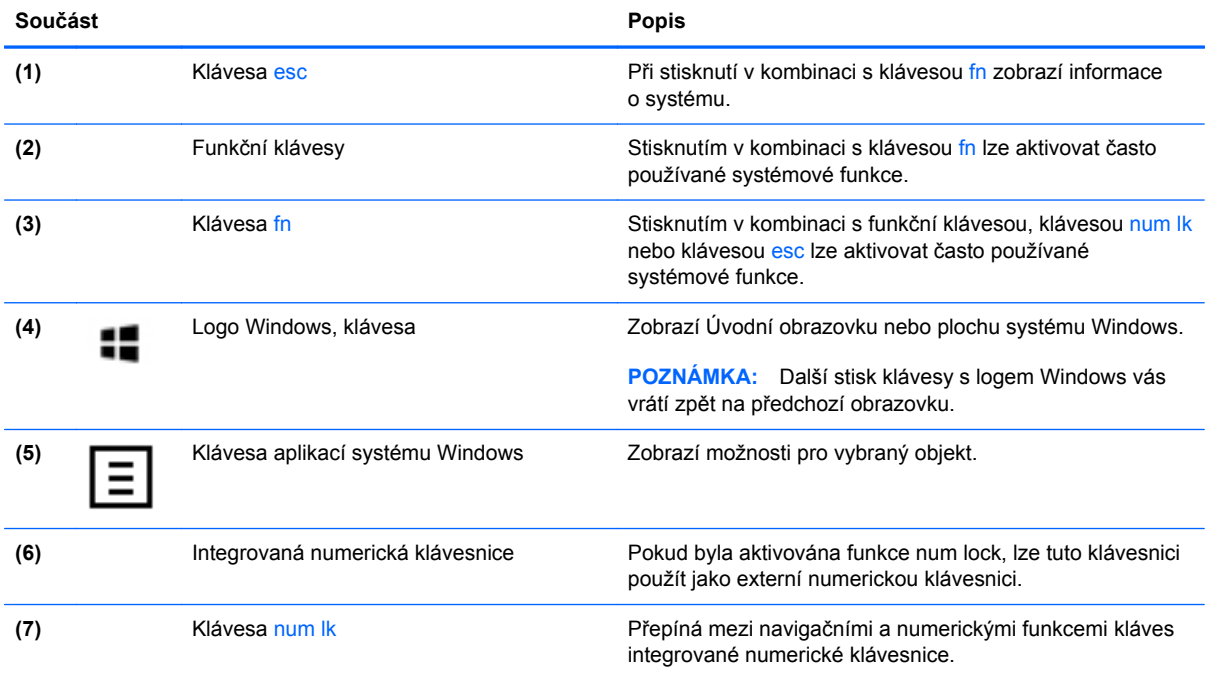

## <span id="page-20-0"></span>**Přední strana**

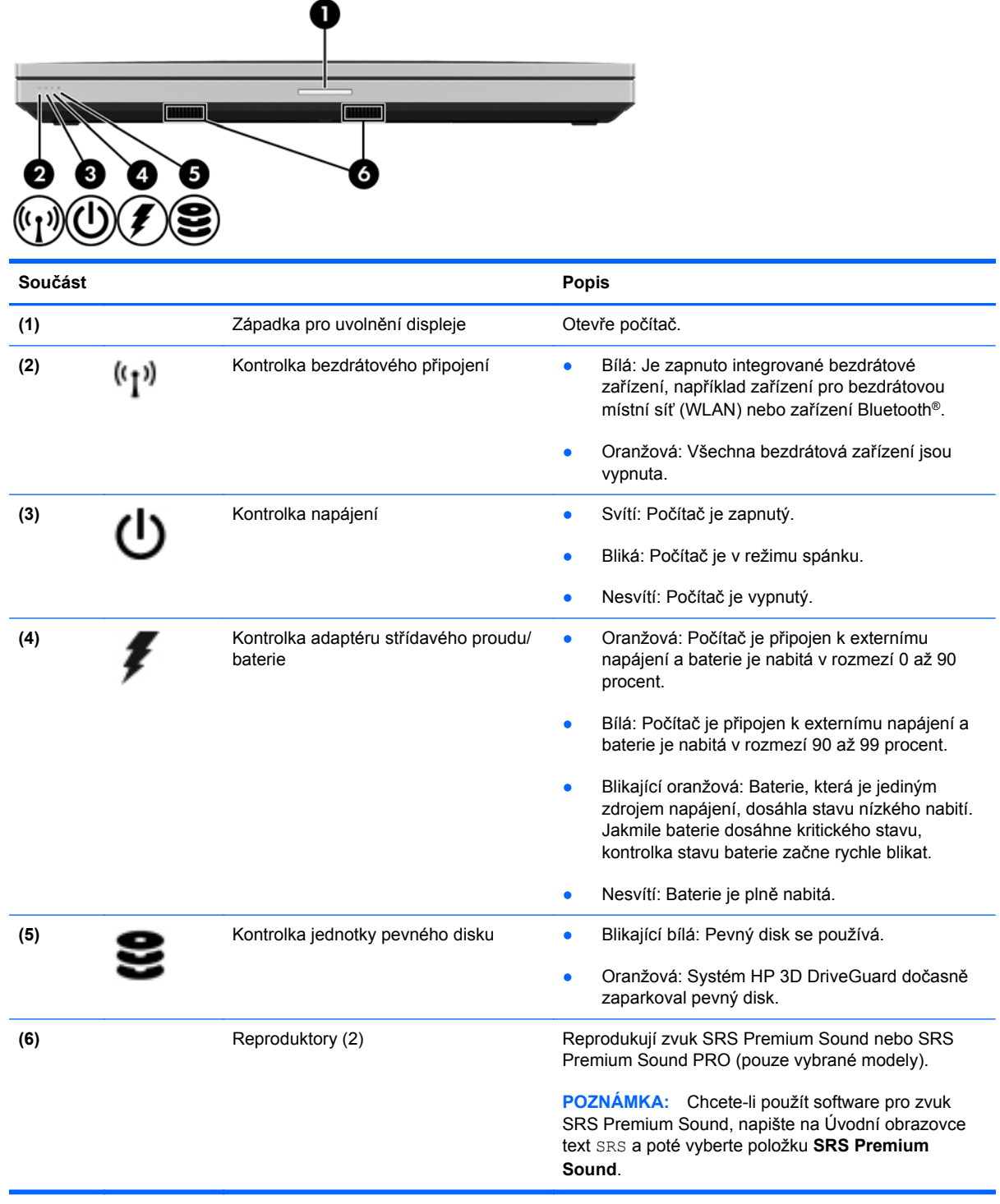

# <span id="page-21-0"></span>**Pohled zprava**

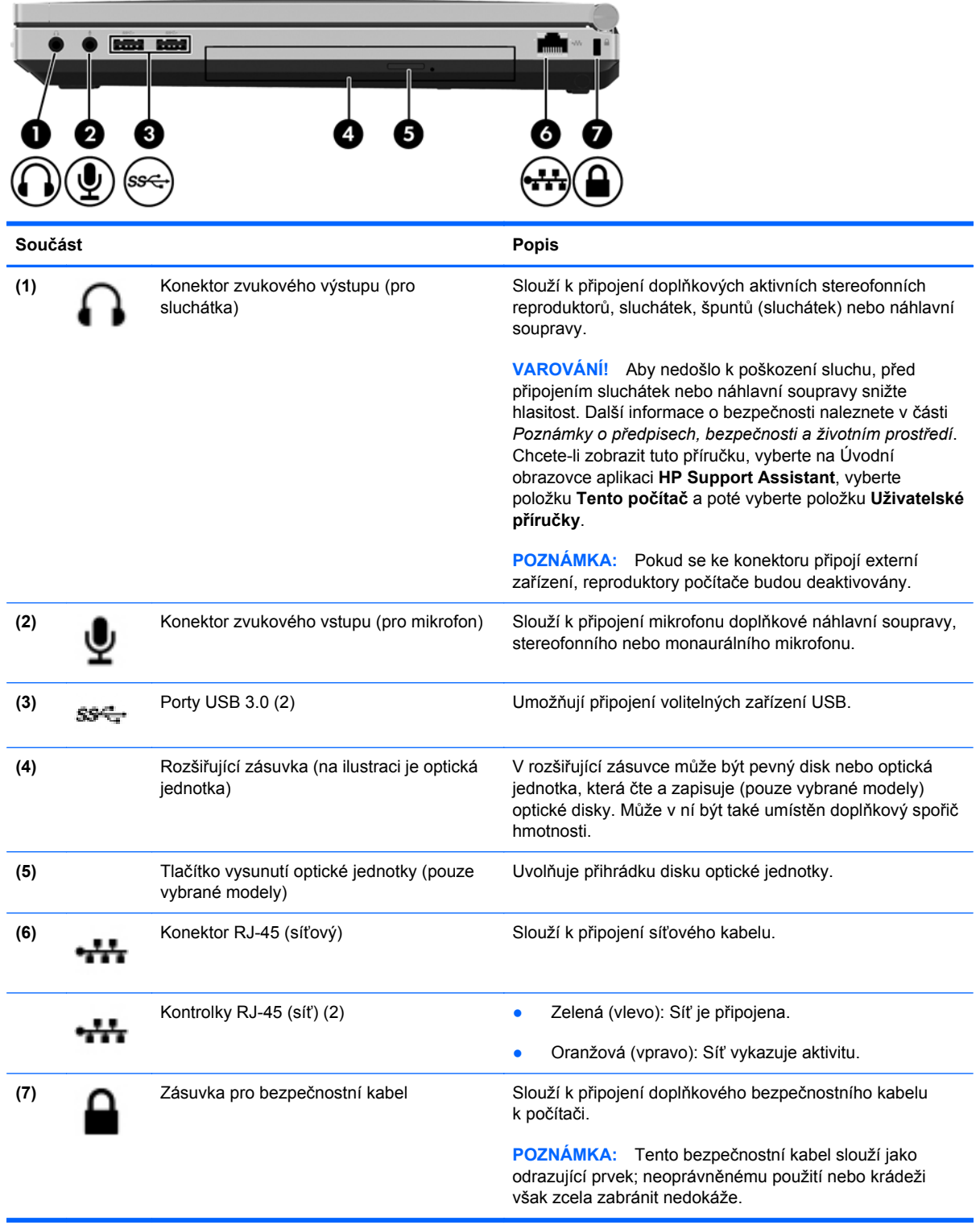

## <span id="page-22-0"></span>**Levá strana**

Postupujte podle ilustrace, která nejpřesněji odpovídá vašemu počítači.

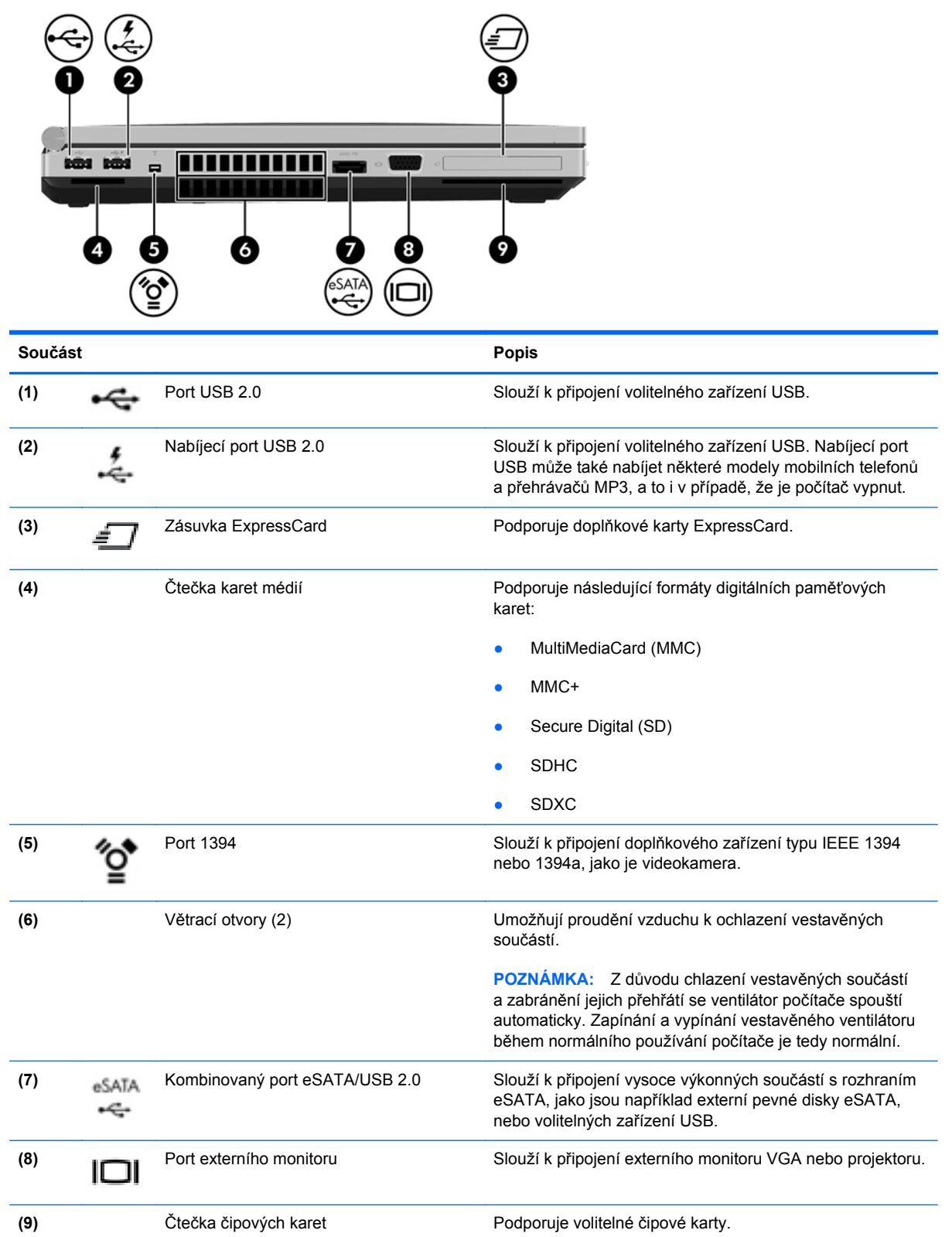

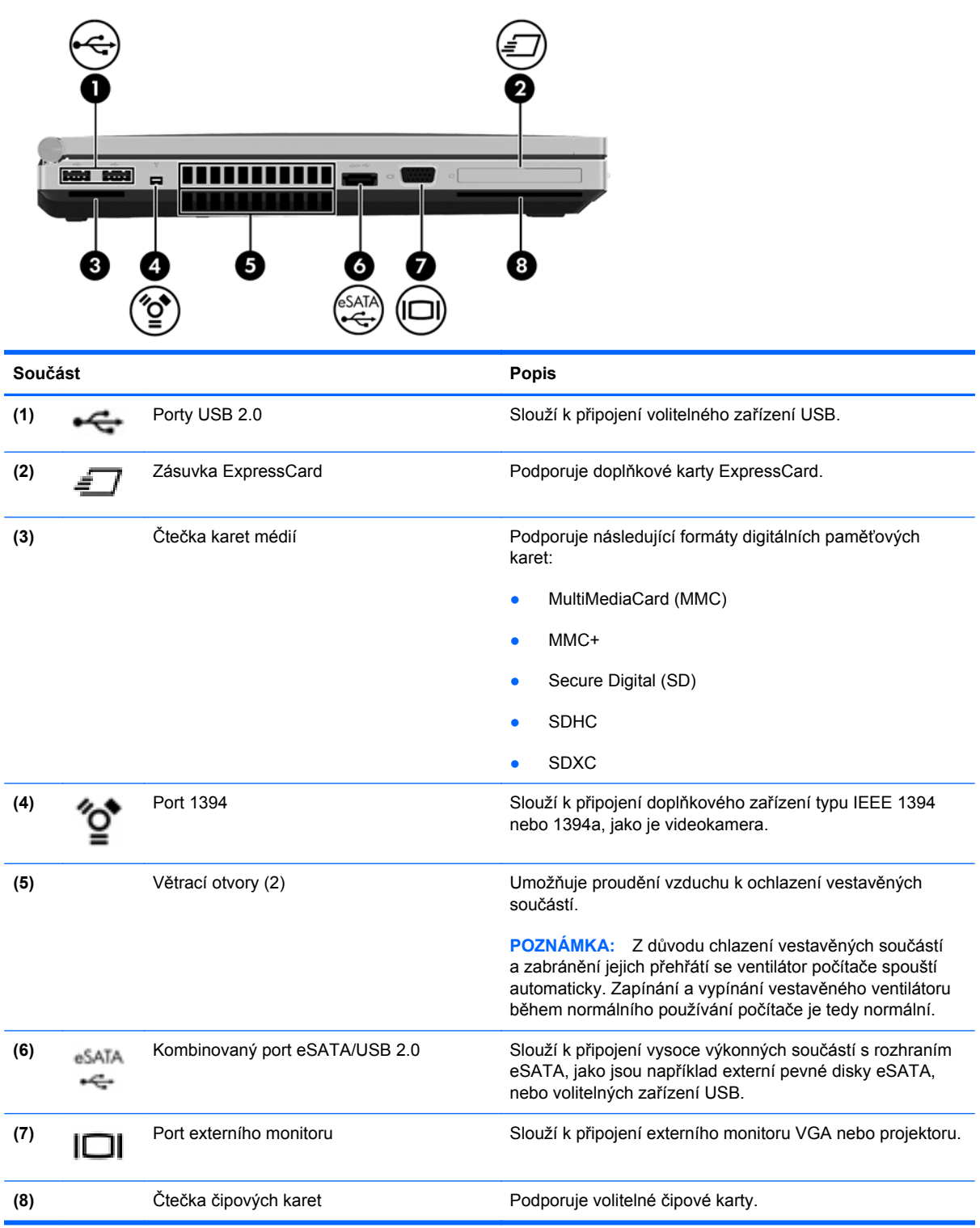

## <span id="page-24-0"></span>**Zadní strana**

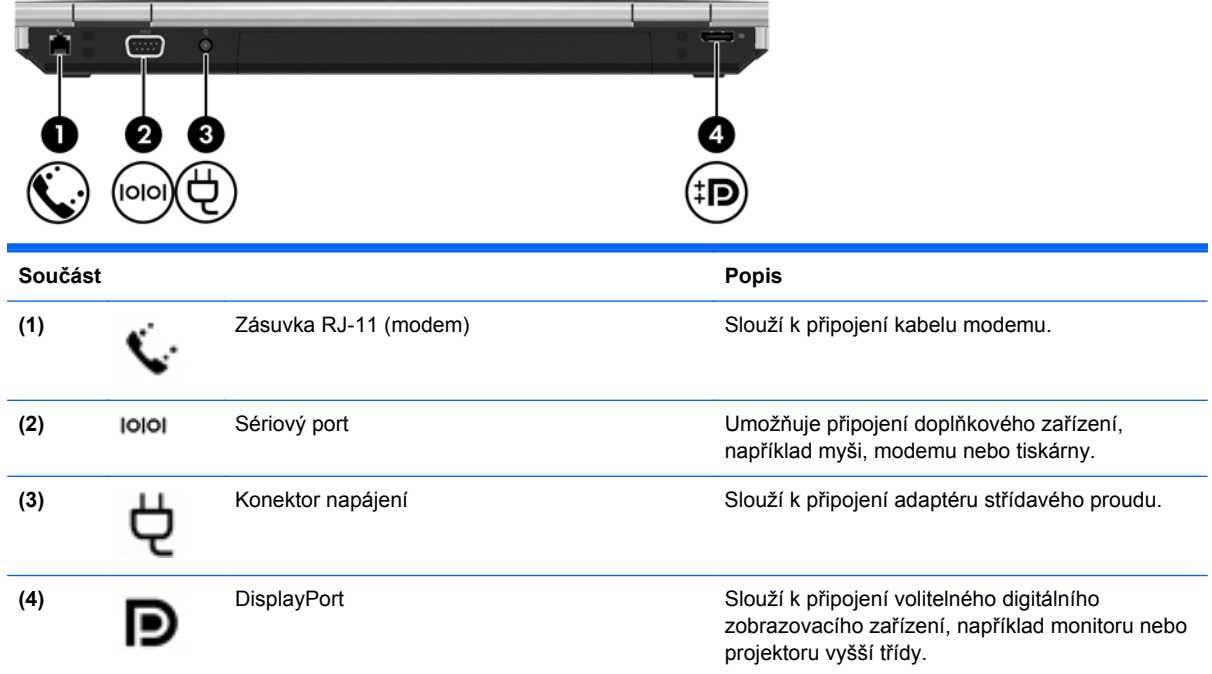

## <span id="page-25-0"></span>**Displej**

Postupujte podle ilustrace, která nejpřesněji odpovídá vašemu počítači.

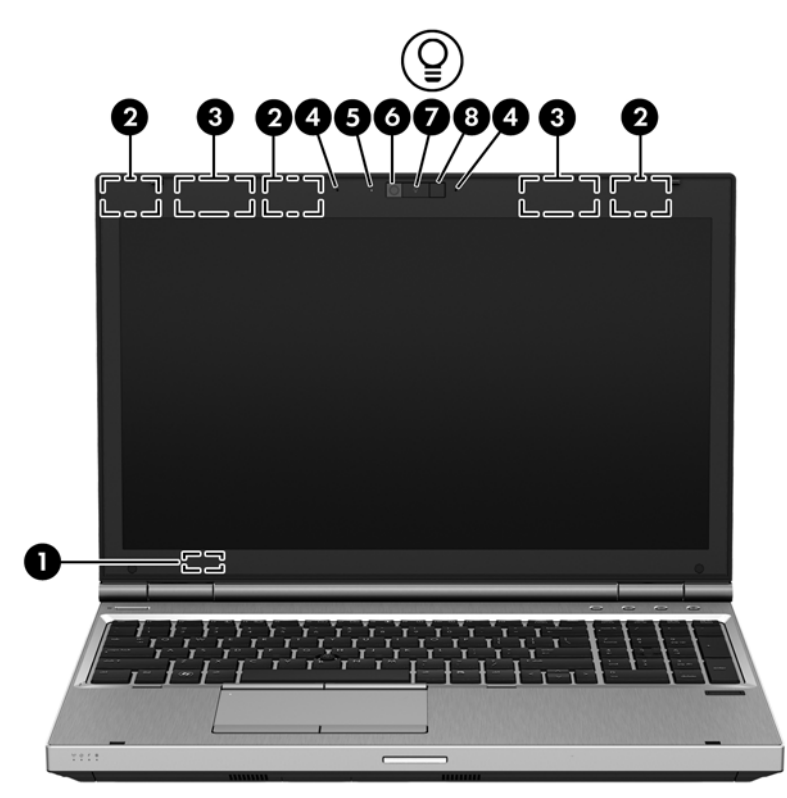

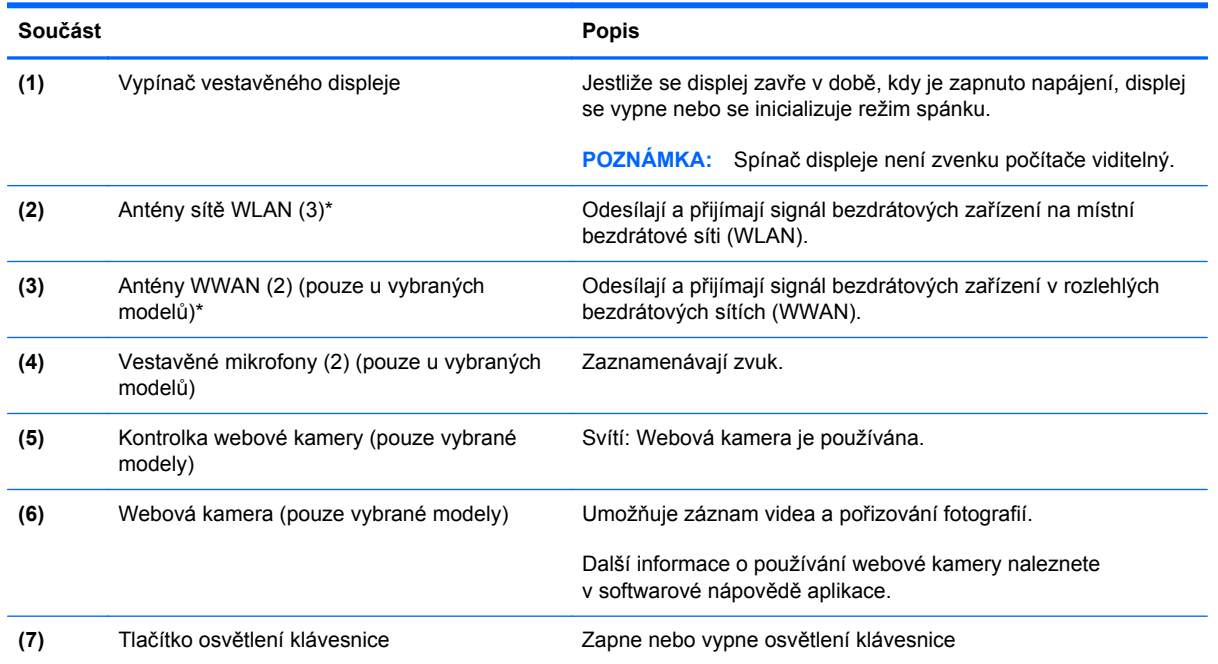

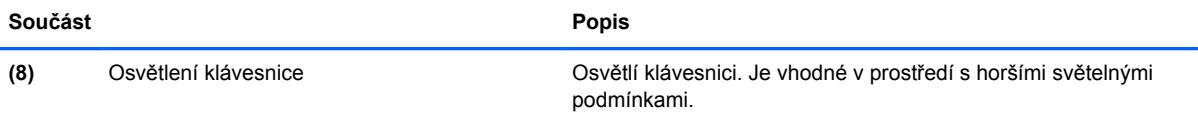

\*Antény jsou ukryté v počítači. Abyste dosáhli optimálního přenosu signálu, nezakrývejte oblasti bezprostředně okolo antén. Chcete-li získat informace o směrnicích pro bezdrátová zařízení platných pro danou zemi nebo oblast, přejděte do části *Poznámky o předpisech, bezpečnosti a životním prostředí*. Chcete-li zobrazit tuto příručku, vyberte na Úvodní obrazovce aplikaci **HP Support Assistant**, vyberte položku **Tento počítač** a poté vyberte položku **Uživatelské příručky**.

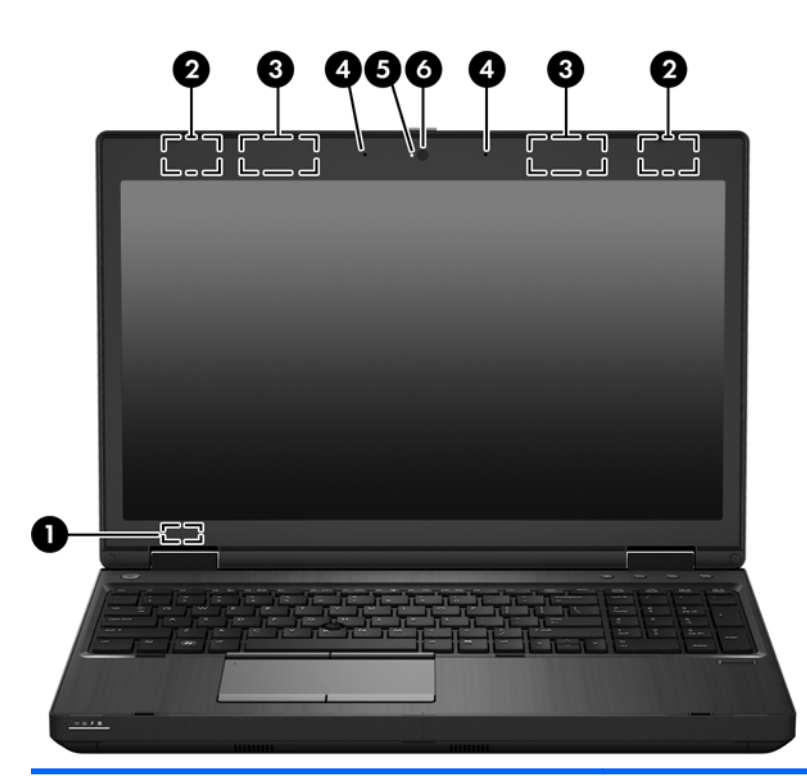

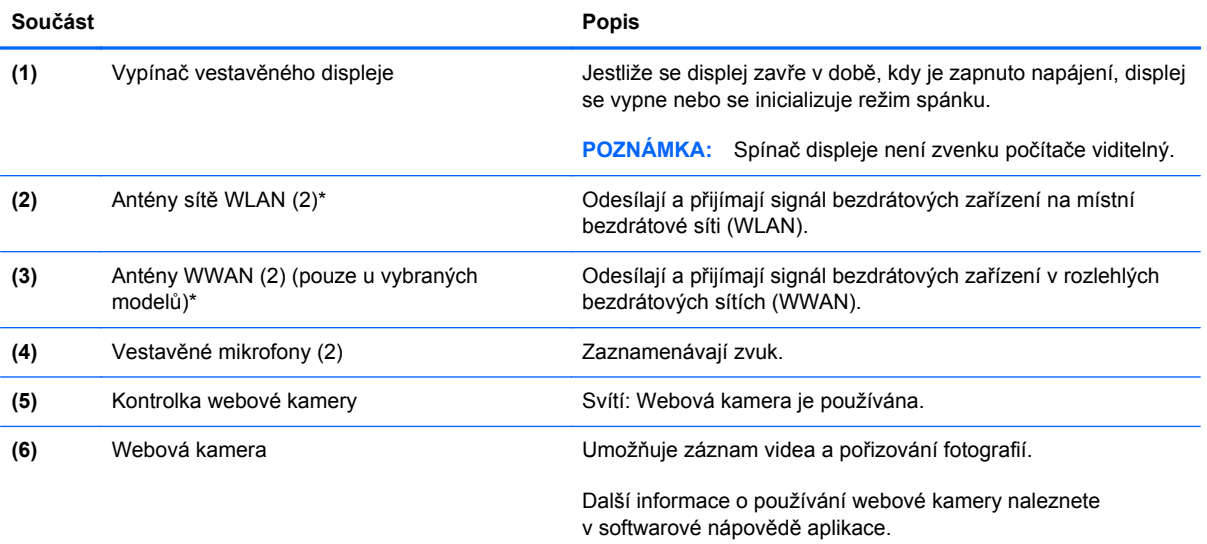

\*Antény jsou ukryté v počítači. Abyste dosáhli optimálního přenosu signálu, nezakrývejte oblasti bezprostředně okolo antén. Chcete-li získat informace o směrnicích pro bezdrátová zařízení platných pro danou zemi nebo oblast, přejděte do části *Poznámky o předpisech, bezpečnosti a životním prostředí*. Chcete-li zobrazit tuto příručku, vyberte na Úvodní obrazovce aplikaci **HP Support Assistant**, vyberte položku **Tento počítač** a poté vyberte položku **Uživatelské příručky**.

# <span id="page-27-0"></span>**Spodní strana**

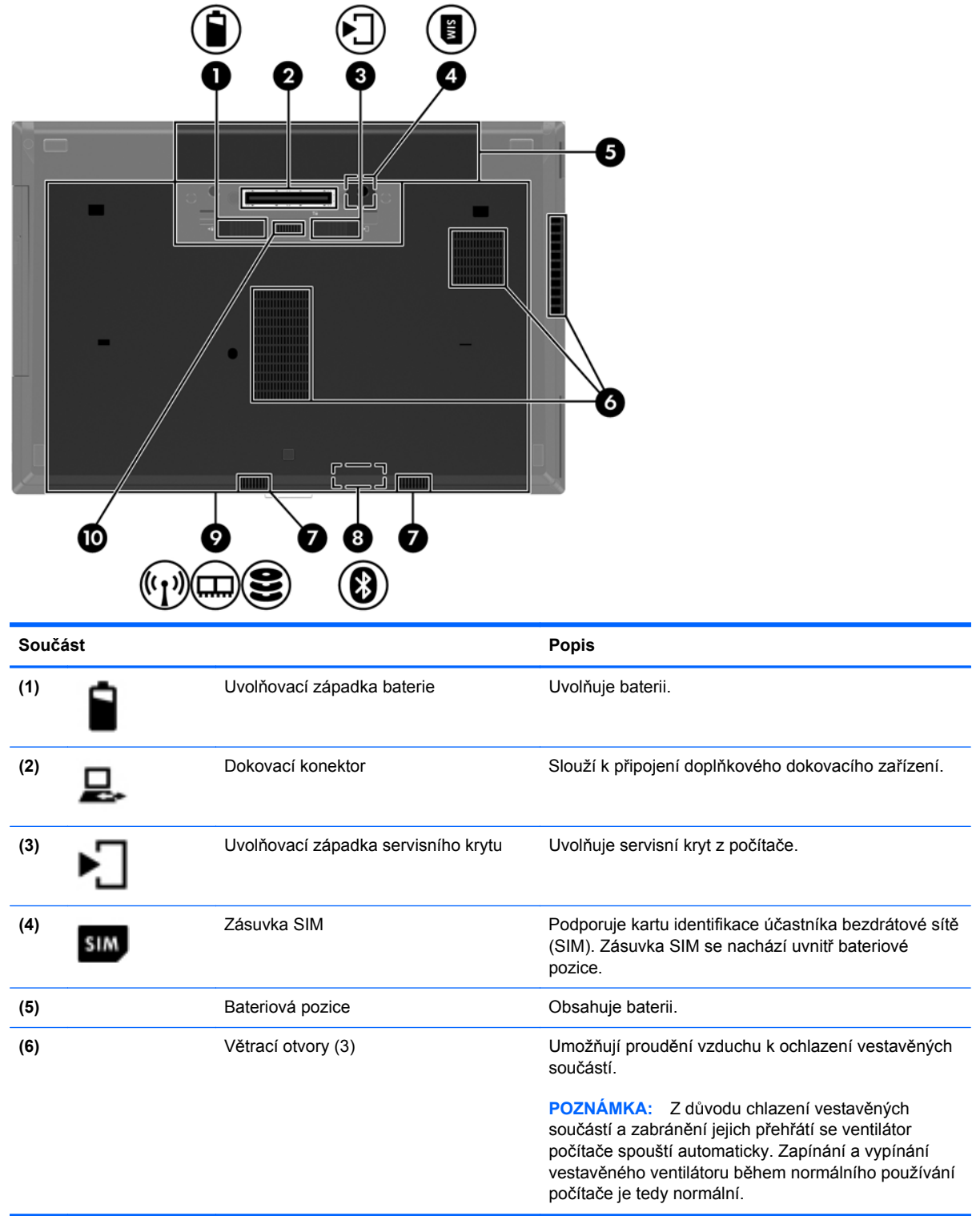

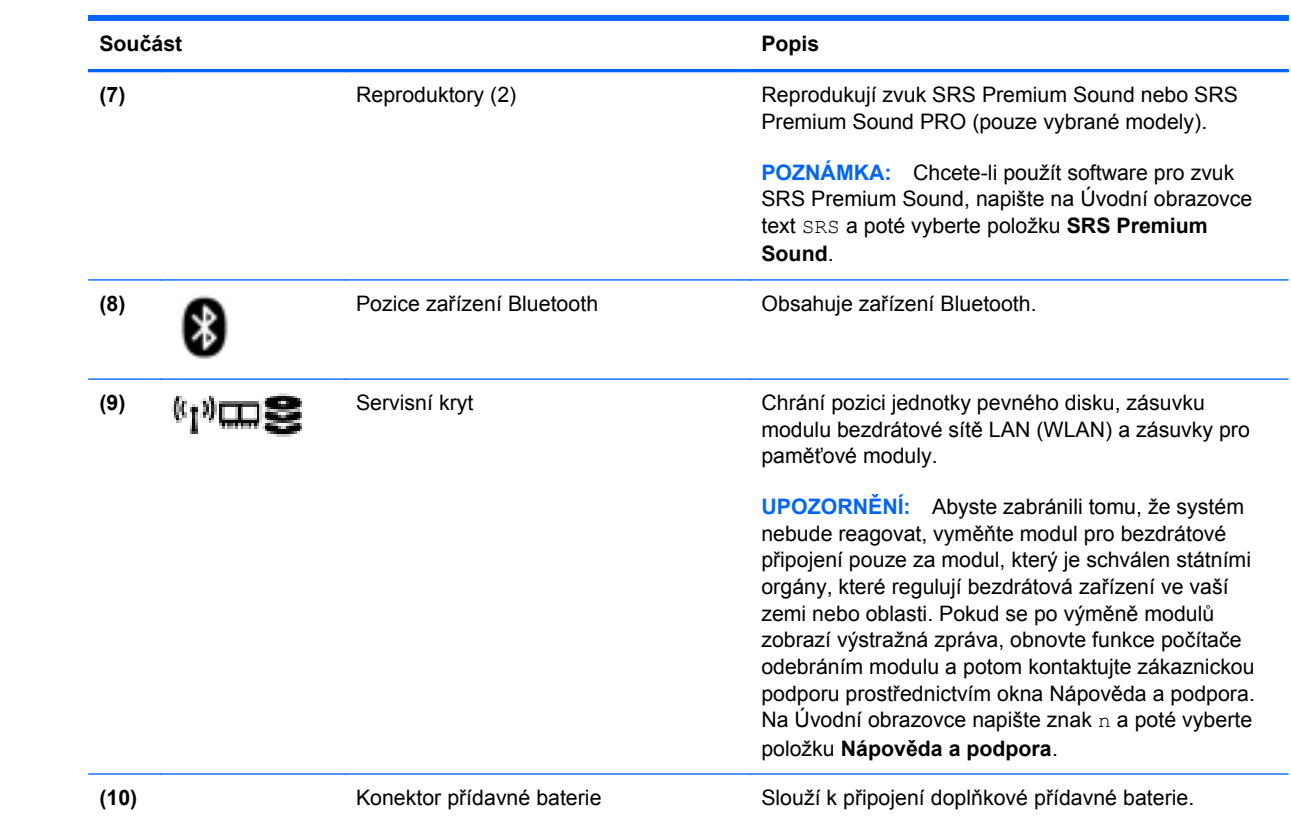

# <span id="page-29-0"></span>**3 Připojení k síti**

Počítač si můžete vzít s sebou kamkoliv na cesty. I doma si však můžete díky připojení ke kabelové nebo bezdrátové síti prohlížet informace uložené na milionech internetových serverů rozmístěných po celém světě. V této kapitole jsou uvedeny užitečné informace týkající se připojení k Internetu.

## **Připojení k bezdrátové síti**

Bezdrátová technologie přenáší data pomocí rádiových vln místo kabelů. Váš počítač může být vybaven některým z následujících bezdrátových zařízení:

- Zařízení bezdrátové sítě (WLAN) připojuje počítač k bezdrátové místní síti (běžně se označuje jako síť Wi-Fi, bezdrátová místní síť nebo WLAN) v kancelářích, v domácnosti a na veřejných místech, jako jsou letiště, restaurace, kavárny, hotely a univerzity. V síti WLAN komunikuje mobilní bezdrátové zařízení počítače s bezdrátovým směrovačem nebo přístupovým bodem bezdrátového připojení.
- Modul HP mobilního širokopásmového připojení (pouze vybrané modely) zařízení pro připojení do sítě WWAN, které umožňuje bezdrátové připojení v mnohem větší oblasti. Operátoři mobilních sítí instalují základnové stanice (podobné vysílačům telefonního signálu) v rámci velkých geografických celků a poskytují tak připojení na celém území regionů či států.
- Zařízení Bluetooth vytváří osobní síť (PAN), pomocí které se lze připojit k ostatním zařízením podporujícím rozhraní Bluetooth, jako jsou počítače, telefony, tiskárny, sluchátka s mikrofonem, reproduktory a kamery. V síti PAN každé zařízení komunikuje přímo s ostatními zařízeními a zařízení nesmí být příliš daleko od sebe, obvykle ne více než 10 metrů.

Další informace o bezdrátové technologii a odkazy na užitečné internetové stránky naleznete v okně Nápověda a podpora. Na Úvodní obrazovce napište znak n a poté vyberte položku **Nápověda a podpora**.

### **Použití ovládání bezdrátového připojení**

Bezdrátová zařízení v počítači lze ovládat pomocí následujících funkcí:

- tlačítko bezdrátového připojení, spínač bezdrátového připojení nebo klávesa bezdrátového připojení (v této kapitole jsou tyto prvky označovány jednotně jako tlačítko bezdrátového připojení)
- ovládací prvky operačního systému

### **Použití tlačítka bezdrátového připojení**

Počítač je vybaven tlačítkem bezdrátového připojení, jedním nebo více bezdrátovými zařízeními a jednou nebo dvěma kontrolkami bezdrátového připojení, v závislosti na modelu. Všechna bezdrátová <span id="page-30-0"></span>zařízení v počítači jsou ve výchozím nastavení povolena a po spuštění počítače svítí (bílá) kontrolka bezdrátového připojení.

Kontrolka bezdrátového připojení slouží k indikaci stavu napájení všech bezdrátových zařízení a neodráží stav jednotlivých zařízení. Pokud je kontrolka bezdrátového připojení bílá, alespoň jedno bezdrátové zařízení je zapnuto. Pokud kontrolka bezdrátového připojení nesvítí, jsou všechna bezdrátová zařízení vypnuta.

POZNÁMKA: U některých modelů je kontrolka bezdrátového připojení oranžová v případě, že isou vypnuta všechna bezdrátová zařízení.

Jelikož jsou všechna bezdrátová zařízení v počítači ve výchozím nastavení aktivní, můžete použít tlačítko bezdrátového připojení k současnému zapnutí nebo vypnutí všech bezdrátových zařízení.

### **Použití ovládacích prvků operačního systému**

Systém Windows nabízí Centrum síťových připojení a sdílení, které umožňuje nastavit připojení nebo síť, připojit se k síti, spravovat bezdrátové sítě a diagnostikovat a opravovat potíže se sítí.

Používání ovládacích prvků operačního systému:

- **1.** Na Úvodní obrazovce napište znak n a poté vyberte položku **Nastavení**.
- **2.** Do vyhledávacího pole zadejte příkaz síť a sdílení a poté vyberte položku **Centrum sítí a sdílení**.

Chcete-li získat další informace, napište na Úvodní obrazovce znak n a poté vyberte položku **Nápověda a podpora**.

### **Použití sítě WLAN**

Pomocí zařízení WLAN se lze připojit k místní bezdrátové síti, která se skládá z jiných počítačů nebo síťových zařízení vzájemně spojených bezdrátovým směrovačem nebo přístupovým bodem bezdrátového připojení.

```
POZNÁMKA: Pojmy bezdrátový směrovač a přístupový bod bezdrátového připojení často označují
stejné zařízení.
```
- Rozsáhlá síť WLAN, například firemní nebo veřejná síť WLAN, obvykle používá přístupové body bezdrátového připojení, které dokáží obsloužit velké množství počítačů a síťových zařízení a dokáží oddělit důležité síťové funkce.
- Síť WLAN v domácnosti nebo malé kanceláři obvykle používá bezdrátový směrovač, který umožňuje připojení několika počítačů pomocí bezdrátového připojení a kabelu, a poskytuje sdílené připojení k Internetu, sdílení tiskárny a souborů bez požadavku na instalaci dalšího hardwaru nebo softwaru.

Pokud chcete na počítači provozovat zařízení WLAN, musíte se připojit k síti WLAN (nabízené poskytovatelem připojení nebo k veřejné nebo firemní síti).

### <span id="page-31-0"></span>**Využití služeb poskytovatele připojení k Internetu**

Chcete-li se doma připojit k internetu, je třeba mít založen účet u poskytovatele internetových služeb (ISP). Pokud si chcete zakoupit služby internetu a modem, kontaktujte místního poskytovatele služeb připojení k síti internet. Ten vám pomůže s nastavením modemu, instalací síťového kabelu pro připojení bezdrátového počítače k modemu i s ověřením funkčnosti služby připojení k Internetu.

**POZNÁMKA:** Poskytovatel připojení k Internetu vám přidělí ID uživatele a heslo pro přístup k Internetu. Tyto informace si poznačte a uložte na bezpečném místě.

### <span id="page-32-0"></span>**Nastavení sítě WLAN**

Pro nastavení sítě WLAN a vytvoření připojení k Internetu je třeba následující vybavení:

- Širokopásmový modem (DSL nebo kabelový) **(1)** a služba vysokorychlostního připojení k Internetu pořízená od poskytovatele připojení k Internetu
- Bezdrátový směrovač (2) (nutno zakoupit zvlášť)
- Počítač s možností bezdrátového připojení **(3)**

POZNÁMKA: Některé modemy jsou vybaveny vestavěným bezdrátovým směrovačem. Informace o typu vašeho modemu vám poskytne poskytovatel připojení k Internetu.

Na následující Ilustraci je příklad konfigurace bezdrátové sítě, která je připojena k Internetu.

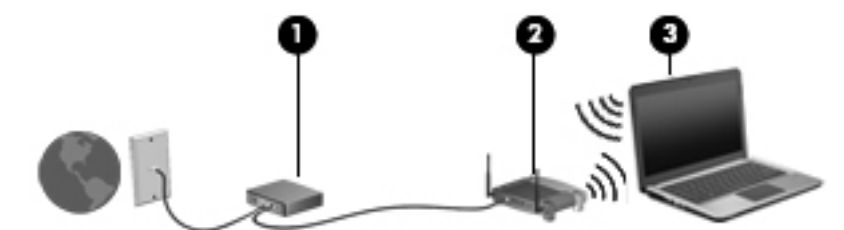

Síť je možné postupně rozšiřovat a připojovat do sítě další počítače, které získají přístup k Internetu.

Informace o vytvoření sítě WLAN vám poskytne výrobce směrovače nebo poskytovatel připojení k Internetu.

### **Konfigurace bezdrátového směrovače**

Informace o vytvoření sítě WLAN vám poskytne výrobce směrovače nebo poskytovatel připojení k Internetu.

POZNÁMKA: Doporučujeme, abyste svůj nový počítač s možností bezdrátového připojení nejprve připojili ke směrovači pomocí síťového kabelu dodaného se směrovačem. Jakmile se počítač úspěšně připojí k Internetu, můžete kabel odpojit a poté se k Internetu připojit pomocí bezdrátové sítě.

#### **Ochrana sítě WLAN**

Pokud vytváříte síť WLAN nebo se chystáte připojit k existující síti WLAN, vždy zapněte funkce zabezpečení, abyste ochránili síť před neoprávněným přístupem. Sítě WLAN na veřejných místech a přístupových bodech, jakými jsou například kavárny a letiště, nemusí mít zabezpečení žádné. Pokud nedůvěřujete zabezpečení přístupového bodu, omezte síťové aktivity pouze na práci s e-maily neobsahujícími důvěrná data a na základní prohlížení internetových stránek.

Bezdrátové signály dosahují mimo síť, proto mohou jiná zařízení WLAN nechráněné signály zachytit. K zabezpečení sítě WLAN můžete učinit tato opatření:

Používejte bránu firewall.

Brána firewall kontroluje data i žádosti o data, které jsou odesílány do vaší sítě, a blokuje jakékoliv podezřelé položky. Brány firewall jsou k dispozici v softwarových i hardwarových variantách. Některé sítě využívají kombinace obou typů.

Používejte šifrování bezdrátového přenosu.

Šifrování bezdrátového připojení využívá bezpečnostní nastavení k šifrování a dešifrování dat, která jsou odesílána přes síť. Chcete-li získat další informace, napište na Úvodní obrazovce znak n a poté vyberte položku **Nápověda a podpora**.

### <span id="page-33-0"></span>**Připojení k síti WLAN**

Pro připojení k síti WLAN postupujte dle těchto kroků:

**1.** Ujistěte se, že zařízení sítě WLAN je zapnuto. Pokud je zařízení zapnuto, kontrolka bezdrátového připojení bude svítit. Pokud kontrolka bezdrátového připojení nesvítí, stiskněte tlačítko bezdrátového připojení.

POZNÁMKA: U některých modelů svítí kontrolka bezdrátového připojení oranžově v případě, že jsou vypnuta všechna bezdrátová zařízení.

- **2.** Na ploše systému Windows klepněte a podržte nebo klikněte na ikonu stavu sítě v oznamovací oblasti na pravé straně hlavního panelu.
- **3.** Vyberte ze seznamu požadovanou síť WLAN.
- **4.** Klikněte na tlačítko **Připojit**.

Pokud je síť WLAN zabezpečená, budete vyzváni k zadání bezpečnostního kódu. Zadejte kód a poté se připojte kliknutím na tlačítko **OK**.

**POZNÁMKA:** Nejsou-li v seznamu uvedeny žádné sítě WLAN, znamená to, že jste nejspíše mimo dosah bezdrátového směrovače či přístupového bodu.

**POZNÁMKA:** Pokud nevidíte síť WLAN, ke které se chcete připojit, klikněte pravým tlačítkem na ploše systému Windows na ikonu stavu sítě a poté vyberte položku **Otevřít Centrum síťových připojení a sdílení**. Klikněte na položku **Nastavit nové připojení nebo síť**. Zobrazí se seznam možností, pomocí nichž lze ručně vyhledat síť a připojit se k ní nebo vytvořit nové síťové připojení.

Po vytvoření připojení můžete ověřit název a stav připojení umístěním kurzoru myši na ikonu stavu sítě v oznamovací oblasti na pravé straně hlavního panelu.

**POZNÁMKA:** Funkční dosah (vzdálenost, kterou může bezdrátový signál urazit) závisí na implementaci sítě WLAN, výrobci směrovače a rušení od ostatních elektronických zařízení nebo stavebních bariér, jako jsou zdi a podlahy.

### **Použití širokopásmového mobilního připojení HP (pouze vybrané modely)**

Širokopásmové mobilní připojení HP umožňuje připojit počítač k Internetu prostřednictvím sítě WWAN. Ta nabízí připojení z více míst a v rozsáhlejších oblastech, než je to možné při použití sítí WLAN. Použití širokopásmového mobilního připojení HP vyžaduje uzavření smlouvy s poskytovatelem síťových služeb (nazývaným též *operátor mobilní sítě*), kterým je ve většině případů operátor provozující síť pro mobilní telefony. Pokrytí signálu pro širokopásmové mobilní připojení HP je podobné pokrytí signálu pro mobilní telefony.

Používání širokopásmového mobilního připojení HP spolu se službami operátora mobilní sítě vám poskytne svobodu neustálého připojení k Internetu, ať už jste na cestách, nebo kdekoliv mimo dosah přístupových bodů Wi-Fi. Odkudkoliv tak můžete posílat emaily, připojit se k firemní síti nebo si prohlížet internetové stránky.

<span id="page-34-0"></span>Společnost HP podporuje následující technologie:

- HSPA (High Speed Packet Access), která poskytuje přístup do sítí na základě telekomunikačního standardu Globální systém pro mobilní komunikaci (GSM).
- EV-DO (Evolution Data Optimized), která poskytuje přístup k sítím založeným na telekomunikačním standardu Kódový multiplex (CDMA).

Pro aktivaci služby mobilního širokopásmového připojení možná budete potřebovat sériové číslo modulu HP pro mobilní širokopásmové připojení. Sériové číslo je vytištěno na štítku uvnitř bateriové pozice vašeho počítače.

Někteří operátoři mobilní sítě vyžadují použití karty SIM. Karta SIM obsahuje základní informace o uživateli, například osobní identifikační číslo (kód PIN), a také informace o síti. Některé počítače obsahují kartu SIM, která je předem instalována v bateriové pozici. Pokud není karta SIM předem instalována, může být součástí informací o službě širokopásmového mobilního připojení HP, které jsou dodány s vaším počítačem, nebo vám ji může poskytnout operátor mobilní sítě odděleně od počítače.

Informace o vložení a odebrání karty SIM naleznete v části Vložení a vyjmutí karty SIM na stránce 23.

Informace o službě širokopásmového mobilního připojení HP a o postupu aktivace služby u vámi preferovaného operátora mobilní sítě naleznete v dokumentaci ke službě širokopásmového mobilního připojení HP přiložené k počítači. Další informace naleznete na stránkách společnosti HP dostupných na adrese<http://www.hp.com/go/mobilebroadband> (pouze pro vybrané oblasti a země).

### **Vložení a vyjmutí karty SIM**

### **UPOZORNĚNÍ:** Abyste zabránili poškození konektorů, používejte při vkládání karty SIM minimální sílu.

Postup vložení karty SIM:

- **1.** Vypněte počítač.
- **2.** Zavřete displej.
- **3.** Odpojte všechna externí zařízení připojená k počítači.
- **4.** Odpojte napájecí kabel ze zásuvky střídavého proudu.
- **5.** Otočte počítač spodní stranou nahoru a položte jej na rovný povrch bateriovou pozicí směrem k vám.
- **6.** Vyjměte baterii (viz část [Vložení a vyjmutí baterie na stránce 49](#page-60-0)).
- <span id="page-35-0"></span>**7.** Vložte kartu SIM do zásuvky a jemně ji zatlačte, dokud zcela nezapadne.
	- POZNÁMKA: Kartu SIM vkládejte do počítače tak, jak je znázorněno na obrázku v bateriové pozici.

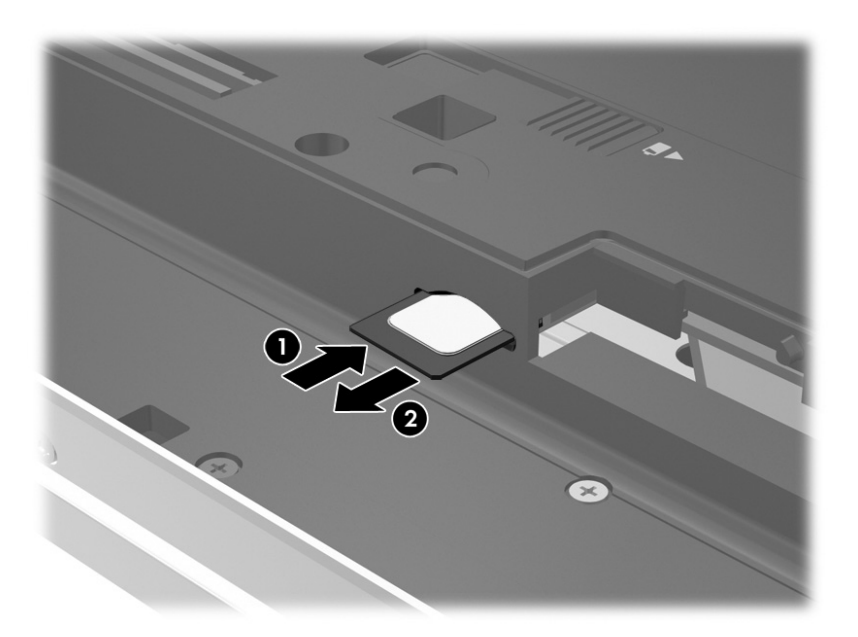

**8.** Vraťte zpět baterii (viz [Vložení a vyjmutí baterie na stránce 49](#page-60-0)).

**POZNÁMKA:** Pokud baterii znovu nevložíte, modul HP pro mobilní širokopásmové připojení bude vypnut.

- **9.** Počítač znovu připojte k externímu zdroji napájení.
- **10.** Znovu připojte externí zařízení.
- **11.** Zapněte počítač.

Pokud chcete kartu SIM vyjmout, zatlačte na ni. Karta se uvolní a bude možné ji vytáhnout.

### **Používání GPS (pouze vybrané modely)**

Váš počítač může být vybaven zařízením systému GPS. Satelity GPS dodávají systémům vybaveným GPS informace o pozici, rychlosti a směru.

Další informace naleznete v nápovědě softwaru HP GPS and Location.

### **Používání bezdrátových zařízení Bluetooth**

Zařízení Bluetooth poskytuje bezdrátové spojení na krátké vzdálenosti, které nahrazuje spojení kabelem, jenž se tradičně používá ke spojení elektronických zařízení, jako jsou:

- počítače (stolní počítač, přenosný počítač, zařízení PDA)
- telefony (mobilní, bezdrátové, chytré telefony)
- zobrazovací zařízení (tiskárna, fotoaparát)
- zvuková zařízení (sluchátka s mikrofonem, reproduktory)
- myš

Zařízení Bluetooth podporují vytvoření spojení peer-to-peer a umožňují uživateli vytvořit osobní síť (PAN) mezi zařízeními Bluetooth. Informace o konfiguraci a používání zařízení Bluetooth naleznete v nápovědě k softwaru zařízení Bluetooth.

## **Připojení ke kabelové síti**

Existují 2 typy kabelového připojení: připojení k místní síti (LAN) a připojení pomocí modemu. Síť LAN využívá k připojení síťový kabel, který poskytuje mnohem vyšší přenosové rychlosti než telefonní kabel používaný k připojení pomocí modemu. Oba typy kabelů jsou prodávány samostatně.

**VAROVÁNÍ!** Pro snížení rizika úrazu elektrickým proudem, požáru nebo poškození zařízení nepřipojujte kabel modemu ani telefonní kabel do (síťového) konektoru RJ-45.

### **Připojení k místní síti (LAN)**

Chcete-li připojit počítač přímo k domácímu nebo firemnímu směrovači (a nevyužít tak bezdrátového připojení), použijte konektor sítě LAN.

K připojení k síti LAN je zapotřebí síťový kabel s 8kolíkovým konektorem RJ-45.

Postup připojení síťového kabelu:

- **1.** Zapojte síťový kabel do síťové zásuvky **(1)** počítače.
- **2.** Zapojte opačný konec síťového kabelu do zásuvky rozvodu sítě LAN **(2)** nebo směrovači.

**POZNÁMKA:** Pokud je síťový kabel vybaven obvodem pro potlačení rušení **(3)**, který chrání proti rušení televizním a rádiovým signálem, připojte konec kabelu s tímto obvodem k počítači.

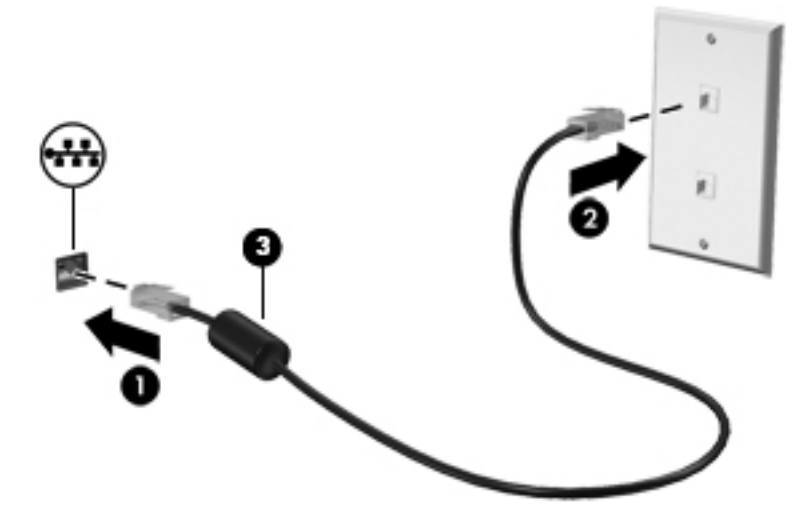

### **Používání modemu**

Modem musí být připojen k analogové telefonní lince pomocí telefonního kabelu s 6kolíkovým konektorem RJ-11. V některých zemích či oblastech je nutné použít ke kabelu modemu speciální adaptér. Zásuvky pro připojení digitálních pobočkových ústředen jsou podobné analogovým telefonním zásuvkám, ale nejsou určené k připojení modemu.

#### **Připojení kabelu modemu**

Postup připojení kabelu modemu:

- **1.** Zapojte kabel modemu do zásuvky modemu **(1)** počítače.
- **2.** Zapojte kabel modemu do telefonní zásuvky RJ-11 **(2)**.

**POZNÁMKA:** Pokud je kabel modemu vybaven obvodem pro potlačení rušení **(3)**, který chrání proti rušení televizním a rádiovým signálem, připojte konec kabelu s tímto obvodem k počítači.

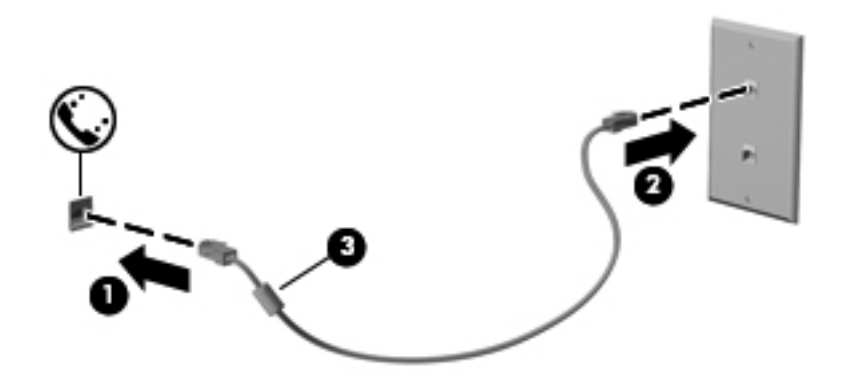

#### **Připojení adaptéru kabelu modemu pro určitou zemi nebo oblast**

Telefonní zásuvky se mohou v jednotlivých zemích nebo oblastech lišit. Pokud chcete použít modem a kabel modemu v jiné zemi či oblasti než tam, kde jste zakoupili počítač, musíte si pořídit adaptér kabelu modemu vhodný pro danou zemi či oblast.

Chcete-li připojit modem k analogové telefonní lince, která nepoužívá zásuvku RJ-11, postupujte dle těchto kroků:

- **1.** Zapojte kabel modemu do zásuvky modemu **(1)** počítače.
- **2.** Zapojte kabel modemu do adaptéru kabelu modemu **(2)**.
- **3.** Zapojte adaptér kabelu modemu **(3)** do telefonní zásuvky.

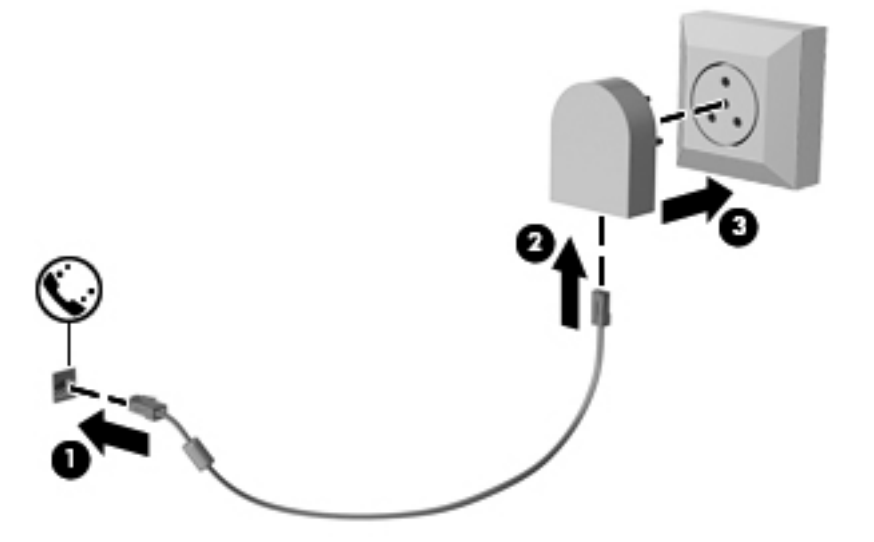

# **4 Navigace pomocí klávesnice, dotykových gest a polohovacích zařízení**

Váš počítač umožňuje snadnou navigaci na obrazovce pomocí dotykových gest (pouze vybrané modely) jako doplněk k použití klávesnice a myši. Dotyková gesta lze použít na zařízení TouchPad nebo dotykové obrazovce vašeho počítače (pouze vybrané modely).

Přečtěte si příručku *Základy práce s operačním systémem Windows 8* dodanou s vaším počítačem. V příručce jsou uvedeny informace o běžných úlohách prováděných s použitím zařízení TouchPad, dotykové obrazovky nebo klávesnice.

U vybraných modelů počítačů jsou k dispozici také speciální akční klávesy nebo klávesové zkratky, které slouží k usnadnění provádění rutinních činností.

## **Použití polohovacích zařízení**

POZNÁMKA: Kromě polohovacích zařízení dodaných s počítačem můžete použít také externí myš USB (prodává se samostatně), kterou připojíte k jednomu z portů USB na počítači.

## **Nastavení předvoleb polohovacího zařízení**

Chcete-li upravit nastavení polohovacích zařízení, například konfiguraci tlačítka, rychlost kliknutí nebo možnosti ukazatele, použijte okno Vlastnosti myši v systému Windows.

Přístup k vlastnostem myši:

● Na úvodní obrazovce napište příkaz myš, klikněte na položku **Nastavení** a poté vyberte možnost **Myš**.

#### **Použití ukazovátka**

Stisknutím ukazovátka v požadovaném směru posuňte ukazatel na obrazovce. Levé a pravé tlačítko na ukazovátku používejte stejným způsobem jako levé a pravé tlačítko externí myši.

## **Použití zařízení TouchPad**

Chcete-li posunout ukazatel, přejeďte po zařízení TouchPad jedním prstem v požadovaném směru. Levé a pravé tlačítko zařízení TouchPad mají stejné funkce jako tlačítka externí myši.

#### **Vypnutí a zapnutí zařízení TouchPad**

Pokud chcete zařízení TouchPad vypnout nebo zapnout, dvakrát rychle klepněte na tlačítko pro zapnutí/vypnutí zařízení TouchPad.

#### **Použití gest pro zařízení TouchPad**

Zařízení TouchPad nebo dotyková obrazovka (pouze vybrané modely) umožňují ovládat pohyb a akce ukazatele na obrazovce pomocí prstů.

**TIP:** U počítačů s dotykovou obrazovkou lze gesta provádět na obrazovce nebo na zařízení TouchPad. Také lze kombinovat obě možnosti.

Zařízení TouchPad podporuje celou řadu gest. Aktivujte gesta TouchPad tím, že položíte současně dva prsty na zařízení TouchPad.

**POZNÁMKA:** Gesta zařízení TouchPad nejsou podporována ve všech programech.

- **1.** Na Úvodní obrazovce napište text myš, klikněte na položku **Nastavení** a poté ze seznamu aplikací vyberte položku **Myš**.
- **2.** Klikněte na kartu **Nastavení zařízení**, v zobrazeném okně vyberte požadované zařízení a poté klikněte na možnost **Nastavení**.
- **3.** Kliknutím na gesto spustíte ukázku.

Zapnutí a vypnutí gest:

- **1.** Na Úvodní obrazovce napište text myš, klikněte na položku **Nastavení** a poté ze seznamu aplikací vyberte položku **Myš**.
- **2.** Klikněte na kartu **Nastavení zařízení**, v zobrazeném okně vyberte požadované zařízení a poté klikněte na možnost **Nastavení**.
- **3.** Zaškrtněte políčko vedle gesta, které chcete zapnout. Zrušte zaškrtnutí políčka vedle gesta, které chcete vypnout.
- **4.** Klikněte na tlačítko **Použít** a potom na tlačítko **OK**.

#### **Klepnutí**

Chcete-li vybrat obsah na obrazovce, použijte funkci klepnutí na zařízení TouchPad.

Ukažte na položku na obrazovce a poté klepnutím jedním prstem na oblast zařízení TouchPad proveďte výběr. Dvojitým klepnutím otevřete zvolenou položku.

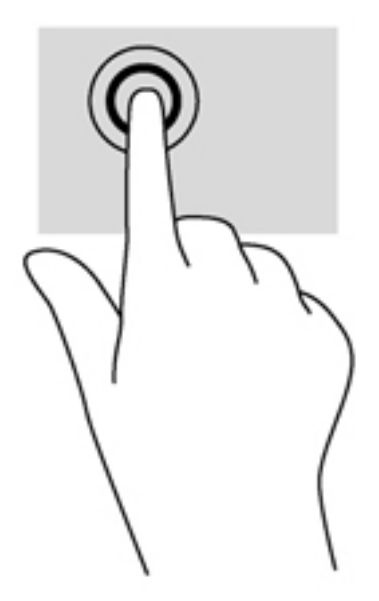

#### **Posouvání**

Posouvání se používá pro pohyb nahoru a dolů nebo do stran po stránce nebo obrázku.

Umístěte dva prsty kousek od sebe na oblast zařízení TouchPad a potom je posuňte nahoru, dolů, doleva nebo doprava.

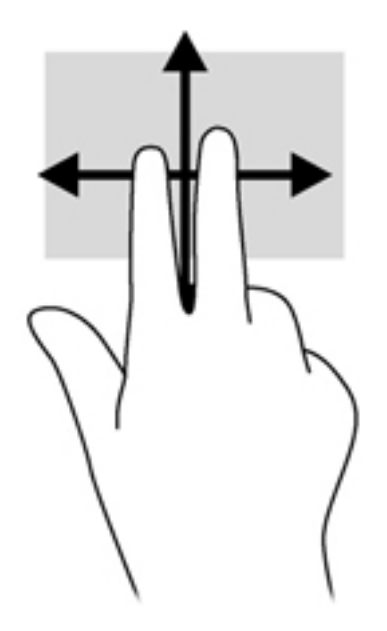

#### **Sevření/roztažení / přibližování**

Sevření/roztažení a přibližování umožňují zvětšit, resp. zmenšit obrázky či text.

- Obraz přiblížíte tak, že položíte dva prsty na oblast zařízení TouchPad a poté je posunete směrem od sebe.
- Obraz oddálíte tak, že položíte dva prsty na oblast zařízení TouchPad a poté je posunete k sobě.

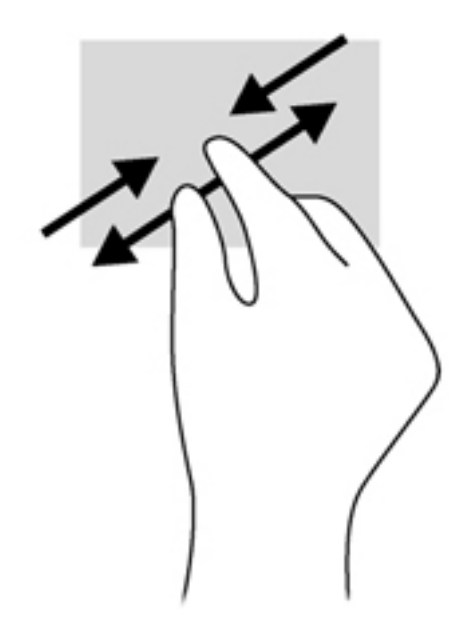

#### **Otáčení (pouze vybrané modely)**

Funkce otáčení umožňuje otáčet různé položky, například fotografie.

- Ukažte na objekt a potom položte levý ukazováček na oblast zařízení TouchPad. Pomocí pravé ruky posuňte ukazováček klouzavým pohybem od dvanáctky ke trojce. Chcete-li provést otočení opačným směrem, táhněte pravý ukazováček od pomyslné trojky ke dvanáctce.
- POZNÁMKA: Otáčení lze použít v určitých aplikacích, ve kterých můžete manipulovat s objektem nebo obrázkem. Otáčení nemusí fungovat pro všechny aplikace.

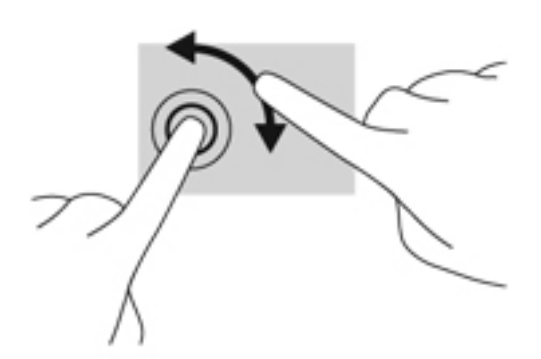

#### **Kliknutí dvěma prsty (pouze vybrané modely)**

Kliknutí dvěma prsty umožňuje provádět výběry v nabídkách objektů na obrazovce.

Umístěte dva prsty na oblast zařízení TouchPad a zatlačením otevřete nabídku možností pro vybraný objekt.

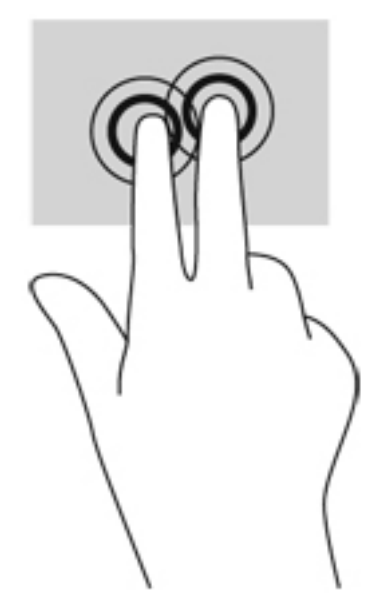

#### **Cvrnknutí (pouze vybrané modely)**

Cvrnknutí slouží k procházení obrazovkami nebo k rychlému posouvání v dokumentech.

● Položte tři prsty na oblast zařízení TouchPad a cvrnkněte prsty lehce a rychle nahoru, dolů, doleva nebo doprava.

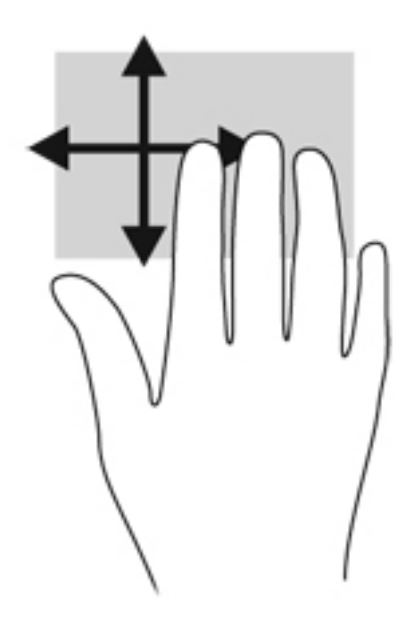

## **Vytažení z okrajů (pouze vybrané modely)**

Vytažení z okrajů umožňuje přístup k panelům nástrojů počítače, které slouží k provádění úloh jako je změna nastavení a vyhledávání nebo používání aplikací.

### **Vytažení z pravého okraje**

Vytažení z pravého okraje slouží k přístupu k ovládacím tlačítkům, která ovládají funkce vyhledávání, sdílení, spuštění aplikací, přístupu k seznamu zařízení a změny nastavení.

Pro zobrazení ovládacích tlačítek zlehka přejeďte prstem od pravého okraje.

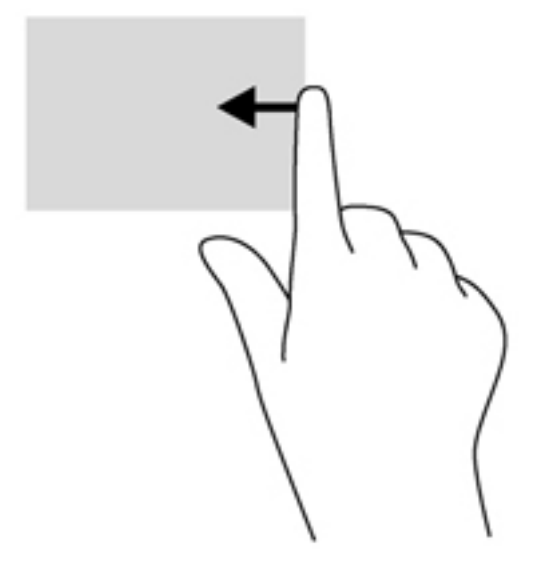

#### **Vytažení z horního okraje**

Vytažení z horního okraje slouží k přístupu k seznamu aplikací dostupných na Úvodní obrazovce.

**DŮLEŽITÉ:** Pokud je aktivní nějaká aplikace, funkce gesta horního okraje závisí na aplikaci.

● Pro zobrazení dostupných aplikací prstem zlehka přejeďte od horního okraje.

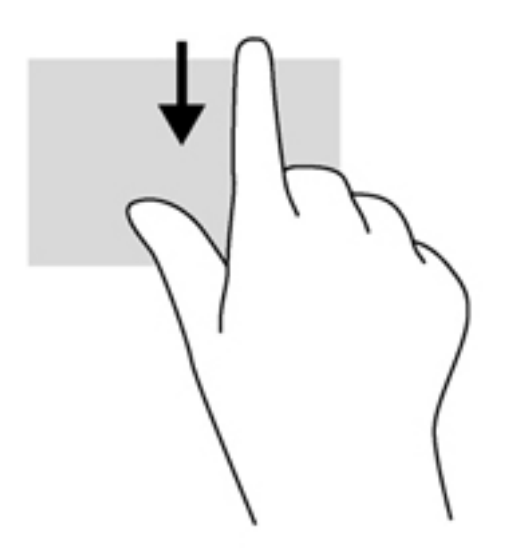

### **Vytažení z levého okraje**

Vytažení z levého okraje zobrazí seznam naposledy otevřených aplikací, takže mezi nimi lze rychle přepínat.

● Chcete-li přepnout mezi naposledy otevřenými aplikacemi, přejeďte jemně prstem od levého okraje zařízení TouchPad.

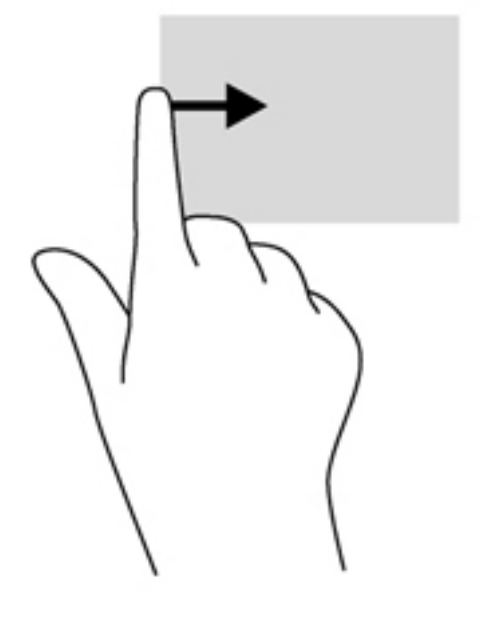

## **Používání klávesnice**

Klávesnice a myš umožňují psát znaky, vybírat položky, posouvat a provádět stejné funkce jako použití dotykových gest. Klávesnice také umožňuje použití akčních kláves a klávesových zkratek sloužících k vykonání konkrétních funkcí.

 $\frac{1}{2}$  TIP: Klávesa s logem Windows  $\blacksquare$  na klávesnici umožňuje rychlý návrat na Úvodní obrazovku

z otevřené aplikace nebo z plochy systému Windows. Další stisk klávesy s logem Windows vás vrátí zpět na předchozí obrazovku.

**POZNÁMKA:** V závislosti na zemi či oblasti může klávesnice vašeho počítače obsahovat jiné klávesy a funkce, než jaké jsou uvedeny v této části.

### **Použití klávesových zkratek systému Microsoft Windows 8**

Systém Microsoft Windows 8 poskytuje zkratky pro rychlé provádění akcí. Některé zkratky vám pomohou s funkcemi systému Windows 8. Akci provedete stiskem klávesy s logem Windows  $\blacksquare$ v kombinaci s klávesou.

Další informace o klávesových zkratkách systému Windows 8 naleznete v **Nápovědě a podpoře**. Na Úvodní obrazovce napište znak n a poté vyberte položku **Nápověda a podpora**.

#### **Klávesové zkratky**

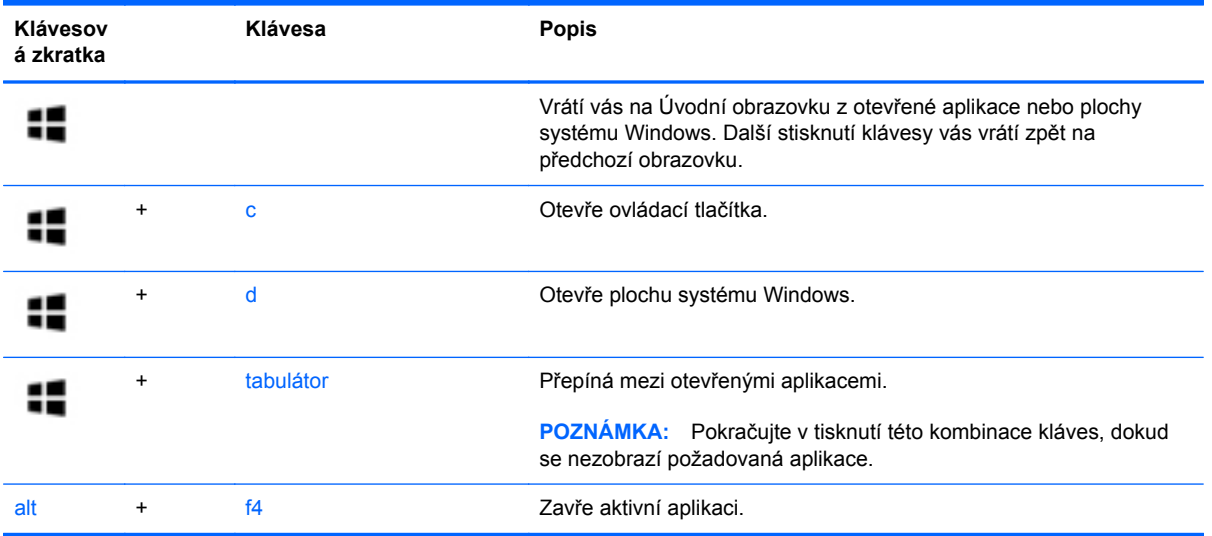

## **Identifikace klávesových zkratek**

Klávesové zkratky jsou kombinace klávesy fn **(3)** a buď klávesy esc **(1)** nebo jedné z funkčních kláves **(2)**.

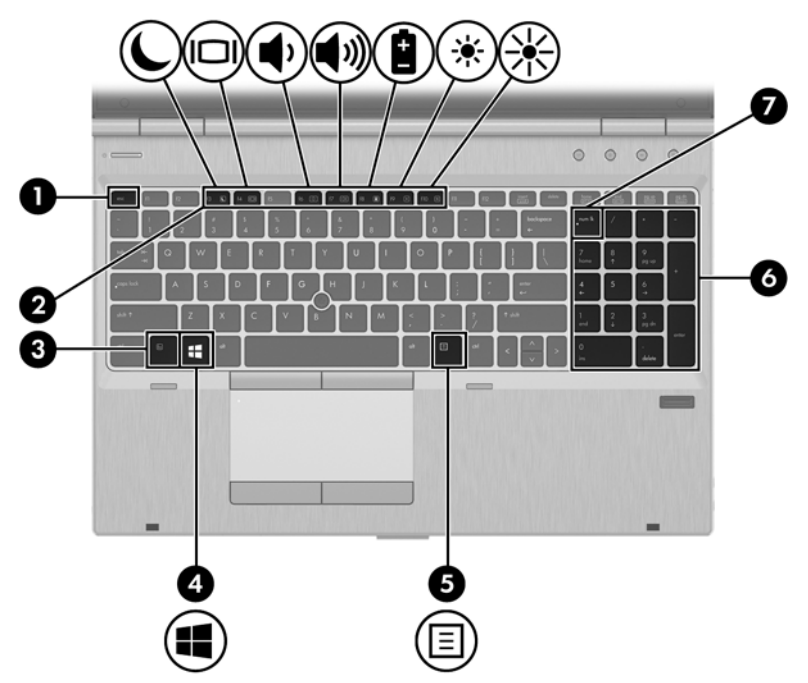

Využití klávesových zkratek:

**▲** Krátce stiskněte klávesu fn a potom krátce stiskněte druhou klávesu kombinace klávesové zkratky.

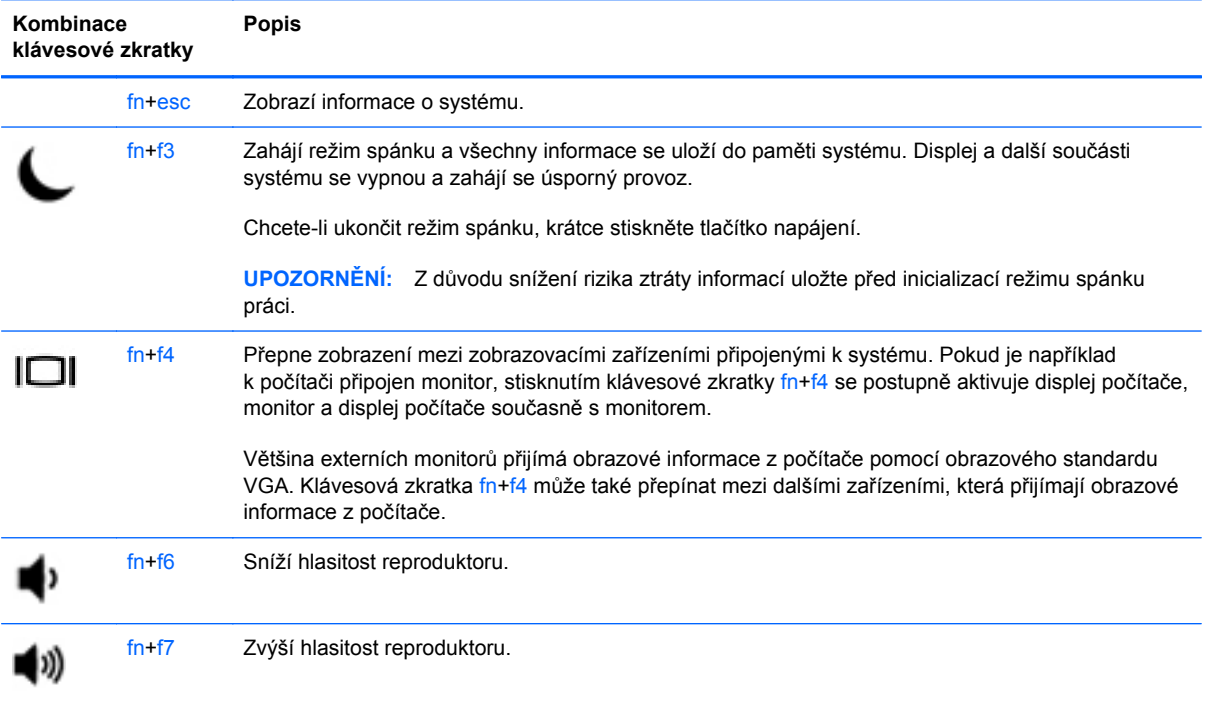

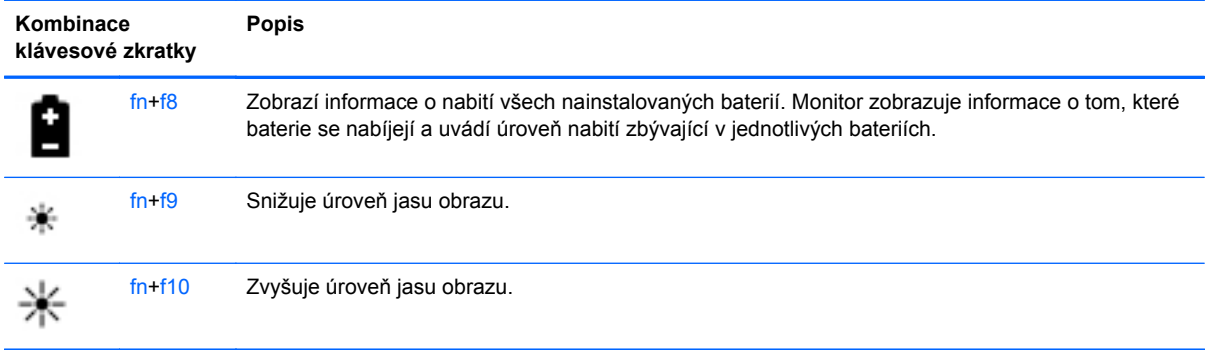

## **Používání klávesnic**

Počítač je vybaven integrovanou numerickou klávesnicí. Počítač také podporuje volitelnou externí numerickou klávesnici nebo volitelnou externí klávesnici, která má i numerickou klávesnici.

#### **Použití integrované numerické klávesnice**

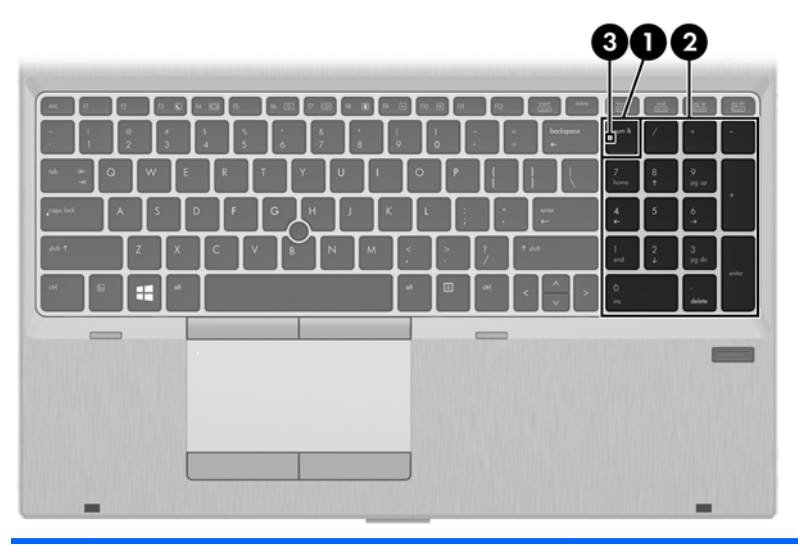

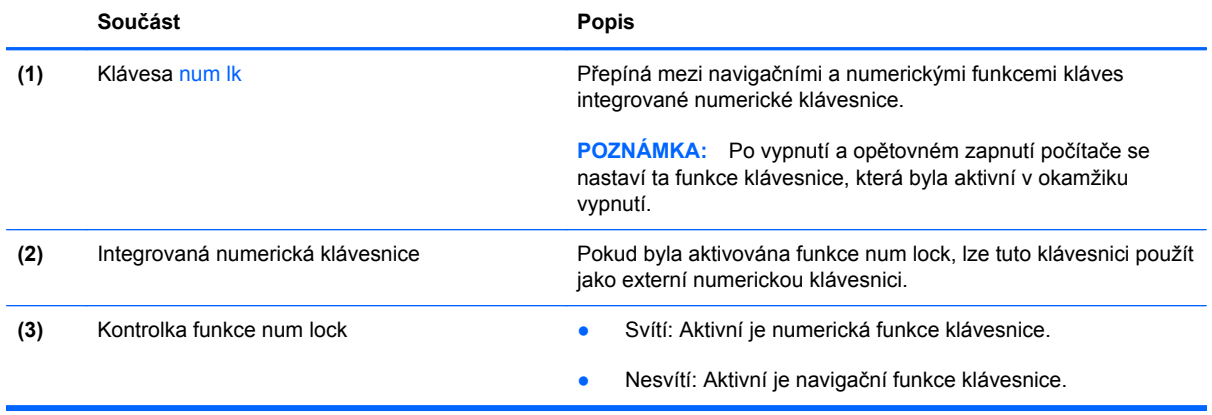

#### **Použití externí číselné klávesnice**

Činnost kláves na většině externích numerických klávesnic závisí na stavu funkce num lock. (V nastavení od výrobce je funkce num lock vypnuta.) Například:

- Pokud je funkce num lock zapnuta, slouží většina kláves číselné klávesnice k zadávání číslic.
- Pokud je funkce num lock vypnuta, lze klávesy číselné klávesnice obvykle používat jako klávesy se šipkami nebo klávesy page up či page down.

Pokud je funkce num lock na externí klávesnici zapnutá, indikátor režimu num lock na počítači bude svítit. Pokud je funkce num lock na externí klávesnici vypnutá, indikátor režimu num lock na počítači bude vypnutý.

Zapnutí nebo vypnutí režimu num lock při práci s externí číselnou klávesnicí:

**▲** Stiskněte klávesu num lk na externí klávesnici, ne na klávesnici počítače.

# **5 Multimédia**

Váš počítač může obsahovat následující:

- integrovaný reproduktor či reproduktory,
- **•** integrovaný mikrofon či mikrofony,
- **•** integrovanou webovou kameru,
- předinstalovaný multimediální software,
- **•** multimediální tlačítka nebo klávesy.

## **Používání prvků pro ovládání médií**

V závislosti na modelu počítače můžete mít k dispozici následující prvky pro ovládání médií, které umožňují přehrát, pozastavit, převinout vpřed nebo převinout zpět mediální soubor:

- tlačítka médií,
- klávesové zkratky médií (určité klávesy stisknuté v kombinaci s klávesou fn)
- klávesy pro média.

## **Zvuk**

Počítač HP umožňuje přehrávání hudebních disků CD, stahování a poslouchání hudby, přehrávání zvukových stop z Internetu (včetně rozhlasu), nahrávání zvuku a mixování zvuku a videa za účelem vytvoření multimediálního souboru. Kvalitu zvukové reprodukce můžete navýšit připojením externího zařízení, například sluchátek nebo reproduktorů.

### **Připojení reproduktorů**

Ke svému počítači nebo dokovací stanici můžete prostřednictvím portu USB (nebo zvukového konektoru) připojit kabelové reproduktory.

Bezdrátové reproduktory k počítači připojte podle pokynů výrobce zařízení. Před připojením zvukového zařízení zkontrolujte, že máte nastavenu přiměřenou hlasitost.

## **Nastavení hlasitosti**

V závislosti na modelu počítače můžete nastavit hlasitost pomocí následujících prvků:

- tlačítka hlasitosti,
- klávesové zkratky hlasitosti (určité klávesy stisknuté v kombinaci s klávesou fn)
- klávesy pro ovládání hlasitosti.

**VAROVÁNÍ!** Aby nedošlo k poškození sluchu, před připojením sluchátek nebo náhlavní soupravy snižte hlasitost. Další informace o bezpečnosti naleznete v *Poznámkách o předpisech, bezpečnosti a životním prostředí*. Chcete-li zobrazit tuto příručku, vyberte na Úvodní obrazovce aplikaci **HP Support Assistant**, vyberte položku **Tento počítač** a poté vyberte položku **Uživatelské příručky**.

POZNÁMKA: Hlasitost lze také ovládat prostřednictvím operačního systému a některých programů.

**POZNÁMKA:** Další informace o ovládacích prvcích hlasitosti na vašem počítači naleznete v příručce [Seznámení s prvky po](#page-15-0)čítače na stránce 4.

## **Připojení sluchátek**

Sluchátka je možné připojit ke konektoru sluchátek na počítači.

Bezdrátová sluchátka k počítači připojte podle pokynů výrobce zařízení.

**VAROVÁNÍ!** V rámci prevence poškození sluchu před nasazením sluchátek, špuntů (sluchátek) nebo náhlavní soupravy zkontrolujte nastavení hlasitosti. Další informace o bezpečnosti naleznete v *Poznámkách o předpisech, bezpečnosti a životním prostředí*.

## **Připojení mikrofonu**

Chcete-li nahrát zvuk, připojte ke konektoru zvukového vstupu počítače mikrofon. Nejlepších výsledků při nahrávání dosáhnete, když budete mluvit přímo do mikrofonu a zaznamenávat zvuk v prostředí, kde není žádný hluk na pozadí.

## **Ověření zvukových funkcí v počítači**

**POZNÁMKA:** Nejlepších výsledků při nahrávání dosáhnete, pokud budete mluvit přímo do mikrofonu a budete pořizovat záznam v klidném prostředí.

Chcete-li ověřit funkce zvuku v počítači, postupujte následovně:

- **1.** Na Úvodní obrazovce napište znak o a poté vyberte ze seznamu aplikací položku **Ovládací panely**.
- **2.** Vyberte položku **Hardware a zvuk** a poté vyberte položku **Zvuk**.
- **3.** Když se otevře okno Zvuk, vyberte kartu **Zvuky**. V části **Události programů** vyberte jakoukoliv zvukovou událost, jako je pípnutí nebo alarm, a klikněte na tlačítko **Test**.

Měli byste uslyšet zvuk z reproduktorů nebo z připojených sluchátek.

Chcete-li ověřit funkce nahrávání v počítači, postupujte následovně:

- **1.** Na Úvodní obrazovce napište znak z a poté vyberte položku **Záznam zvuku**.
- **2.** Klikněte na tlačítko **Spustit záznam** a promluvte do mikrofonu. Uložte soubor na plochu systému Windows.
- **3.** Spusťte multimediální program a přehrajte záznam.

Zobrazení nebo změna nastavení zvuku v počítači:

- **1.** Na Úvodní obrazovce napište znak o a poté vyberte ze seznamu aplikací položku **Ovládací panely**.
- **2.** Vyberte položku **Hardware a zvuk** a poté vyberte položku **Zvuk**.

## **Webová kamera (pouze vybrané modely)**

Některé počítače jsou vybaveny integrovanou webovou kamerou. S předinstalovaným softwarem můžete použít webovou kameru k pořízení fotografie nebo záznamu videa. Můžete zobrazit náhled pořízené fotografie nebo videa a poté soubory uložit.

Software webové kamery umožňuje vyzkoušet následující funkce:

- zachytávání a sdílení videa,
- odesílání videa ve formě datového toku v softwaru pro rychlé zasílání zpráv,
- pořizování statických fotografií.

Správci mohou nastavit úroveň zabezpečení pro funkci rozpoznávání obličejů v průvodci Nastavení nástroje Security Manager nebo v konzoli pro správu aplikace HP ProtectTools. Další informace naleznete v softwarové nápovědě aplikace Face Recognition. Chcete-li zobrazit tuto příručku, vyberte na Úvodní obrazovce aplikaci **HP Support Assistant**, vyberte položku **Tento počítač** a poté vyberte položku **Uživatelské příručky**. Další informace o používání webové kamery naleznete v softwarové nápovědě aplikace.

## **Video**

Váš počítač HP je výkonným video zařízením, které vám umožňuje bez stahování sledovat video z oblíbených stránek a stahovat video a filmy, abyste je mohli ve svém počítači sledovat bez nutnosti připojení k síti.

Zážitek ze sledování videa si můžete ještě vylepšit připojením externího monitoru, projektoru nebo televizoru k jednomu z video portů počítače.

Počítač je vybaven jedním či více z následujících externích video portů:

- **VGA**
- **DisplayPort**

**DŮLEŽITÉ:** Ujistěte se, zda je externí zařízení připojeno ke správnému portu počítače s použitím správného kabelu. Pokud máte nějaké dotazy, přečtěte si pokyny výrobce zařízení.

POZNÁMKA: Informace o portech videa na počítači naleznete v části [Seznámení s prvky po](#page-15-0)čítače [na stránce 4](#page-15-0).

## **VGA**

Port externího monitoru nebo port VGA je analogové zobrazovací rozhraní, které slouží k připojení externího zobrazovacího zařízení VGA, jako je například externí monitor VGA nebo projektor VGA, k počítači.

Připojení k zobrazovacímu zařízení VGA:

**1.** Připojte kabel zařízení k portu externího monitoru.

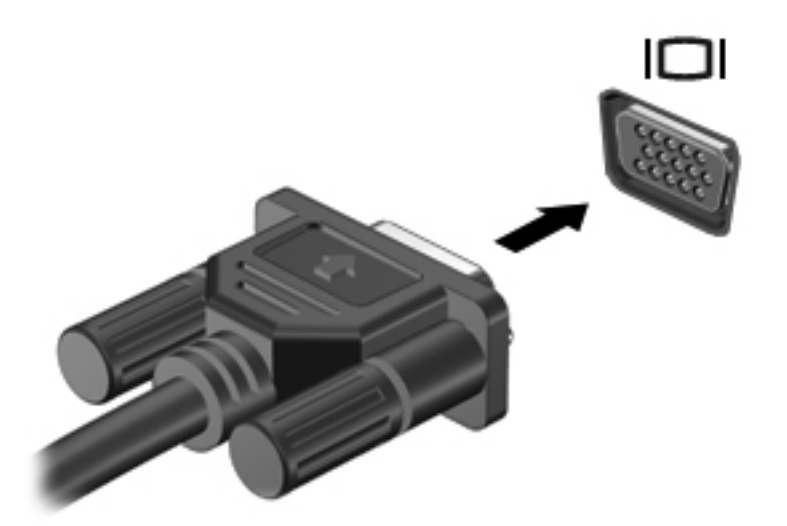

- **2.** Připojte druhý konec kabelu k video zařízení.
- **3.** Stisknutím klávesové zkratky fn+f4 lze obraz displeje počítače přepínat mezi 4 typy zobrazení:
	- **Jenom obrazovka počítače:** Zobrazení obrazu pouze na počítači.
	- **Režim Duplikace:** *Současné* zobrazení obrazu jak na displeji počítače, tak na externím zařízení.
	- **Režim Rozšíření:** *Současné* zobrazení jednoho obrazu rozloženého na displeji počítače a externím zařízení.
	- Jenom druhá obrazovka: Zobrazení obrazu pouze na externím zařízení.

Každým stisknutím klávesy fn+f4 změníte režim zobrazení.

**POZNÁMKA:** Nastavte rozlišení obrazovky na externím zařízení, a to zejména v případě, když jste vybrali režim "Rozšíření". Na Úvodní obrazovce napište znak  $\circ$  a poté vyberte ze seznamu aplikací položku **Ovládací panely**. Vyberte položku **Vzhled a přizpůsobení**. Pro nejlepší výsledky vyberte v nabídce **Zobrazení** položku **Upravit rozlišení zobrazení**.

## **DisplayPort**

Port DisplayPort slouží k připojení počítače k doplňkovému obrazovému nebo zvukovému zařízení, jako je televizor s vysokým rozlišením nebo jiné kompatibilní digitální či zvukové zařízení. Rozhraní DisplayPort poskytuje lepší zobrazení než port pro externí monitor VGA a zlepšuje možnosti digitálního připojení.

**POZNÁMKA:** Pro přenos obrazového a/nebo zvukového signálu přes port DisplayPort potřebujete kabel DisplayPort (nutno zakoupit zvlášť).

POZNÁMKA: K portu DisplayPort na počítači může být připojeno jedno zařízení DisplayPort. Informace zobrazené na obrazovce počítače mohou být zároveň zobrazeny na zařízení DisplayPort.

Připojení obrazového nebo zvukového zařízení k portu DisplayPort:

**1.** Zapojte jeden konec kabelu DisplayPort do portu DisplayPort na počítači.

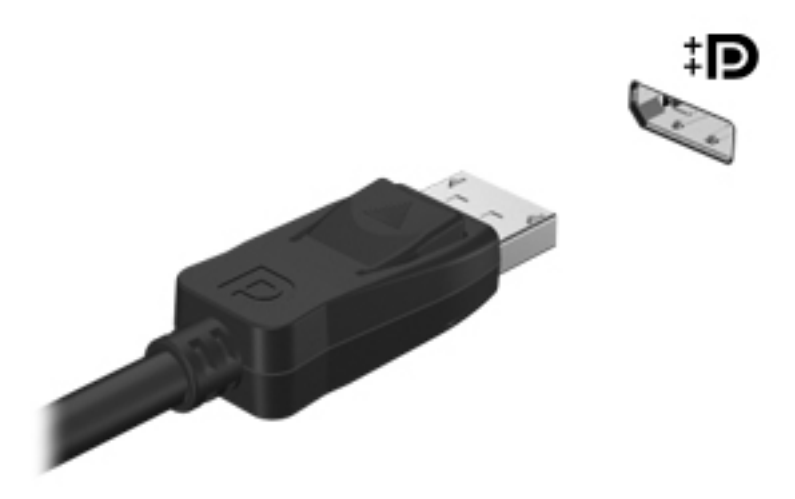

- **2.** Druhý konec kabelu připojte k obrazovému zařízení a poté vyhledejte další informace v pokynech výrobce zařízení.
- **3.** Stisknutím klávesové zkratky fn+f4 lze obraz displeje počítače přepínat mezi 4 typy zobrazení:
	- **Jenom obrazovka počítače:** Zobrazení obrazu pouze na počítači.
	- **Režim Duplikace:** *Současné* zobrazení obrazu jak na displeji počítače, tak na externím zařízení.
	- **Režim Rozšíření:** *Současné* zobrazení jednoho obrazu rozloženého na displeji počítače a externím zařízení.
	- **Jenom druhá obrazovka:** Zobrazení obrazu pouze na externím zařízení.

Každým stisknutím klávesy fn+f4 změníte režim zobrazení.

POZNÁMKA: Nastavte rozlišení obrazovky na externím zařízení, a to zejména v případě, když jste vybrali režim "Rozšíření". Na Úvodní obrazovce napište znak  $\circ$  a poté vyberte ze seznamu aplikací položku **Ovládací panely**. Vyberte položku **Vzhled a přizpůsobení**. Pro nejlepší výsledky vyberte v nabídce **Zobrazení** položku **Upravit rozlišení zobrazení**.

POZNÁMKA: Při odebírání kabelu zařízení stiskněte tlačítko pro uvolnění konektoru a odpojte kabel od počítače.

## **Intel Wireless Display (pouze vybrané modely)**

Technologie Intel® Wireless Display umožňuje bezdrátové sdílení obsahu počítače na televizoru. K bezdrátovému přenosu obrazu je potřeba bezdrátový televizní adaptér (zakoupený zvlášť). Disky DVD, jejichž obsah je chráněný, nemusí při použití technologie Intel Wireless Display možné přehrávat. (Disky DVD bez ochrany výstupu však bude možné přehrávat.) Disky Blu-ray, jejichž obsah je chráněný, nebude při použití technologie Intel Wireless Display možné přehrávat. Podrobnosti o používání bezdrátového televizního adaptéru jsou uvedeny v pokynech výrobce.

**POZNÁMKA:** Předtím, než začnete používat bezdrátový přenos obrazu, zkontrolujte, zda je bezdrátový přenos v počítači povolen.

# **6 Řízení spotřeby**

## **Vypnutí počítače**

**UPOZORNĚNÍ:** Při vypnutí počítače dojde ke ztrátě neuložených dat.

Příkaz Vypnout ukončí všechny spuštěné programy, včetně operačního systému, a následně vypne displej i počítač.

Počítač vypínejte v následujících situacích:

- Potřebujete vyměnit baterii nebo manipulovat s komponentami uvnitř počítače.
- Pokud připojujete externí hardwarové zařízení, které nelze připojit k portu univerzální sériové sběrnice (USB).
- Počítač nebude používán a bude odpojen od externího zdroje napájení po delší dobu.

I když můžete počítač vypnout tlačítkem napájení, doporučený způsob vypnutí je pomocí příkazu Vypnout systému Windows.

POZNÁMKA: Pokud se počítač nachází v režimu spánku nebo hibernace, je třeba tento režim nejprve ukončit krátkým stisknutím tlačítka napájení.

- **1.** Uložte práci a ukončete všechny spuštěné programy.
- **2.** Na Úvodní obrazovce ukažte do pravého horního nebo pravého dolního rohu.
- **3.** Klikněte na položku **Nastavení**, poté na ikonu **Napájení** a poté na položku **Ukončit operační systém**.

Pokud počítač přestane reagovat a nelze jej vypnout předchozími postupy, zkuste následující nouzová řešení v uvedeném pořadí:

- Stiskněte kombinaci kláves ctrl+alt+delete. Klikněte na ikonu **Napájení** a poté na položku **Ukončit operační systém**.
- Přidržte tlačítko napájení alespoň 5 sekund.
- Odpojte počítač od externího napájení.
- U modelů s výměnnou baterií odeberte baterii ze zařízení.

## **Nastavení možností napájení**

## **Použití úsporných režimů**

Režim spánku je povolen v nastavení od výrobce.

Při aktivaci režimu spánku kontrolky napájení zablikají a obsah obrazovky zmizí. Započatá práce se uloží do paměti.

**UPOZORNĚNÍ:** Aby se omezilo riziko snížení kvality zvuku nebo videa, narušení funkcí přehrávání zvuku nebo videa nebo ztráty dat, neaktivujte režim spánku během čtení nebo zapisování na optický disk nebo na externí kartu médií.

POZNÁMKA: Pokud se počítač nachází v režimu spánku, nelze aktivovat žádný typ síťového připojení ani využívat funkce počítače.

### **Technologie Intel Rapid Start Technology (pouze vybrané modely)**

Technologie Intel Rapid Start Technology (RST) je u vybraných modelů povolena již z výroby. Technologie RST umožňuje rychlé spuštění počítače z nečinnosti.

Technologie RST spravuje možnosti úspory energie následujícím způsobem:

- Spánek technologie RST umožňuje přechod do režimu spánku. Režim spánku ukončíte stisknutím jakékoliv klávesy, aktivací zařízení TouchPad nebo krátkým stisknutím tlačítka napájení.
- Hibernace technologie Rapid Start Technology aktivuje režim hibernace po určité době nečinnosti v režimu spánku při napájení z baterie nebo ze sítě nebo pokud je baterie téměř vybitá. Režim hibernace ukončíte a práci na počítači obnovíte stisknutím tlačítka napájení.

POZNÁMKA: Technologii Rapid Start Technology lze zakázat v nástroji Setup Utility (BIOS). Pokud chcete mít možnost aktivovat stav hibernace, musíte povolit uživatelskou hibernaci s použitím nabídky Možnosti napájení. Viz Povolení a ukonč[ení uživatelem navozené hibernace](#page-57-0) [na stránce 46.](#page-57-0)

#### **Aktivace a ukončení režimu spánku**

Je-li počítač zapnutý, můžete režim spánku aktivovat kterýmkoli z následujících způsobů:

- Stiskněte krátce tlačítko napájení.
- Na Úvodní obrazovce ukažte do pravého horního nebo pravého dolního rohu. Jakmile se zobrazí seznam ovládacích tlačítek, klikněte na možnost **Nastavení**, klikněte na ikonu **Napájení** a poté klikněte na možnost **Spánek**.

Chcete-li ukončit režim spánku, krátce stiskněte tlačítko napájení.

Po ukončení režimu spánku se kontrolka napájení rozsvítí a vaše práce se obnoví na obrazovce, kde jste naposledy pracovali.

**POZNÁMKA:** Pokud jste nastavili, že má být při probuzení požadováno heslo, je třeba před obnovením práce zadat heslo k systému Windows.

#### <span id="page-57-0"></span>**Povolení a ukončení uživatelem navozené hibernace**

Uživatelskou hibernaci lze povolit v nabídce Možnosti napájení, která také umožňuje změnu dalších nastavení napájení a časových limitů:

- **1.** Na Úvodní obrazovce napište text napájení, vyberte položku **Nastavení** a poté vyberte položku **Možnosti napájení**.
- **2.** V levém podokně klikněte na položku **Nastavení tlačítka napájení**.
- **3.** Klikněte na možnost **Změnit nastavení, které nyní není k dispozici**.
- **4.** V oblasti **Po stisknutí tlačítka napájení** vyberte položku **Přepnout do režimu hibernace**.
- **5.** Klikněte na tlačítko **Uložit změny**.

Režim hibernace ukončíte krátkým stisknutím tlačítka napájení. Kontrolky napájení se rozsvítí a vaše práce se obnoví na obrazovce, kde jste naposledy pracovali.

**POZNÁMKA:** Pokud jste nastavili, že má být při probuzení požadováno heslo, je třeba před obnovením práce zadat heslo k systému Windows.

#### **Nastavení ochrany heslem při probuzení**

Chcete-li, aby počítač při ukončení režimu spánku nebo režimu hibernace požadoval zadání hesla, proveďte tyto kroky:

- **1.** Na Úvodní obrazovce napište text napájení, vyberte položku **Nastavení** a poté vyberte položku **Možnosti napájení**.
- **2.** V levém podokně klikněte na možnost **Po probuzení požadovat heslo**.
- **3.** Klikněte na možnost **Změnit nastavení, které nyní není k dispozici**.
- **4.** Klikněte na možnost **Vyžadovat heslo (doporučeno)**.

**POZNÁMKA:** Pokud potřebujete vytvořit heslo pro uživatelský účet nebo změnit současné heslo, klikněte na možnost **Vytvořit nebo změnit heslo uživatelského účtu** a poté postupujte podle pokynů na obrazovce. Pokud nepotřebujete vytvořit nebo změnit heslo k uživatelskému účtu, přejděte na krok 5.

**5.** Klikněte na tlačítko **Uložit změny**.

#### **Použití měřiče napájení a nastavení napájení**

Měřič napájení se nachází na pracovní ploše systému Windows. Měřič napájení poskytuje rychlý přístup k nastavení napájení a k zobrazení zbývající úrovně nabití baterie.

- Chcete-li zobrazit procento zbývající úrovně nabití baterie a aktuální schéma napájení, přesuňte ukazatel na ploše systému Windows nad ikonu měřiče napájení.
- Chcete-li otevřít okno Možnosti napájení nebo změnit schéma napájení, klikněte na ikonu měřiče napájení a vyberte příslušnou položku ze seznamu. Můžete také na Úvodní obrazovce napsat text napájení, vybrat položku **Nastavení** a poté vybrat položku **Možnosti napájení**.

Různé ikony měřiče napájení ukazují, zda je počítač napájen z baterií nebo z externího zdroje. V případě, že je baterie částečně nebo téměř vybitá, zobrazí se zpráva.

## **Použití napájení z baterie**

**VAROVÁNÍ!** Za účelem snížení možného bezpečnostního rizika používejte s tímto počítačem pouze baterii dodanou s počítačem, náhradní baterii od společnosti HP nebo kompatibilní baterii zakoupenou u společnosti HP.

Počítač používá napájení z baterie kdykoliv, když není připojen k externímu napájení střídavým proudem. Životnost baterie se mění v závislosti na nastavení řízení spotřeby, programech spuštěných v počítači, jasu displeje, externích zařízeních připojených k počítači a dalších faktorech. Pokud baterii ponecháte v počítači, bude se kdykoli po připojení k externímu zdroji napájení střídavým proudem dobíjet, čímž je chráněna vaše práce v případě výpadku proudu. Pokud počítač obsahuje nabitou baterii a je napájen ze zdroje střídavého proudu pomocí adaptéru střídavého proudu, přepne se v případě odpojení adaptéru střídavého proudu nebo při výpadku proudu z externího zdroje na napájení z baterie.

POZNÁMKA: Jas displeje se po odpojení zdroje střídavého proudu automaticky sníží, aby se prodloužila životnost baterie. Vybrané modely počítače jsou schopny za účelem prodloužení životnosti baterie přepínat grafické režimy. Další informace naleznete v části Použití měřič[e napájení](#page-57-0) [a nastavení napájení na stránce 46](#page-57-0).

#### **Nalezení dalších informací o baterii**

Aplikace HP Support Assistant poskytuje nástroje a informace o baterii. Pro přístup k informacím o baterii vyberte na Úvodní obrazovce aplikaci **HP Support Assistant** a poté vyberte položku **Baterie a výkon**.

- Nástroj Kontrola baterie ke zjištění výkonu baterie
- Informace o kalibraci, správě napájení a řádné péči a skladování vedoucí k maximálnímu prodloužení výdrže baterie
- Informace o typech, technických údajích, životním cyklu a kapacitě baterií

Přístup k informacím o baterii:

**▲** Pro přístup k informacím o baterii vyberte na Úvodní obrazovce aplikaci **HP Support Assistant** a poté vyberte položku **Baterie a výkon**.

#### **Použití kontroly baterie**

Nápověda a podpora poskytuje informace o stavu baterie instalované v počítači.

Spuštění kontroly baterie:

**1.** Připojte adaptér střídavého proudu k počítači.

**POZNÁMKA:** Pro správnou funkci kontroly baterie musí být počítač připojen k externímu napájení.

**2.** Pro přístup k informacím o baterii vyberte na Úvodní obrazovce aplikaci **HP Support Assistant** a poté vyberte položku **Baterie a výkon**.

Kontrola baterie zkontroluje správnou funkci baterie a jejích článků a poté oznámí výsledek zkoušky.

#### **Zobrazení zbývající úrovně nabití baterie**

**▲** Přesuňte ukazatel nad ikonu měřiče napájení v oznamovací oblasti na pravé straně hlavního panelu na ploše systému Windows.

#### **Maximalizace doby vybíjení baterie**

Doba vybíjení baterie se liší v závislosti na funkcích, které používáte při napájení z baterie. Maximální doba vybíjení se postupně zkracuje, protože se postupně snižuje kapacita baterie.

Tipy pro maximalizaci doby vybíjení baterie:

- Snižte jas displeje.
- Pokud počítač obsahuje výměnnou baterii, ale počítač se nepoužívá ani se nenabíjí baterie, vyjměte výměnnou baterii.
- Výměnnou baterii uložte na chladném suchém místě.
- V okně Možnosti napájení zvolte nastavení **Spořič energie**.

#### **Správa stavů nízkého nabití baterie**

Informace uvedené v této části popisují výstrahy a odezvy systému nastavené výrobcem. Některé výstrahy a odezvy systému na nízkou úroveň nabití baterie je možné změnit v okně Možnosti napájení. Nastavení provedená v okně Možnosti napájení nemají vliv na činnost kontrolek.

Na Úvodní obrazovce napište text napájení, vyberte položku **Nastavení** a poté vyberte položku **Možnosti napájení**.

#### **Identifikace stavů nízkého nabití baterie**

Pokud je počítač napájen pouze z baterie a ta dosáhne nízké úrovně nabití nebo kritického stavu, nastane následující:

● Kontrolka baterie (pouze vybrané modely) informuje o nízké úrovni nabití baterie nebo o kritickém stavu baterie.

– nebo –

Měřič napájení v oznamovací oblasti zobrazuje nízkou úroveň nabití baterie nebo že je baterie téměř vybitá.

Pokud je počítač zapnutý nebo v režimu spánku, zůstane chvíli v režimu spánku a poté se vypne. Veškerá neuložená data budou ztracena.

#### **Řešení stavu nízkého nabití baterie**

#### **Řešení stavu nízkého nabití baterie, je-li k dispozici externí zdroj napájení**

- **▲** Připojte jedno z následujících zařízení:
	- adaptér střídavého proudu
	- doplňkové dokovací nebo rozšiřující zařízení
	- doplňkový napájecí adaptér zakoupený jako příslušenství u společnosti HP

POZNÁMKA: Další informace o měřiči napájení naleznete v části Použití měřič[e napájení a](#page-57-0) [nastavení napájení na stránce 46.](#page-57-0)

#### **Řešení stavu nízkého nabití baterie, není-li k dispozici žádný zdroj napájení**

Chcete-li vyřešit stav nízkého nabití baterie a nemáte k dispozici žádný zdroj napájení, uložte svou práci a počítač vypněte.

#### **Vložení a vyjmutí baterie**

#### **Vložení baterie**

Vložení baterie:

- **1.** Otočte počítač spodní stranou nahoru a položte jej na rovný povrch bateriovou pozicí směrem k vám.
- **2.** Zasuňte baterii **(1)** do bateriové pozice, dokud se neusadí.

Uvolňovací západka baterie **(2)** automaticky zajistí baterii na místě.

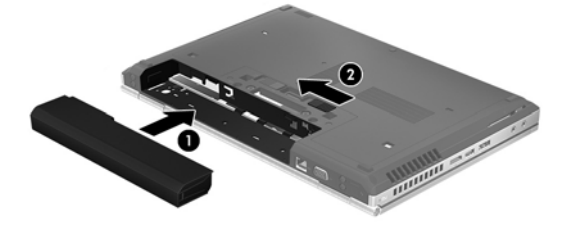

#### **Vyjmutí baterie**

Odebrání baterie:

**UPOZORNĚNÍ:** Odebrání baterie, která je jediným zdrojem napájení počítače, může vést ke ztrátě dat. Chcete-li předejít ztrátě dat, před vyjmutím baterie uložte svou práci a počítač vypněte prostřednictvím systému Windows.

- **1.** Otočte počítač spodní stranou nahoru a položte jej na rovný povrch bateriovou pozicí směrem k vám.
- **2.** Posunutím uvolňovací západky baterie **(1)** uvolněte baterii.
- **3.** Odeberte z počítače baterii **(2)**.

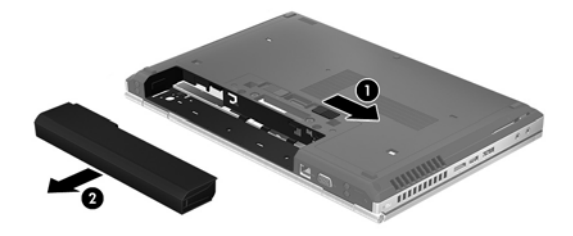

#### **Úspora energie baterií**

- Na Úvodní obrazovce napište text napájení, vyberte položku **Nastavení** a poté vyberte položku **Možnosti napájení**.
- V okně Možnosti napájení vyberte režim nízké úrovně spotřeby.
- Ukončete nečinné aplikace pracující s modemem a všechna nepoužívaná bezdrátová i kabelová připojení k místní síti LAN.
- Odpojte nepoužívaná externí zařízení, která nejsou připojena k externímu zdroji napájení.
- Ukončete činnost, deaktivujte nebo odeberte nepoužívané externí karty médií.
- Snižte jas obrazovky.
- Před opuštěním své práce aktivujte režim spánku nebo vypněte počítač.

#### **Skladování výměnné baterie**

**UPOZORNĚNÍ:** Chcete-li omezit riziko poškození baterie, nevystavujte ji dlouhodobě vysokým teplotám.

Pokud počítač nebude používán a bude odpojen od externího napájení déle než 2 týdny, vyjměte výměnnou baterii a uložte ji odděleně.

Chcete-li prodloužit životnost skladované baterie, skladujte ji na chladném a suchém místě.

**POZNÁMKA:** Uloženou baterii byste měli kontrolovat každých 6 měsíců. Pokud je nabití baterie menší než 50 %, nabijte ji dříve, než ji uložíte.

Jestliže byla baterie skladována po dobu jednoho měsíce nebo déle, proveďte před použitím její kalibraci.

#### **Likvidace výměnné baterie**

**VAROVÁNÍ!** Aby nedošlo k požáru nebo popálení, nepokoušejte se baterii rozebírat, rozbíjet nebo propichovat; nezkratujte její elektrické kontakty; nevystavujte ji ohni ani ji nenořte do vody.

Informace o řádné likvidaci baterie najdete v části *Poznámky o předpisech, bezpečnosti a životním prostředí*. Chcete-li zobrazit tuto příručku, vyberte aplikaci **HP Support Assistant** na Úvodní obrazovce, vyberte položku **Tento počítač** a poté vyberte položku **Uživatelské příručky**. Chcete-li získat informace o baterii, spusťte aplikaci **HP Support Assistant** na Úvodní obrazovce a poté vyberte položku **Baterie a výkon**.

#### **Výměna výměnné baterie**

Kontrola baterie vás upozorní na výměnu baterie, pokud se interní článek nenabíjí správně, nebo pokud kapacita baterie dosáhne "nízkého" stavu. Pokud je baterie kryta zárukou společnosti HP, bude v pokynech uveden také identifikátor záruky. V zobrazené zprávě najdete odkaz na stránky společnosti HP, kde naleznete další informace, jak objednat náhradní baterii.

## **Použití externího zdroje napájení**

- **VAROVÁNÍ!** Nenabíjejte baterii počítače na palubě letadla.
- **VAROVÁNÍ!** Ke snížení možných bezpečnostních rizik používejte pouze adaptér střídavého proudu dodaný s počítačem, náhradní adaptér střídavého proudu od společnosti HP nebo kompatibilní adaptér střídavého proudu zakoupený jako příslušenství od společnosti HP.
- **POZNÁMKA:** Informace o připojení k napájení střídavým proudem jsou uvedeny na letáku *Pokyny k instalaci*, který je součástí balení počítače.

Externí napájení střídavým proudem je dodáváno prostřednictvím schváleného adaptéru střídavého proudu nebo doplňkového dokovacího nebo rozšiřujícího zařízení.

K externímu zdroji napájení připojte počítač za některé z následujících podmínek:

- při nabíjení nebo kalibraci baterie
- při instalaci nebo modifikaci systémového softwaru
- při zápisu informací na disky CD, DVD nebo BD (pouze vybrané modely)
- při defragmentaci disku
- při zálohování nebo obnovování

Při připojení počítače k externímu zdroji napájení nastanou tyto události:

- Baterie se začne nabíjet.
- Je-li počítač zapnutý, změní se vzhled ikony měřiče napájení v oznamovací oblasti.

Při odpojení počítače od externího zdroje napájení nastanou tyto události:

- Počítač začne používat napájení z baterie.
- Jas displeje se automaticky sníží, aby se prodloužila životnost baterie.

#### **Testování adaptéru střídavého proudu**

Otestujte adaptér střídavého proudu, pokud při připojení k napájení střídavým proudem u počítače zjistíte následující symptomy:

- počítač se nezapíná
- displej se nezapíná
- kontrolky napájení nesvítí

Testování adaptéru střídavého proudu:

**POZNÁMKA:** Následující pokyny platí pro počítače s výměnnou baterií.

- **1.** Vypněte počítač.
- **2.** Odeberte baterii z počítače.
- **3.** Připojte adaptér střídavého proudu k počítači a poté do zásuvky střídavého proudu.
- **4.** Zapněte počítač.
	- Pokud se rozsvítí kontrolky napájení, adaptér střídavého proudu funguje správně.
	- Pokud zůstanou kontrolky napájení *zhasnuty*, adaptér střídavého proudu nefunguje a měl by být vyměněn.

Informace o zajištění náhradního adaptéru střídavého proudu získáte u podpory.

# **7 Externí karty a zařízení**

## **Používání čtečky karet médií (pouze vybrané modely)**

Doplňkové digitální paměťové karty umožňují bezpečné ukládání a snadné sdílení dat. Používají se ve fotoaparátech vybavených slotem pro kartu digitálních médií, v zařízeních PDA a v počítačích.

Postup určení formátů digitálních paměťových karet, které jsou na vašem počítači podporovány, naleznete v části [Seznámení s prvky po](#page-15-0)čítače na stránce 4

## **Vložení digitální karty**

**UPOZORNĚNÍ:** Aby nedošlo k poškození konektorů karty, nepoužívejte při jejím vkládání nadměrnou sílu.

- **1.** Uchopte kartu štítkem nahoru a konektory směrem k počítači.
- **2.** Vsuňte kartu do čtečky karet médií a zatlačte na ni, dokud nezapadne na místo.

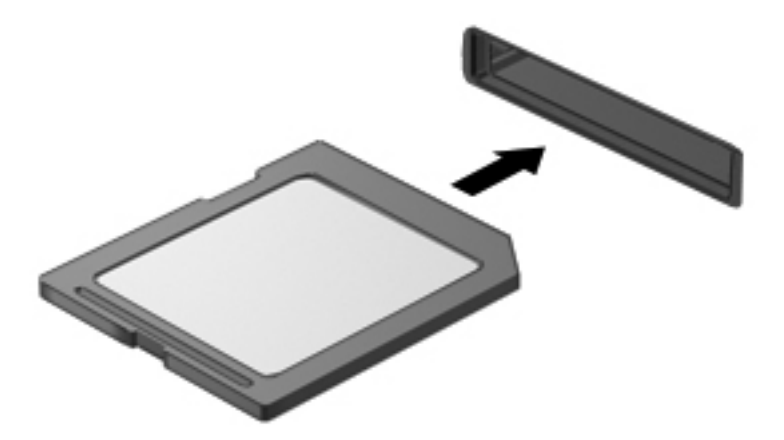

Jakmile vložíte kartu PC Card a zařízení je rozpoznáno, ozve se zvuk a může se zobrazit nabídka dostupných možností, které jsou k dispozici.

## **Odebrání digitální karty**

**UPOZORNĚNÍ:** Chcete-li zabránit ztrátě dat nebo nestabilitě systému, bezpečně odeberte digitální kartu dle následujícího postupu.

- **1.** Uložte data a zavřete všechny programy, které souvisí s digitální kartou.
- **2.** Klikněte na ikonu Bezpečně odebrat hardware v oznamovací oblasti na pravé straně hlavního panelu na ploše systému Windows. Poté postupujte podle pokynů na obrazovce.
- **3.** Zatlačte kartu dovnitř **(1)** a vyjměte ji ze zásuvky **(2)**.

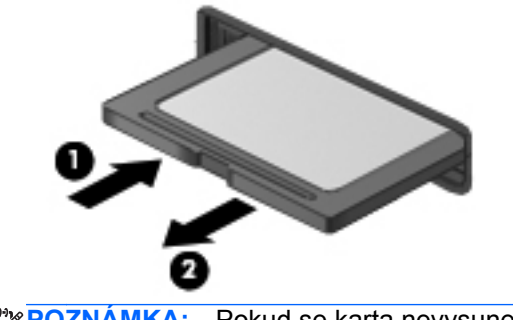

**POZNÁMKA:** Pokud se karta nevysune sama, ze zásuvky ji vytáhněte.

## **Použití karet ExpressCards (pouze u vybraných modelů)**

ExpressCard je vysoce výkonná karta PC Card, která se umisťuje do zásuvky pro karty ExpressCard.

Karty ExpressCard jsou konstruovány v souladu se standardními specifikacemi asociace Personal Computer Memory Card International Association (PCMCIA).

## **Konfigurace karty ExpressCard**

Nainstalujte pouze software, který je pro danou kartu vyžadován. Pokud výrobce karty ExpressCard vyžaduje instalaci ovladačů zařízení:

- Nainstalujte pouze ovladače zařízení pro příslušný operační systém.
- Neinstalujte jiný software, např. služby karty, služby pro zásuvky nebo ovladače aktivace, dodaný výrobcem karty ExpressCard.

## **Vložení karty ExpressCard**

**UPOZORNĚNÍ:** Abyste zabránili poškození počítače nebo externích karet médií, nevkládejte PC kartu do zásuvky pro kartu ExpressCard.

**UPOZORNĚNÍ:** Aby nedošlo k poškození konektorů:

Při vkládání karty ExpressCard nepoužívejte nadměrnou sílu.

Nepřemísťujte počítač, pokud je karta ExpressCard používána.

**POZNÁMKA:** Následující ilustrace může vypadat mírně odlišně než vaše zařízení.

V zásuvce karty ExpressCard může být ochranný materiál. Vyjmutí ochranného dílu:

- **1.** Zatlačte na ochranný díl **(1)** a tím jej uvolněte.
- **2.** Vysuňte ochranný díl ze zásuvky **(2)**.

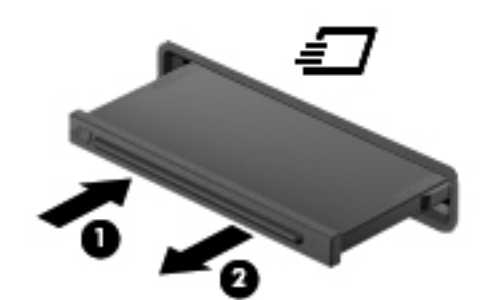

Vložení karty ExpressCard:

- **1.** Uchopte kartu štítkem nahoru a konektory směrem k počítači.
- **2.** Vsuňte kartu do zásuvky na karty ExpressCard a zatlačte ji dovnitř, dokud nebude pevně usazena.

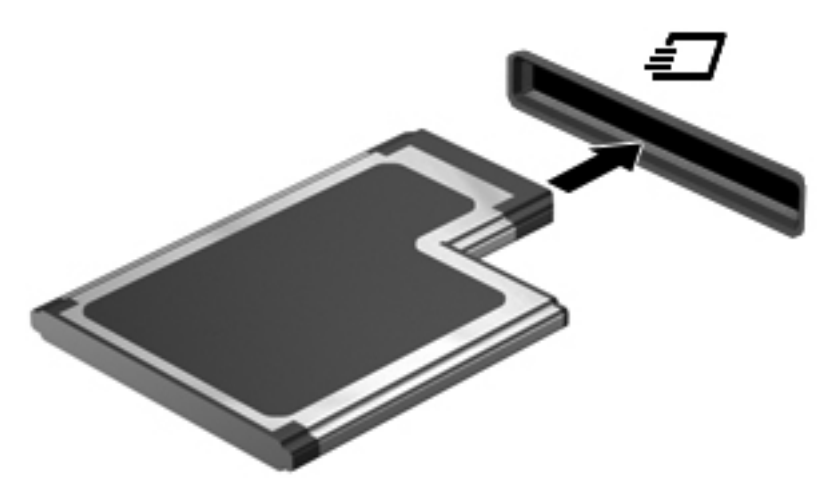

Jakmile bude karta rozpoznána, ozve se zvukový signál. Může se také zobrazit nabídka možností, které jsou k dispozici.

POZNÁMKA: Při prvním připojení karty ExpressCard se v oznamovací oblasti zobrazí zpráva, která vás informuje, že karta byla počítačem rozpoznána.

**POZNÁMKA:** V zájmu úspory energie ukončete činnost karty nebo ji vyjměte, pokud ji nepoužíváte.

## **Vyjmutí karty ExpressCard**

**UPOZORNĚNÍ:** Chcete-li zabránit ztrátě dat nebo nestabilitě systému, bezpečně odeberte kartu ExpressCard dle následujícího postupu.

- **1.** Uložte data a ukončete všechny programy související s kartou ExpressCard.
- **2.** Na ploše systému Windows klikněte na ikonu Bezpečně odebrat hardware v oznamovací oblasti na pravé straně hlavního panelu a poté postupujte podle pokynů na obrazovce.
- **3.** Uvolnění a vyjmutí karty ExpressCard:
	- **a.** Jemným zatlačením odemkněte kartu ExpressCard **(1)**.
	- **b.** Vytáhněte kartu ExpressCard ze zásuvky **(2)**.

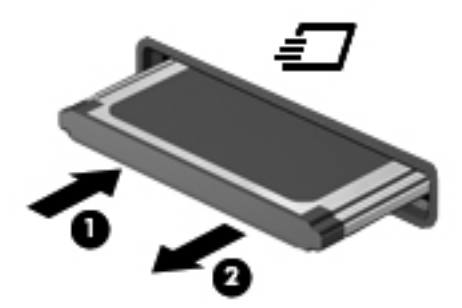

## **Použití čipových karet (pouze u vybraných modelů)**

**POZNÁMKA:** Termín *čipová karta* se v této kapitole používá k označení čipových karet i karet Java™.

Čipová karta je karta odpovídající velikosti kreditní karty, která má mikročip s pamětí a mikroprocesorem. Stejně jako osobní počítače mají čipové karty operační systém zajišťující vstupní a výstupní operace a také zahrnují funkce pro zabezpečení dat. Standardní čipové karty se používají se čtečkou čipových karet (pouze vybrané modely).

Pro přístup k obsahu mikročipu je vyžadován kód PIN. Další informace o funkcích zabezpečení čipových karet naleznete v Nápovědě a podpoře. Na Úvodní obrazovce napište znak n a poté vyberte položku **Nápověda a podpora**.

## **Vložení čipové karty**

**1.** Uchopte kartu štítkem nahoru a jemně ji zasuňte do čtečky čipových karet, dokud nezapadne na místo.

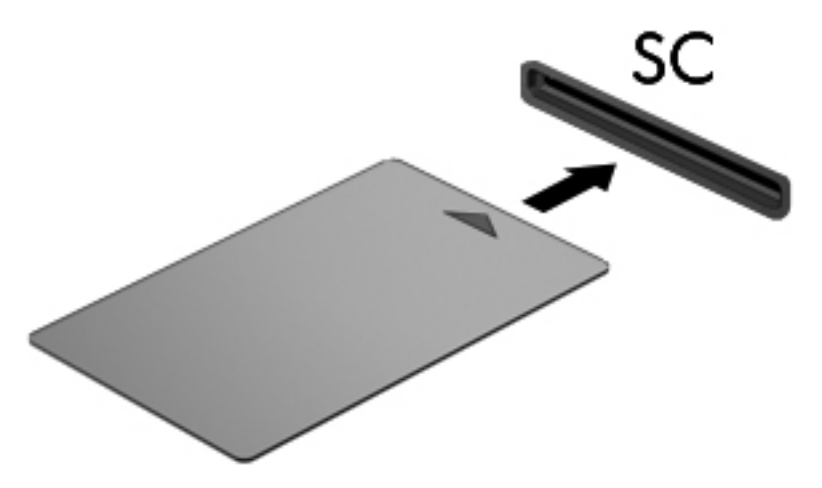

**2.** Postupujte podle pokynů na obrazovce pro přihlášení k počítači pomocí kódu PIN čipové karty.

## **Vyjmutí čipové karty**

**▲** Uchopte čipovou kartu za okraj a vytáhněte ji ze čtečky čipových karet.

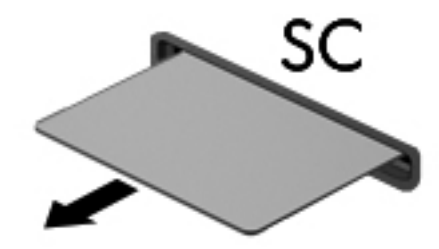

## **Použití zařízení USB**

Univerzální sériová sběrnice (USB) je hardwarové rozhraní, které lze použít k připojení doplňkových externích zařízení USB, jako například klávesnice, myši, jednotky, tiskárny, skeneru nebo rozbočovače.

Některá zařízení USB mohou vyžadovat další podpůrný software, který je obvykle dodáván spolu se zařízením. Další informace o softwaru pro určité zařízení naleznete v pokynech příslušného výrobce. Tyto pokyny mohou být k dispozici se softwarem, na disku nebo na webových stránkách výrobce.

Počítač je vybaven alespoň 1 portem USB, který podporuje zařízení USB 1.0, 1.1, 2.0 a 3.0. Počítač může být také vybaven nabíjecím portem USB, jenž umožňuje napájení externího zařízení. Volitelné dokovací zařízení nebo rozbočovač USB poskytují další porty USB, které lze použít s počítačem.

## **Připojení zařízení USB**

- **UPOZORNĚNÍ:** Abyste zabránili poškození konektoru USB, používejte při připojování zařízení minimální sílu.
	- **▲** Připojte kabel USB ze zařízení k portu USB.

**POZNÁMKA:** Následující obrázek se může od počítače mírně lišit.

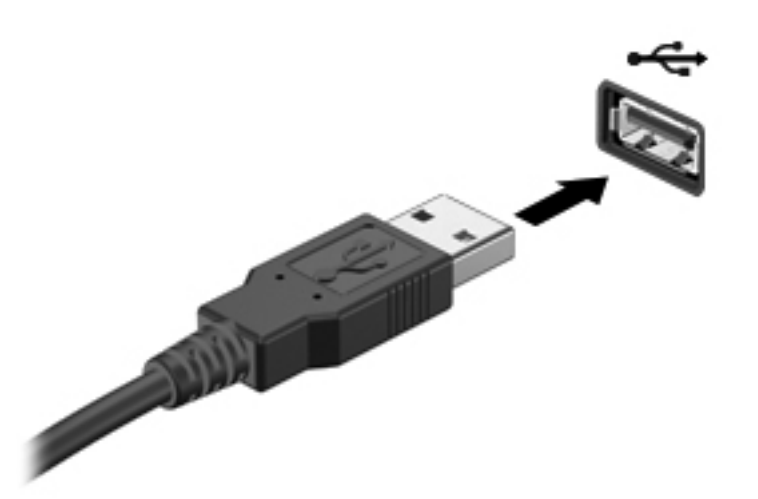

Jakmile bude zařízení nalezeno, uslyšíte zvukové upozornění.

POZNÁMKA: Při prvním připojení zařízení USB se v oznamovací oblasti zobrazí zpráva, která vás informuje, že bylo zařízení rozpoznáno počítačem.

## **Odebrání zařízení USB**

**UPOZORNĚNÍ:** Aby nedošlo k poškození konektoru USB, neodpojujte zařízení USB táhnutím za kabel.

**UPOZORNĚNÍ:** Chcete-li zabránit ztrátě dat nebo nestabilitě systému, bezpečně odeberte zařízení USB dle následujícího postupu.

- **1.** Chcete-li zařízení USB odebrat, uložte data a zavřete všechny programy, které souvisí se zařízením.
- **2.** Na ploše systému Windows klikněte na ikonu Bezpečně odebrat hardware v oznamovací oblasti na pravé straně hlavního panelu a poté postupujte podle pokynů na obrazovce.
- **3.** Odeberte zařízení.

## **Používání zařízení 1394 (pouze u vybraných modelů)**

IEEE 1394 je hardwarové rozhraní, které lze použít k připojení vysokorychlostních multimediálních nebo paměťových zařízení k počítači. Připojení přes rozhraní 1394 obvykle vyžadují skenery, digitální fotoaparáty a digitální videokamery.

Některá zařízení s rozhraním 1394 mohou vyžadovat další podpůrný software, který je obvykle dodán spolu se zařízením. Další informace o softwaru pro určité zařízení naleznete v pokynech příslušného výrobce.

Port 1394 podporuje také zařízení IEEE 1394a.

## **Připojení zařízení 1394**

- **UPOZORNĚNÍ:** Abyste zabránili poškození konektoru portu 1394, používejte při připojování zařízení minimální sílu.
	- **▲** Chcete-li připojit zařízení 1394 k počítači, připojte kabel 1394 pro zařízení k portu 1394.

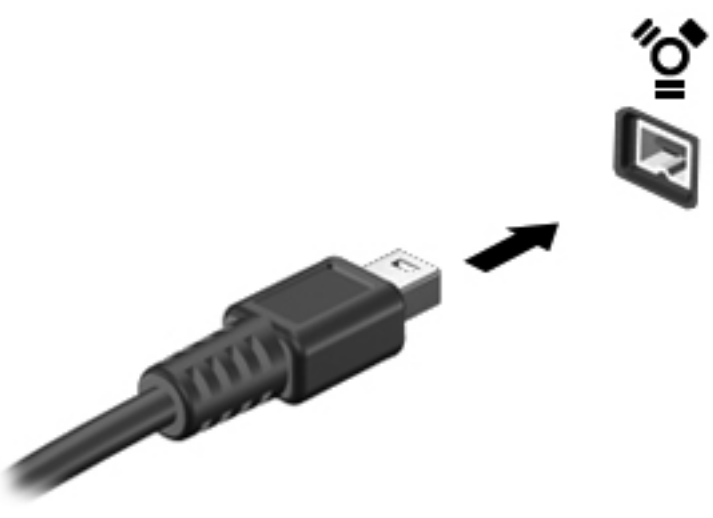

Jakmile bude zařízení nalezeno, uslyšíte zvukové upozornění.

### **Odebrání zařízení 1394**

**UPOZORNĚNÍ:** Aby nedošlo ke ztrátě dat či narušení stability systému, před odebráním zařízení 1394 nejprve ukončete jeho činnost.

**UPOZORNĚNÍ:** Aby nedošlo k poškození konektoru 1394, neodpojujte zařízení 1394 táhnutím za kabel.

- **1.** Chcete-li zařízení 1394 odebrat, uložte data a zavřete všechny programy, které souvisí se zařízením.
- **2.** Na ploše systému Windows klikněte na ikonu Bezpečně odebrat hardware v oznamovací oblasti na pravé straně hlavního panelu a poté postupujte podle pokynů na obrazovce.
- **3.** Odeberte zařízení.

## **Použití zařízení eSATA (pouze u vybraných modelů)**

Port eSATA připojuje volitelnou vysoce výkonnou komponentu eSATA, jako je například externí pevný disk eSATA.

Některá zařízení eSATA mohou vyžadovat další podpůrný software, který je obvykle dodán spolu se zařízením. Další informace o softwaru pro určité zařízení naleznete v pokynech příslušného výrobce.

**POZNÁMKA:** Port eSATA podporuje také volitelná zařízení USB.

## **Připojení zařízení eSATA**

- **UPOZORNĚNÍ:** Abyste zabránili poškození konektoru portu eSATA, používejte při připojování zařízení minimální sílu.
	- **▲** Chcete-li připojit zařízení eSATA k počítači, připojte kabel eSATA pro zařízení k portu eSATA.

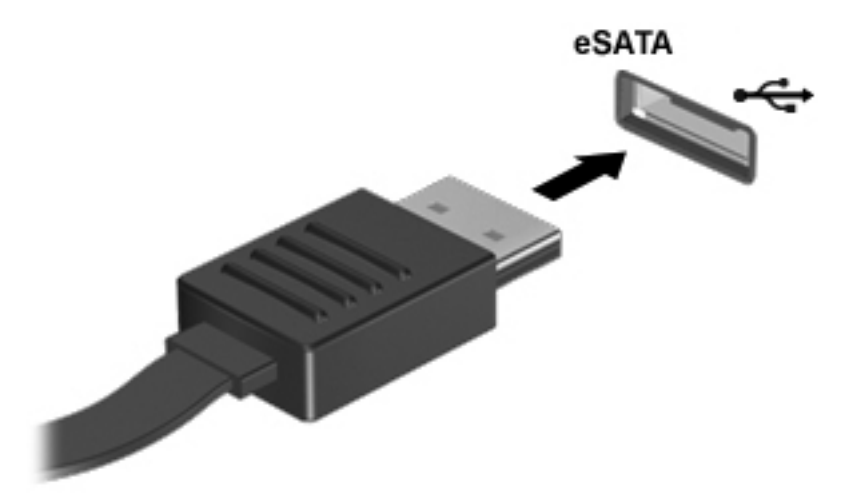

Jakmile bude zařízení nalezeno, uslyšíte zvukové upozornění.

## **Odebrání zařízení eSATA**

**UPOZORNĚNÍ:** Aby nedošlo k poškození konektoru eSATA, neodpojujte zařízení eSATA táhnutím za kabel.

**UPOZORNĚNÍ:** Chcete-li zabránit ztrátě dat nebo nestabilitě systému, bezpečně odeberte zařízení dle následujícího postupu.

- **1.** Chcete-li zařízení eSATA odebrat, uložte data a zavřete všechny programy, které souvisí se zařízením.
- **2.** Na ploše systému Windows klikněte na ikonu Bezpečně odebrat hardware v oznamovací oblasti na pravé straně hlavního panelu a poté postupujte podle pokynů na obrazovce.
- **3.** Odeberte zařízení.
# **Používání sériového zařízení (pouze u vybraných modelů)**

Vybrané modely počítačů mají sériový port, který připojuje volitelná zařízení, jako je například sériový modem, myš nebo tiskárna.

Některá sériová zařízení mohou vyžadovat další podpůrný software, který je obvykle dodán spolu se zařízením. Další informace o softwaru pro určité zařízení naleznete v pokynech příslušného výrobce.

**▲** Sériové zařízení připojíte tak, že zasunete kabel zařízení do sériového portu počítače.

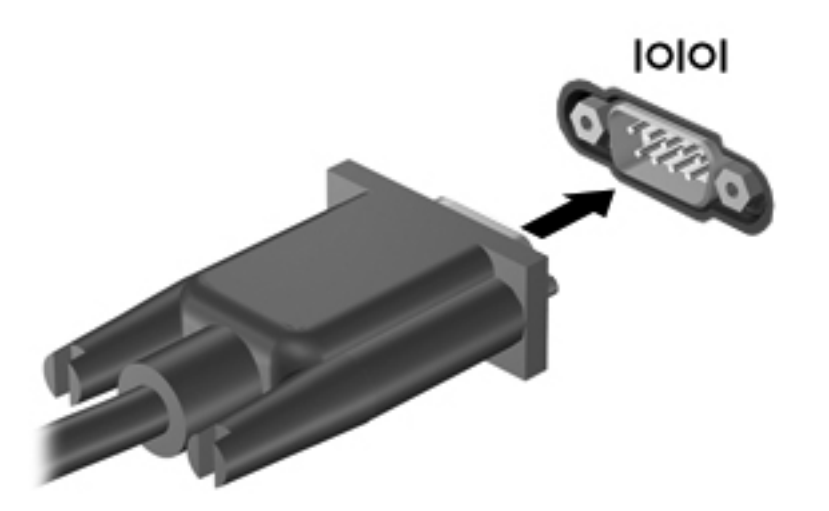

# **Použití volitelných externích zařízení**

POZNÁMKA: Více informací o požadovaném softwaru a ovladačích nebo o tom, který port na počítači použít, naleznete v pokynech od výrobce.

Připojení externího zařízení k počítači:

**UPOZORNĚNÍ:** Chcete-li předejít poškození zařízení při připojování napájeného zařízení, ujistěte se, že je zařízení vypnuto a napájecí kabel pro napájení střídavým proudem byl vytažen ze zásuvky.

- **1.** Připojte zařízení k počítači.
- **2.** Pokud připojujete napájené zařízení, připojte napájecí kabel zařízení do uzemněné zásuvky poskytující střídavý proud.
- **3.** Vypněte zařízení.

Chcete-li odpojit nenapájené externí zařízení, vypněte zařízení a potom je odpojte od počítače. Chcete-li odpojit napájené externí zařízení, vypněte zařízení, odpojte je od počítače a potom odpojte jeho napájecí kabel střídavého proudu.

### **Použití doplňkových externích jednotek**

Vyměnitelné externí jednotky rozšiřují vaše možnosti ukládání dat a přístupu k nim. Jednotku USB lze přidat připojením k portu USB na počítači.

POZNÁMKA: Externí optické jednotky USB HP by měly být připojeny k napájenému portu USB na počítači.

Mezi jednotky pro rozhraní USB patří tyto druhy:

- disketová jednotka 1,44 MB,
- **•** modul pevného disku,
- externí optická jednotka (CD, DVD nebo Blu-ray),
- zařízení MultiBay.

### **Použití dokovacího konektoru (pouze u vybraných modelů)**

Konektor pro stolní jednotku připojuje počítač k volitelné stolní jednotce. Doplňková stolní jednotka poskytuje další porty a konektory, které lze použít s počítačem.

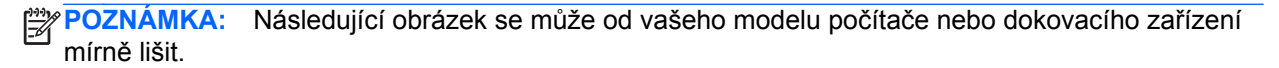

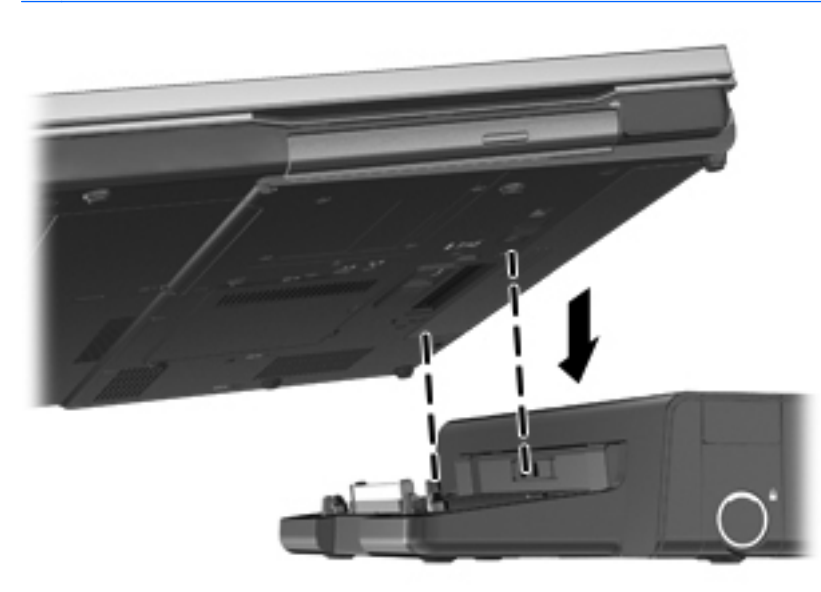

# **8 Jednotky**

# **Manipulace s diskovými jednotkami**

**UPOZORNĚNÍ:** Diskové jednotky jsou velmi citlivé a je třeba s nimi manipulovat opatrně. Před manipulací s jednotkami si nejprve přečtěte následující bezpečnostní pokyny. Další upozornění jsou uvedena v příslušných pokynech.

Dodržujte tyto pokyny:

- Před přemístěním počítače, ke kterému je připojen externí pevný disk, nejprve aktivujte režim spánku a počkejte, až obsah obrazovky zmizí, případně odpojte externí pevný disk požadovaným způsobem.
- Než začnete manipulovat s diskovou jednotkou, zbavte se elektrostatického náboje tím, že se dotknete nelakovaného kovového povrchu jednotky.
- Nedotýkejte se kolíků konektorů výměnné jednotky nebo počítače.
- Manipulujte s jednotkou opatrně; nepokládejte na ni žádné předměty a neupusťte ji.
- Před odebráním nebo vložením jednotky vypněte počítač. Pokud si nejste jisti, zda je počítač vypnut nebo se nachází v režimu spánku, zapněte jej a potom jej vypněte pomocí operačního systému.
- Nevkládejte jednotku do pozice nadměrnou silou.
- Během zápisu optické jednotky na disk nepoužívejte klávesnici ani s počítačem nijak nemanipulujte. Proces zápisu je citlivý na otřesy.
- Je-li jediným zdrojem napájení baterie, zajistěte před zahájením zápisu na médium její dostatečné nabití.
- Nevystavujte jednotku extrémním teplotám nebo vlhkosti.
- Zabraňte polití jednotky tekutinou. Nepoužívejte na jednotku čisticí přípravky.
- Před vyjmutím jednotky z pozice, přenášením, předáním jednotky k přepravě nebo jejím uskladněním vyjměte z jednotky médium.
- Posíláte-li jednotku poštou, zabalte ji do ochranné bublinkové fólie nebo jiného vhodného obalu a balíček označte štítkem "FRAGILE".
- Nevystavujte jednotku účinkům magnetického pole. Magnetická pole vyzařují také některá bezpečnostní zařízení, například zařízení pro kontrolu procházejících osob na letištích a ruční detektory. Jezdící pásy na letišti a obdobná bezpečnostní zařízení, která kontrolují příruční zavazadla, využívají místo magnetického pole rentgenové paprsky, které nepoškozují jednotky.

# <span id="page-75-0"></span>**Použití pevných disků**

### **Technologie Intel Smart Response Technology (pouze vybrané modely)**

Intel® Smart Response Technology (SRT) je funkce ukládání do mezipaměti založená na technologii Intel® Rapid Storage Technology (RST), která výrazně zvyšuje výkonnost počítačového systému. Pokud je počítač vybaven modulem SSD mSATA, technologie SRT umožňuje tento modul používat jako mezipaměť mezi pamětí systému a jednotkou pevného disku. Díky tomu je v počítači využita maximální kapacita pevného disku (nebo svazku RAID) a současně je prostřednictvím modulu SSD zvyšována výkonnost systému.

Pokud přidáváte nebo inovujete pevný disk či se chystáte vytvořit svazek RAID, je třeba dočasně zakázat technologii SRT, vytvořit svazek RAID a poté technologii SRT znovu povolit. Dočasné zakázání technologie SRT:

- **1.** Na Úvodní obrazovce napište text Intel a poté vyberte položku **Intel Rapid Storage Technology**.
- **2.** Klikněte na odkaz **Zrychlení** a poté na odkaz **Zakázat zrychlení**.
- **3.** Počkejte na ukončení režimu zrychlení.
- **4.** Klikněte na odkaz **Resetovat na dostupné**.
- **DŮLEŽITÉ:** Při provádění změn režimu pole RAID je třeba dočasně zakázat technologii SRT. Proveďte požadovanou změnu a poté technologii SRT znovu povolte. Pokud tuto funkci dočasně nezakážete, svazky pole RAID nebude možné vytvořit nebo změnit.

**POZNÁMKA:** Společnost HP nepodporuje použití technologie SRT společně s jednotkami s vlastním šifrováním (SED).

### **Sejmutí a nasazení servisního krytu**

#### **Sejmutí servisního krytu**

Odeberte servisní kryt pro přístup k zásuvce pro paměťový modul, pevnému disku a dalším součástem.

- **1.** Vyjměte baterii (viz část [Vložení a vyjmutí baterie na stránce 49](#page-60-0)).
- **2.** Otočte bateriovou pozici směrem k sobě, posuňte uvolňující západku servisního krytu **(1)** doleva, vyjměte volitelný šroub (pokud je používán) **(2)** a poté dalším posunutím uvolňující západky **(3)** uvolněte servisní kryt.

**POZNÁMKA:** Nechcete-li použít volitelný šroub, můžete jej uložit uvnitř servisního krytu.

**3.** Posuňte servisní kryt směrem k přední části počítače **(4)** a zvedněte jej **(5)**, abyste jej sejmuli.

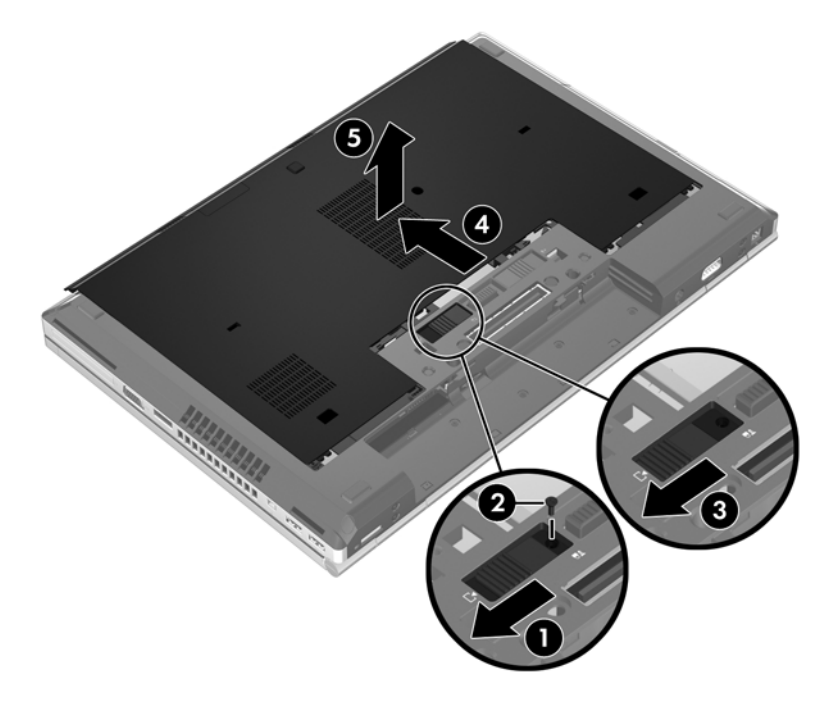

#### **Vrácení servisního krytu**

Po zpřístupnění zásuvky paměťového modulu, pevného disku, štítku s informacemi o předpisech a jiných součástí vraťte servisní kryt zpět.

- **1.** Sklopte servisní kryt dolů a zarovnejte jeho přední okraj s předním okraje počítače **(1)**.
- **2.** Zarovnejte výstupky **(2)** na zadním okraji servisního krytu s drážkami na počítači.
- **3.** Posouvejte servisní kryt směrem k bateriové pozici, dokud nezapadne na místo.

**4.** Otočte počítač bateriovou pozicí směrem k sobě a posuňte uvolňující západku servisního krytu směrem doleva **(3)**. Poté případně vložte a utáhněte volitelný šroub **(4)**, který drží servisní kryt na místě. Zajistěte servisní kryt posunutím uvolňující západky směrem doprava **(5)**.

POZNÁMKA: Chcete-li použít volitelný šroub, najdete jej uvnitř servisního krytu.

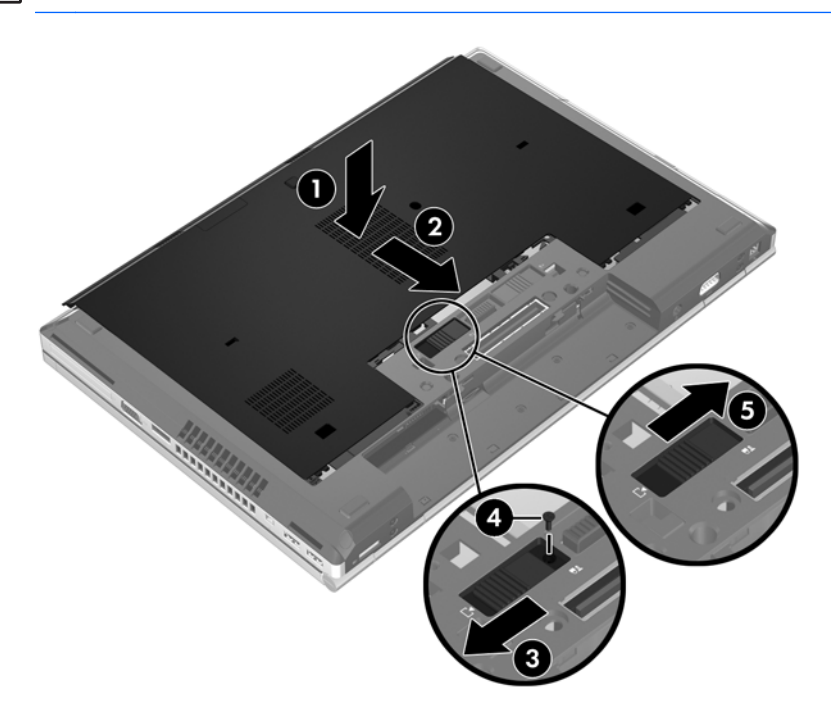

**5.** Vložte baterii (viz část [Vložení a vyjmutí baterie na stránce 49\)](#page-60-0).

### **Výměna nebo inovace pevného disku**

**UPOZORNĚNÍ:** Zabránění ztráty dat a narušení stability systému:

Před vyjmutím pevného disku z pozice nejprve vypněte počítač. Pevný disk neodebírejte, pokud je počítač zapnutý, v režimu spánku nebo v režimu hibernace.

Pokud si nejste jisti, zda je počítač vypnutý nebo v režimu hibernace, zapněte jej stisknutím tlačítka napájení. Potom počítač vypněte prostřednictvím nabídky operačního systému.

#### **Odebrání pevného disku**

Vyjmutí pevného disku:

- **1.** Uložte data a vypněte počítač.
- **2.** Odpojte napájení střídavým proudem a externí zařízení připojená k počítači.
- **3.** Otočte počítač dnem vzhůru a položte jej na rovný povrch.
- **4.** Vyjměte baterii (viz část [Vložení a vyjmutí baterie na stránce 49](#page-60-0)).
- **5.** Sejměte servisní kryt (viz část **[Sejmutí a nasazení servisního krytu na stránce 64\)](#page-75-0).**
- **6.** Odstraňte 2 šrouby pevného disku **(1)** a zatažením za výstupek pevného disku směrem doprava **(2)** jej odpojte.

**7.** Zvedněte pevný disk **(3)** a vytáhněte pevný disk **(4)** ven z pozice jednotky pevného disku.

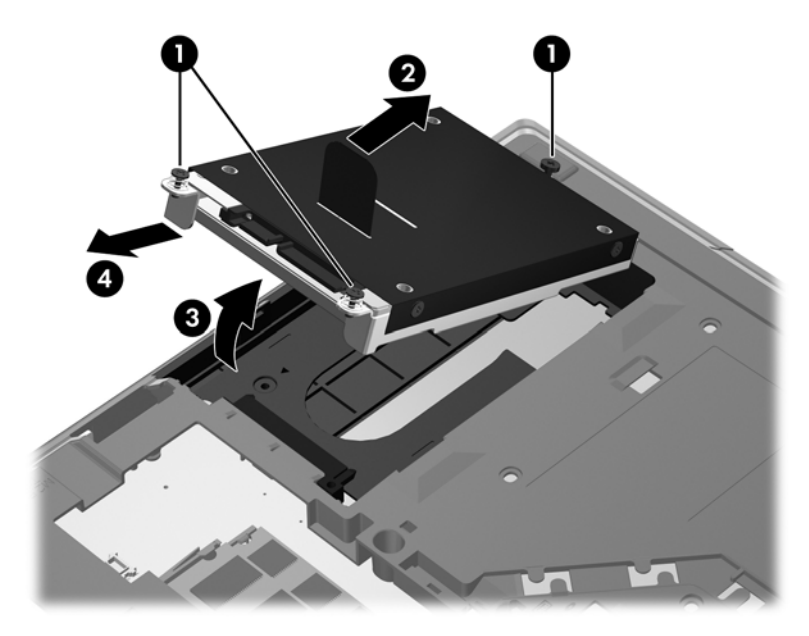

#### **Instalace pevného disku**

Instalace jednotky pevného disku:

- **1.** Nasaďte pevný disk **(1)** šikmo do pozice jednotky pevného disku a poté sklopte pevný disk **(2)** do pozice jednotky pevného disku.
- **2.** Usaďte pevný disk posunutím výstupku pevného disku **(3)** doleva. Utažením 2 šroubků **(4)** zajistěte pevný disk.

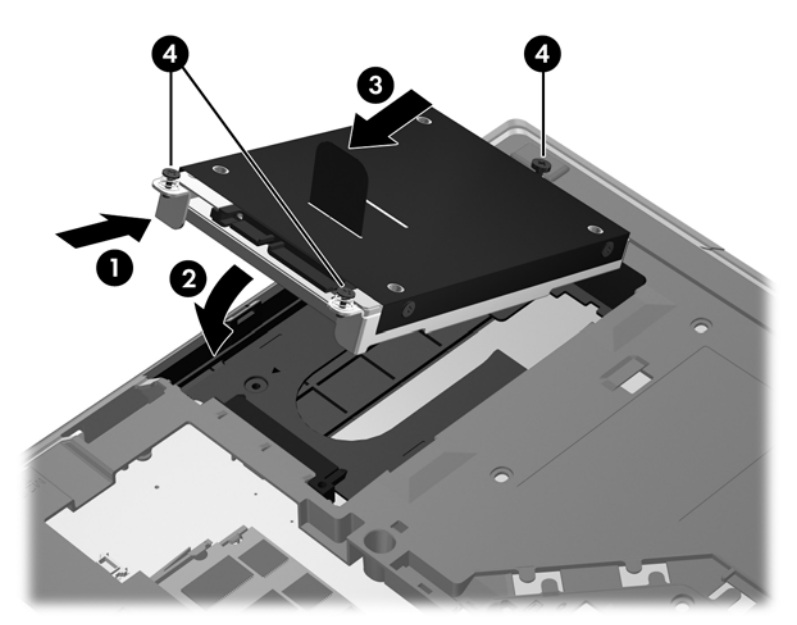

- **3.** Zarovnejte úchyty **(1)** na krytu pevného disku s drážkami v počítači.
- **4.** Vraťte zpět servisní kryt (viz [Sejmutí a nasazení servisního krytu na stránce 64](#page-75-0)).
- **5.** Vraťte zpět baterii (viz [Vložení a vyjmutí baterie na stránce 49](#page-60-0)).
- **6.** Otočte počítač horní stranou nahoru a znovu k počítači připojte napájení a externí zařízení.
- **7.** Zapněte počítač.

### **Výměna jednotky v rozšiřující zásuvce**

V rozšiřující zásuvce může být uložen pevný disk nebo optická jednotka.

#### **Výměna pevného disku**

**UPOZORNĚNÍ:** Zabránění ztrátě dat a narušení stability systému:

Před vyjmutím pevného disku z rozšiřující zásuvky nejprve vypněte počítač. Nevyjímejte pevný disk z počítače, pokud je počítač zapnutý nebo v režimu spánku.

Pokud si nejste jisti, zda je počítač vypnutý, zapněte jej stiskem tlačítka napájení. Potom počítač vypněte prostřednictvím nabídky operačního systému.

Vyjmutí pevného disku z rozšiřující zásuvky:

- **1.** Uložte práci.
- **2.** Vypněte počítač a sklopte displej.
- **3.** Odpojte všechna externí zařízení připojená k počítači.
- **4.** Odpojte napájecí kabel ze zásuvky střídavého proudu.
- **5.** Otočte počítač spodní stranou nahoru a položte jej na rovný povrch rozšiřující zásuvkou směrem k vám.
- **6.** Vyjměte baterii (viz část [Vložení a vyjmutí baterie na stránce 49](#page-60-0)).
- **7.** Sejměte servisní kryt (viz část [Sejmutí a nasazení servisního krytu na stránce 64\)](#page-75-0).
- **8.** Odšroubujte šrouby jednotky pevného disku z rozšiřující zásuvky.

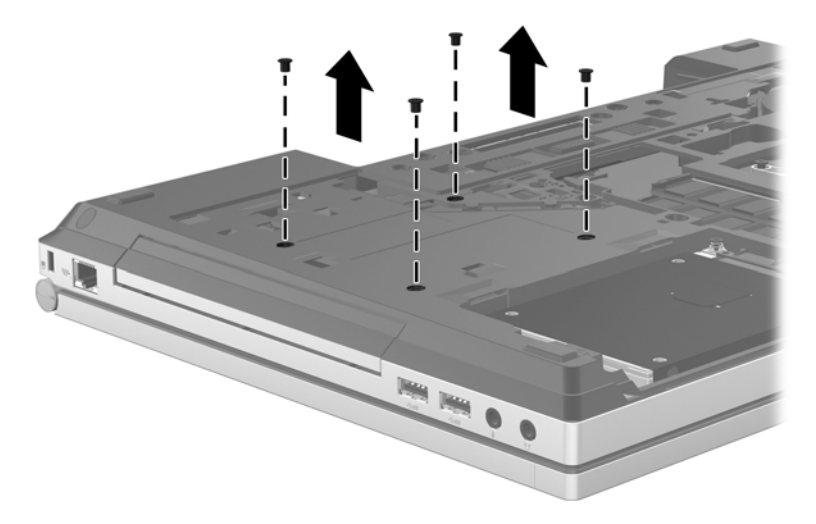

**9.** Uvolněte šroub rozšiřující zásuvky **(1)**.

**10.** Pomocí plochého šroubováku jemně zatlačte na uvolňovací západku pevného disku **(2)**.

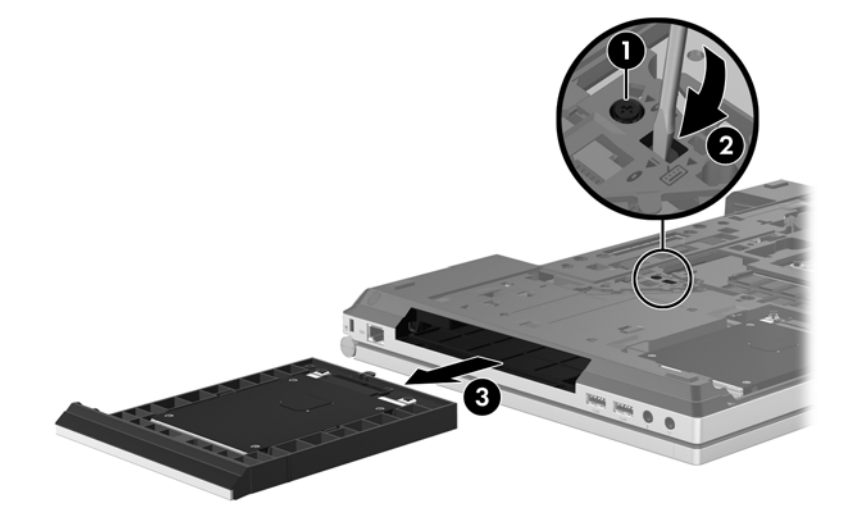

Instalace pevného disku do rozšiřující zásuvky:

- **1.** Otočte počítač spodní stranou nahoru a položte jej na rovný povrch rozšiřující zásuvkou směrem k vám.
- **2.** Vložte pevný disk (1) do rozšiřující zásuvky a utáhněte šroub rozšiřující zásuvky **(2)**.

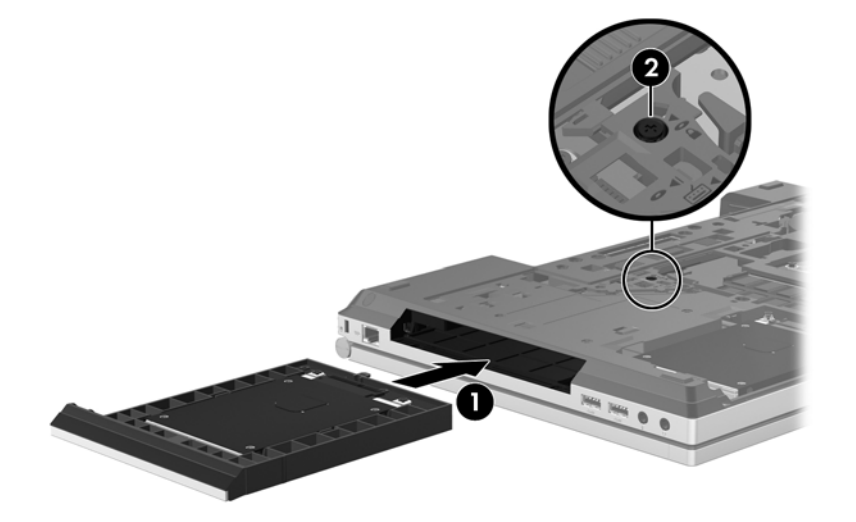

**3.** Zašroubujte šrouby držící pevný disk.

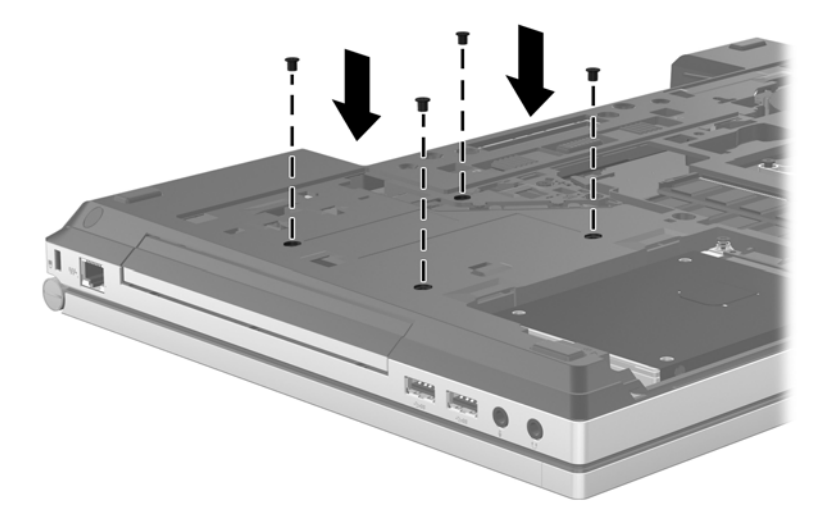

- **4.** Vraťte zpět servisní kryt (viz část [Sejmutí a nasazení servisního krytu na stránce 64](#page-75-0)).
- **5.** Vložte baterii (viz [Vložení a vyjmutí baterie na stránce 49\)](#page-60-0).
- **6.** Otočte počítač horní stranou nahoru a znovu k počítači připojte napájení a externí zařízení.
- **7.** Zapněte počítač.

#### **Výměna optické jednotky**

**UPOZORNĚNÍ:** Zabránění ztrátě dat a narušení stability systému:

Před vyjmutím optické jednotky z rozšiřující zásuvky nejprve vypněte počítač. Nevyjímejte optickou jednotku z počítače, pokud je počítač zapnutý nebo v režimu spánku.

Pokud si nejste jisti, zda je počítač vypnutý, zapněte jej stiskem tlačítka napájení. Potom počítač vypněte prostřednictvím nabídky operačního systému.

Vyjmutí optické jednotky z rozšiřující zásuvky:

- **1.** Uložte práci.
- **2.** Vypněte počítač a sklopte displej.
- **3.** Odpojte všechna externí zařízení připojená k počítači.
- **4.** Odpojte napájecí kabel ze zásuvky střídavého proudu.
- **5.** Otočte počítač spodní stranou nahoru a položte jej na rovný povrch rozšiřující zásuvkou směrem k vám.
- **6.** Vyjměte baterii (viz část [Vložení a vyjmutí baterie na stránce 49](#page-60-0)).
- **7.** Sejměte servisní kryt (viz část [Sejmutí a nasazení servisního krytu na stránce 64\)](#page-75-0).
- **8.** Uvolněte šroub rozšiřující zásuvky **(1)**.
- **9.** Pomocí plochého šroubováku jemně zatlačte na uvolňovací západku optické jednotky **(2)**.
- **10.** Odeberte optickou jednotku z rozšiřující zásuvky **(3)**.

Instalace optické jednotky do rozšiřující zásuvky:

- **1.** Otočte počítač spodní stranou nahoru a položte jej na rovný povrch rozšiřující zásuvkou směrem k vám.
- **2.** Vložte optickou jednotku do rozšiřující zásuvky **(1)**.
- **3.** Utáhněte šroub rozšiřující zásuvky **(2)**.
- **4.** Vraťte zpět servisní kryt (viz část [Sejmutí a nasazení servisního krytu na stránce 64](#page-75-0)).
- **5.** Vložte baterii (viz část [Vložení a vyjmutí baterie na stránce 49\)](#page-60-0).
- **6.** Otočte počítač horní stranou nahoru a znovu k počítači připojte napájení a externí zařízení.
- **7.** Zapněte počítač.

### **Zvýšení výkonu pevného disku**

#### **Defragmentace disku**

Při používání počítače dochází k fragmentaci souborů pevného disku. Software Defragmentace disku spojuje fragmentované části souborů a složek pevného disku, a umožňuje tak efektivnější provoz systému.

**POZNÁMKA:** Jednotky SSD není třeba defragmentovat.

Po spuštění defragmentace disku bude software pracovat automaticky. V závislosti na velikosti pevného disku a počtu fragmentovaných souborů může dokončení defragmentace disku trvat déle než hodinu. Defragmentaci je vhodné spustit v průběhu noci nebo v jinou dobu, kdy počítač nepotřebujete používat.

Společnost HP doporučuje provádět defragmentaci minimálně jednou měsíčně. Defragmentaci disku můžete nastavit tak, aby se spouštěla jednou za měsíc, ale ručně ji můžete provádět kdykoliv.

Spuštění defragmentace disku:

- **1.** Připojte počítač ke zdroji napájení střídavým proudem.
- **2.** Na úvodní obrazovce napište příkaz disk, klikněte na položku **Nastavení** a poté vyberte možnost **Defragmentovat a optimalizovat jednotky**.
- **3.** Klikněte na položku **Optimalizovat**.

POZNÁMKA: Systém Windows obsahuje funkci Řízení uživatelských účtů, která zlepšuje zabezpečení počítače. Při instalaci softwaru, spouštění nástrojů nebo změnách nastavení systému Windows můžete být vyzváni k povolení dotyčné akce nebo k zadání hesla. Další informace naleznete v okně Nápověda a podpora. Na Úvodní obrazovce napište znak n a poté vyberte položku **Nápověda a podpora**.

Další informace naleznete v elektronické nápovědě programu Defragmentace disku.

#### **Vyčištění disku**

Program Vyčištění disku vyhledává na pevném disku nepotřebné soubory, které lze bezpečně smazat, a tak pomáhá uvolnit místo na disku a zvýšit výkonnost počítače.

Spuštění programu Vyčištění disku:

- **1.** Na úvodní obrazovce napište příkaz disk, klikněte na položku **Nastavení** a poté vyberte možnost **Uvolnit místo na disku odstraněním nepotřebných souborů**.
- **2.** Postupujte podle pokynů na obrazovce.

### **Použití softwaru HP 3D DriveGuard (pouze u vybraných modelů)**

Systém ochrany pevného disku HP 3D DriveGuard chrání pevný disk tím, že zaparkuje pevný disk a pozastaví požadavky na data, a to v následujících případech:

- Počítač "vám upadne".
- Přesunete počítač se zavřeným displejem, když je počítač napájen z baterie.

Pokud nastane jedna z těchto událostí, chvíli po ní systém ochrany pevného disku HP 3D DriveGuard obnoví normální provoz pevného disku.

**POZNÁMKA:** Disky SSD neobsahují pohyblivé součásti, proto není program pro ochranu pevného disku HP 3D DriveGuard zapotřebí.

**POZNÁMKA:** Pevné disky v primární nebo sekundární pozici jsou chráněny pomocí ochrany pevného disku HP 3D DriveGuard. Pevné disky instalované v doplňkových dokovacích zařízeních nebo připojené k portům USB nejsou chráněny pomocí HP 3D DriveGuard.

Další informace naleznete v nápovědě softwaru HP 3D DriveGuard.

#### **Určení stavu programu HP 3D DriveGuard**

Kontrolka jednotky pevného disku na počítači změní barvu, což znamená, že je pevný disk v primární nebo sekundární pozici (pouze vybrané modely) zaparkován. K určení toho, zda jsou jednotky aktuálně chráněny nebo zda je jednotka zaparkovaná, použijte ikonu v oznamovací oblasti na pravé straně hlavního panelu na ploše systému Windows:

- Pokud je tento software povolen, nad ikonou pevného disku bude zobrazena zelená značka výběru.
- Pokud je tento software zakázán, nad ikonou pevného disku bude červený znak X.
- Pokud jsou jednotky zaparkovány, nad ikonou pevného disku bude žlutý měsíc.

Pokud není v oznamovací oblasti ikona aktivována, můžete ji aktivovat následujícím způsobem:

- **1.** Na Úvodní obrazovce napište znak o a poté vyberte položku **Ovládací panely**.
- **2.** Vyberte položku **Hardware a zvuk > HP 3D DriveGuard**.

POZNÁMKA: Pokud budete vyzváni funkcí Řízení uživatelských účtů, klikněte na možnost **Ano**.

- **3.** V řádku **Ikony na hlavním panelu** klikněte na možnost **Zobrazit**.
- **4.** Klikněte na tlačítko **OK**.

#### **Správa napájení zaparkovaného pevného disku**

Pokud systém ochrany pevného disku HP 3D DriveGuard jednotku zaparkoval, počítač se bude chovat následovně:

- Nevypne se.
- Počítač nepřejde do režimu spánku s výjimkou situace popsané v následující poznámce.
- Počítač neaktivuje výstrahy týkající se baterií nastavené na kartě Nastavení varování v okně Možnosti napájení.

Dříve než budete s počítačem pohybovat, společnost HP doporučuje, abyste jej vypnuli nebo aktivovali režim spánku.

#### **Použití softwaru HP 3D DriveGuard**

Software systému ochrany pevného disku HP 3D DriveGuard umožňuje provádět následující operace:

Aktivovat a deaktivovat systém ochrany pevného disku HP 3D DriveGuard.

POZNÁMKA: V závislosti na uživatelských oprávněních možná nebudete moci aktivovat nebo deaktivovat systém HP 3D DriveGuard. Členové skupiny Správci mohou měnit nastavení oprávnění uživatelů ostatních skupin.

Zjistit, zda je jednotka v systému podporována.

Spuštění softwaru a změna nastavení:

**1.** Dvakrát klikněte na ikonu v oznamovací oblasti na pravé straně hlavního panelu.

– nebo –

Pravým tlačítkem klikněte na ikonu v oznamovací oblasti a potom vyberte položku **Nastavení**.

- **2.** Klikněte na požadované tlačítko a změňte nastavení.
- **3.** Klikněte na tlačítko **OK**.

# **Použití optické jednotky (pouze u vybraných modelů)**

Mezi optické jednotky patří následující zařízení:

- CD,
- DVD,
- Blu-ray (BD).

### **Určení nainstalované optické jednotky**

**▲** Na Úvodní obrazovce napište znak p, klikněte na položku **Průzkumník** a poté vyberte položku **Počítač**.

Zobrazí se seznam zařízení nainstalovaných v počítači, včetně optické jednotky.

## **Vložení optického disku**

### **Přihrádková optická jednotka**

- **1.** Zapněte počítač.
- **2.** Stisknutím tlačítka **(1)** na krytu jednotky uvolněte přihrádku disku.
- **3.** Vytáhněte přihrádku **(2)**.
- **4.** Uchopte disk za hrany (nedotýkejte se povrchu disku) a umístěte jej do středu přihrádky, popsanou stranu vzhůru.

POZNÁMKA: Pokud přihrádka není zcela přístupná, opatrně disk nakloňte a umístěte jej na vřeteno.

**5.** Opatrně zatlačte disk **(3)** na vřeteno přihrádky (disk musí zapadnout na místo).

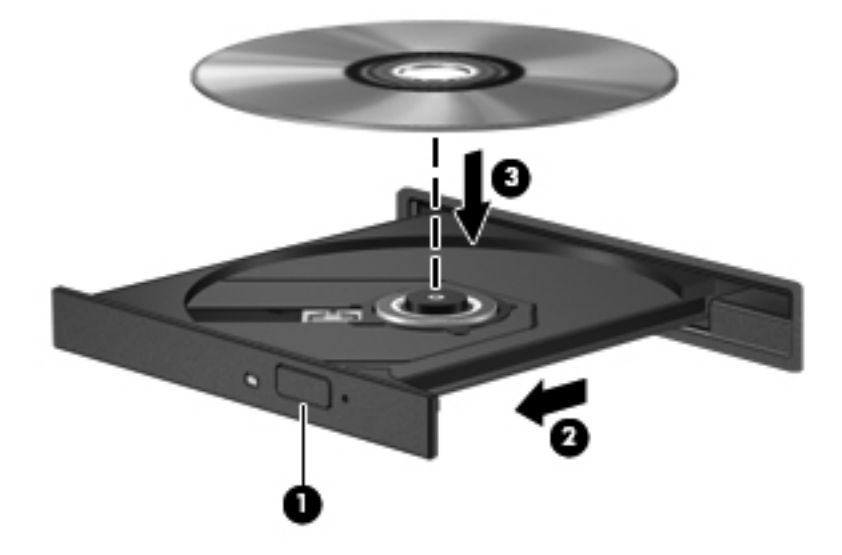

**6.** Zavřete přihrádku disku.

POZNÁMKA: Po vložení disku dojde ke krátké standardní prodlevě. Pokud jste nevybrali přehrávač médií, zobrazí se dialog funkce automatického přehrávání. Budete vyzváni k volbě použití obsahu média.

## **Vyjmutí optického disku**

#### **Přihrádková optická jednotka**

Disk lze vyjmout dvěma způsoby v závislosti na tom, zda se přihrádka disku přirozeně otevře či ne.

#### **Pokud se přihrádka disku normálně otevře**

- **1.** Stisknutím tlačítka **(1)** na jednotce uvolněte přihrádku disku a poté jemně táhněte za přihrádku **(2)**, dokud se nezastaví.
- **2.** Vyjměte disk **(3)** z přihrádky tak, že opatrně zatlačíte na vřeteno a současně zatáhnete za vnější hrany disku. Držte disk za okraj a nedotýkejte se povrchu disku.

**POZNÁMKA:** Pokud přihrádka není plně přístupná, disk opatrně nakloňte a vyjměte jej.

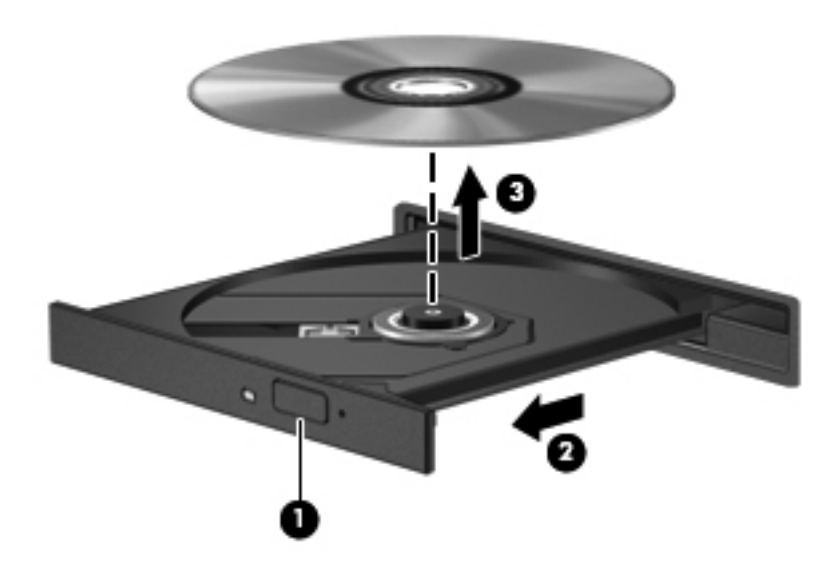

**3.** Zavřete přihrádku disku a vložte disk do ochranného obalu.

#### **Pokud se přihrádka disku normálně neotevře**

- **1.** Zasuňte konec svorky na papír **(1)** do otvoru pro uvolnění na přední straně jednotky.
- **2.** Opatrně zatlačte na symbol kancelářské svorky, dokud nedojde k uvolnění. Potom vytáhněte přihrádku **(2)**.
- **3.** Vyjměte disk **(3)** z přihrádky tak, že opatrně zatlačíte na vřeteno a současně zatáhnete za vnější hrany disku. Držte disk za okraj a nedotýkejte se povrchu disku.

**POZNÁMKA:** Pokud přihrádka není plně přístupná, disk opatrně nakloňte a vyjměte jej.

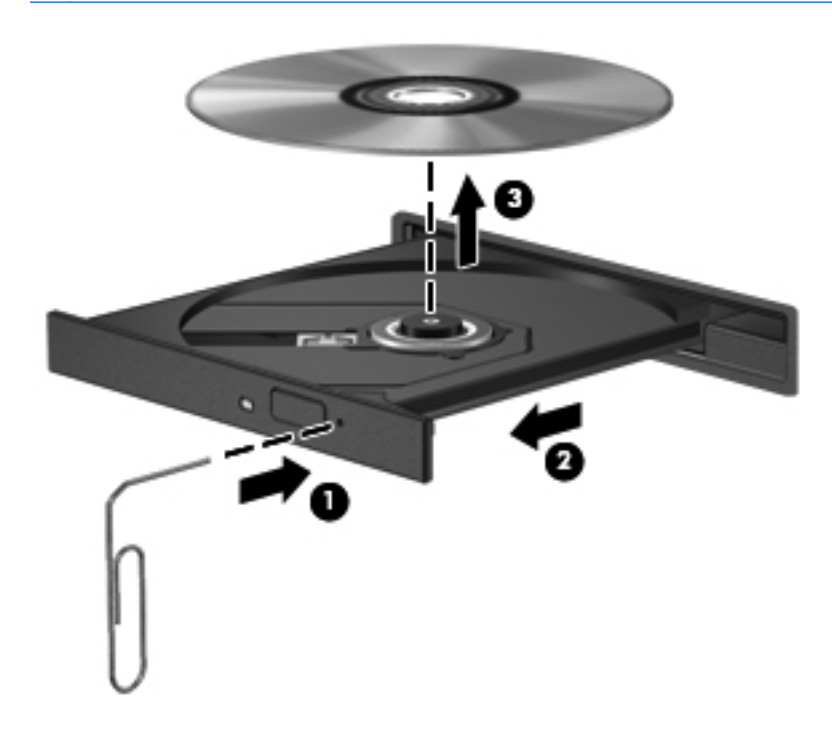

**4.** Zavřete přihrádku disku a vložte disk do ochranného obalu.

### **Sdílení optických jednotek**

I v případě, že ve vašem počítači není přítomna integrovaná optická jednotka, můžete získávat přístup k softwaru a datům a instalovat aplikace prostřednictvím sdílení optické jednotky v jiném počítači v síti. Sdílení jednotek je funkce operačního systému Windows, která umožňuje zpřístupnit jednotku v jednom počítači pro ostatní počítače ve stejné síti.

POZNÁMKA: Chcete-li sdílet optickou jednotku, je třeba mít nastavenu síť. Další informace o nastavení sítě naleznete v části Nastavení sítě [WLAN na stránce 21.](#page-32-0)

POZNÁMKA: Některé disky, například filmy na discích DVD či disky s hrami, mohou být chráněny proti kopírování, takže u nich nebude možné funkci sdílení jednotek DVD nebo CD použít.

Postup sdílení optické jednotky z počítače, jehož optickou jednotku sdílíte:

- **1.** Na Úvodní obrazovce napište znak p, klikněte na položku **Průzkumník** a poté vyberte položku **Počítač**.
- **2.** Pravým tlačítkem myši klikněte na optickou jednotku, kterou chcete sdílet, a poté klikněte na možnost **Vlastnosti**.
- **3.** Klikněte na kartu **Sdílení** a poté klikněte na položku **Rozšířené možnosti sdílení**.
- **4.** Zatrhněte pole **Sdílet složku**.
- **5.** Zadejte název optické jednotky do textového pole **Název sdílené složky**.
- **6.** Klikněte na tlačítko **Použít** a poté na tlačítko **OK**.
- **7.** Chcete-li zobrazit sdílenou optickou jednotku, na úvodní obrazovce zadejte příkaz síť, klikněte na možnost **Nastavení** a poté vyberte některou ze zobrazených možností.

# **Použití řešení RAID (pouze u vybraných modelů)**

Technologie RAID (Redundant Arrays of Independent Disks) umožňuje počítači využívat dvou a více pevných disků zároveň. Tato technologie zachází s více jednotkami jako s jednou, a to na základě hardwarového nebo softwarového nastavení. Je-li tímto způsobem nastaveno fungování více disků, jsou souhrnně nazývány jako pole RAID.

# **9 Zabezpečení**

# **Ochrana počítače**

Standardní bezpečnostní funkce poskytované operačním systémem Windows a nástrojem Computer Setup (BIOS) pro jiné operační systémy než Windows mohou chránit osobní nastavení a data před různými riziky.

**POZNÁMKA:** Funkce zabezpečení jsou navrženy tak, aby sloužily jako odrazující prvek. Nemohou však zabránit zneužití nebo odcizení produktu.

POZNÁMKA: Před tím, než odešlete váš počítač do servisu, zálohujte a vymažte všechny důvěrné soubory a odstraňte všechna nastavení hesel.

**POZNÁMKA:** Některé funkce popsané v této kapitole nemusí být ve vašem počítači k dispozici.

**POZNÁMKA:** Počítač podporuje službu Computrace, která v některých oblastech umožňuje bezpečnostní sledování online a získání počítače zpět. Pokud je počítač odcizen, může jej služba Computrace lokalizovat ve chvíli, kdy se neoprávněný uživatel připojí k internetu. Chcete-li používat službu Computrace, je nutné zakoupit související software a zaregistrovat se. Informace o objednání softwaru Computrace naleznete na webu společnosti HP na adrese<http://www.hpshopping.com>.

**POZNÁMKA:** Pokud je počítač vybaven webovou kamerou nebo má webovou kameru připojenu a současně je v něm nainstalován software Face Recognition, můžete nastavit zabezpečení pomocí rozpoznávání tváří, které usnadňuje používání počítače a zvyšuje jeho zabezpečení. Další informace naleznete v softwarové nápovědě aplikace Face Recognition.

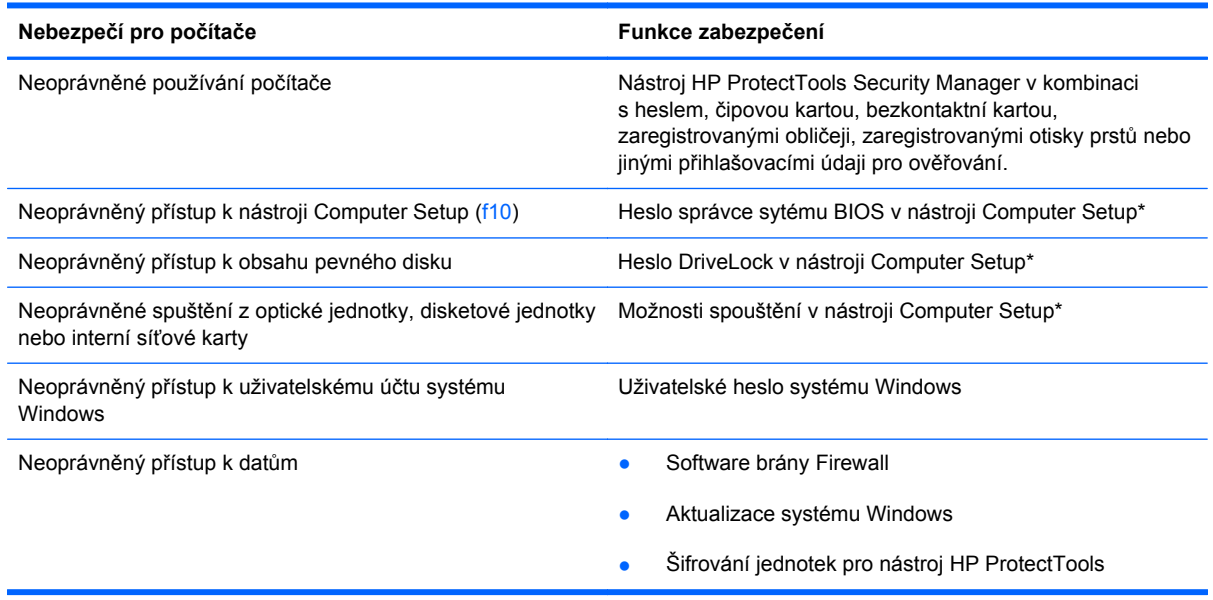

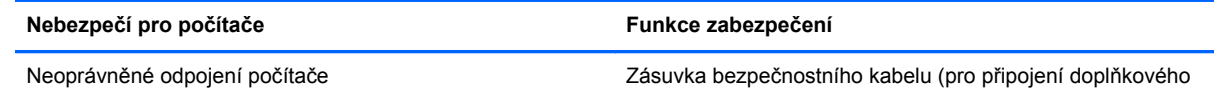

\* Nástroj Computer Setup je předem instalovaný nástroj, zaváděný do paměti ROM, který lze použít, i když operační systém nefunguje nebo není zavedený. K procházení a výběru položek v nástroji Computer Setup můžete použít buď polohovací zařízení (TouchPad, ukazovátko, myš USB), nebo klávesnici.

bezpečnostního kabelu)

# **Používání hesel**

Heslo je skupina znaků, které zvolíte k zabezpečení dat v počítači. Podle toho, jak chcete řídit přístup k vašim datům, si můžete nastavit několik druhů hesel. Hesla mohou být nastavena v systému Windows nebo v nástroji Computer Setup pro jiné operační systémy než Windows, který je předinstalován v počítači.

- Heslo nástroje Setup a heslo funkce DriveLock se nastavují v nástroji Setup. Tato hesla jsou spravována systémem BIOS.
- Heslo vestavěného zabezpečení, které je heslem nástroje HP ProtectTools Security Manager, je možné povolit v nástroji Computer Setup a poskytnout tak ochranu heslem systému BIOS navíc k jeho normálním funkcím nástroje HP ProtectTools. Heslo vestavěného zabezpečení se používá s volitelným vestavěným bezpečnostním čipem.
- Hesla systému Windows lze nastavit pouze v operačním systému Windows.
- Pokud zapomenete heslo správce systému BIOS nastavené v nástroji Computer Setup, můžete pro přístup k nástroji použít funkci HP SpareKey.
- Pokud zapomenete uživatelské i hlavní heslo funkce DriveLock nastavené v nástroji Computer Setup, bude pevný disk chráněný těmito hesly trvale uzamčen a nebude možné jej dále používat.

Pro funkci nástroje Computer Setup i pro funkci zabezpečení systému Windows lze použít stejné heslo. Navíc lze stejné heslo použít zároveň u více funkcí nástroje Computer Setup.

Při vytváření a ukládání hesel se řiďte následujícími radami:

- Při vytváření hesel se řiďte požadavky nástroje.
- Zapište si používaná hesla a uložte je na bezpečném místě, které není v blízkosti počítače.
- Hesla neuchovávejte v souboru, který je uložený v počítači.

Následující tabulky obsahují přehled běžně používaných hesel systému Windows a správce systému BIOS a dále obsahují popis jejich funkcí.

### **Nastavení hesla v systému Windows**

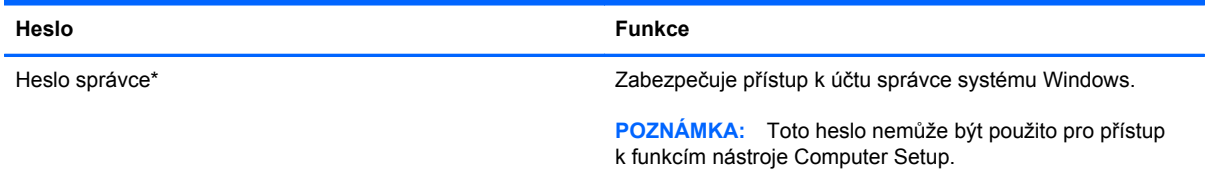

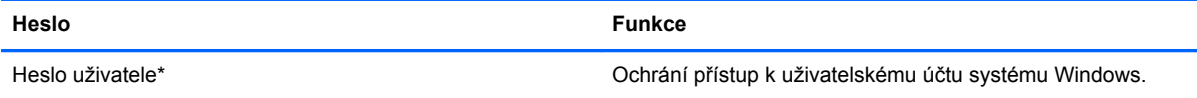

\*Chcete-li získat informace o nastavení hesla správce systému Windows nebo hesla uživatele systému Windows, napište na Úvodní obrazovce znak n a poté vyberte položku **Nápověda a podpora**.

# **Nastavení hesel v nástroji Computer Setup**

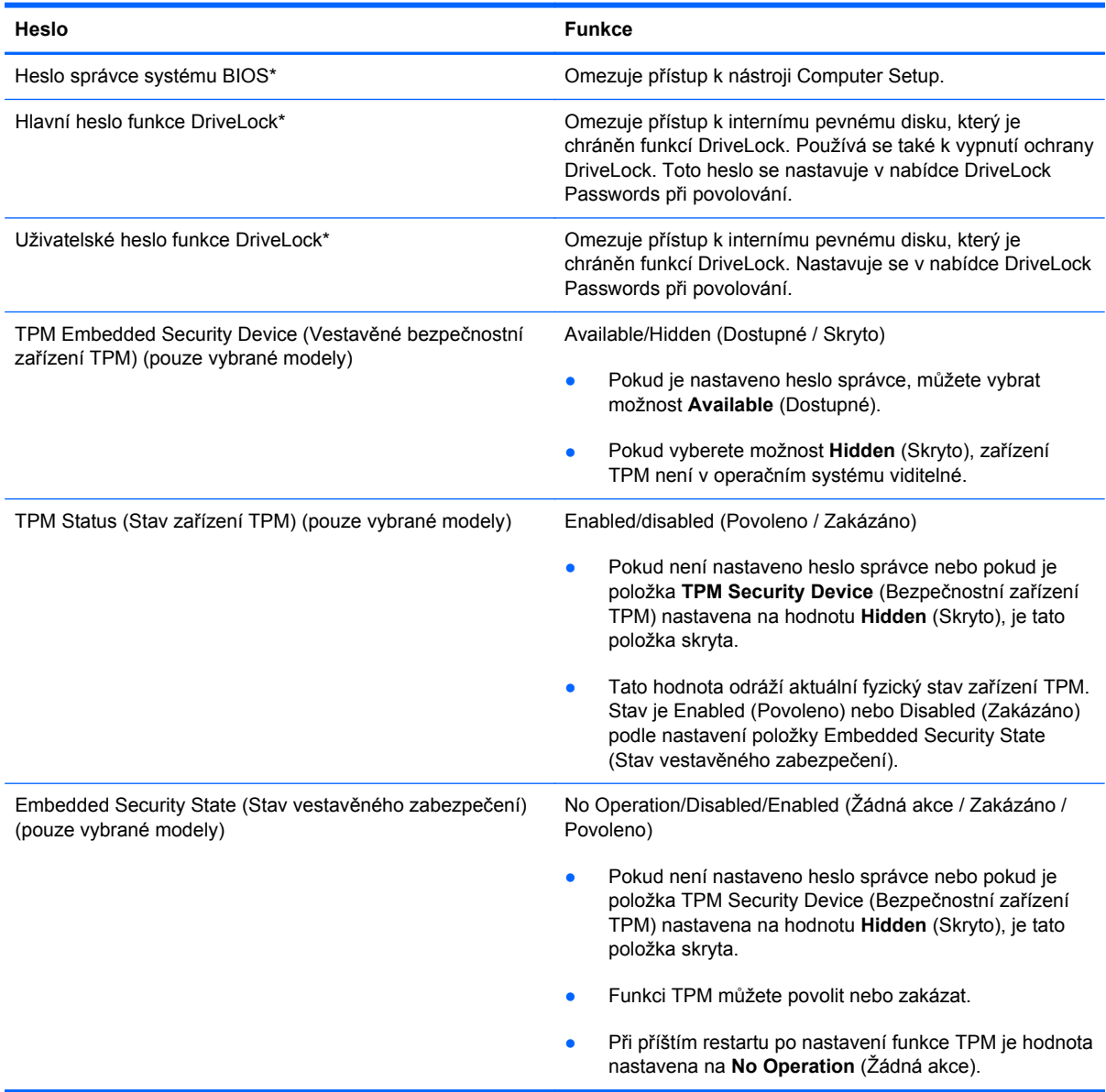

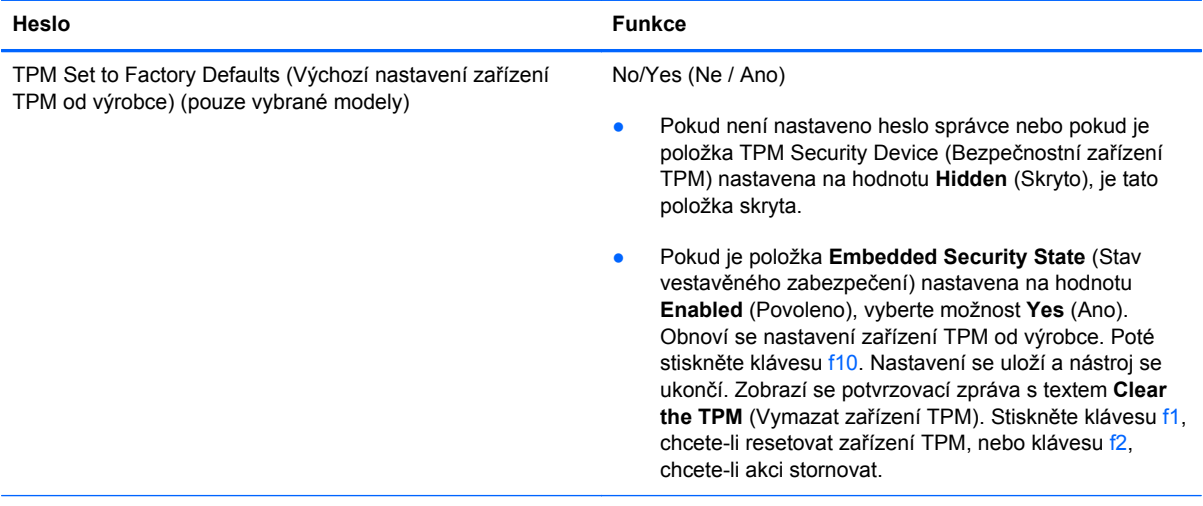

\*Podrobnosti o každém hesle naleznete v následujících částech.

## **Správa hesla správce systému BIOS**

Chcete-li nastavit, změnit nebo vymazat toto heslo, postupujte následovně:

#### **Nastavení nového hesla správce systému BIOS**

- **1.** Zapněte nebo restartujte počítač a stiskněte klávesu esc ve chvíli, kdy je ve spodní části obrazovky zobrazena zpráva "Press ESC key for Startup Menu" (Pro zobrazení nabídky při spuštění stiskněte klávesu ESC).
- **2.** Stisknutím klávesy f10 spusťte nástroj Computer Setup.
- **3.** Pomocí polohovacího zařízení nebo kláves se šipkami vyberte položku **Security** (Zabezpečení) **> Setup BIOS Administrator Password** (Nastavit heslo administrátora BIOS) a poté stiskněte klávesu enter.
- **4.** Po vyzvání zadejte heslo.
- **5.** Po vyzvání znovu zadejte heslo pro potvrzení.
- **6.** Chcete-li změny uložit a ukončit nástroj Computer Setup, klikněte na položku **Save** (Uložit) a dále postupujte podle pokynů na obrazovce.
	- nebo –

Pomocí kláves se šipkami vyberte položku **File** (Soubor) **> Save Changes and Exit** (Uložit změny a ukončit) a poté stiskněte klávesu enter.

Změny se zavedou po restartování počítače.

#### **Změna hesla správce systému BIOS**

- **1.** Zapněte nebo restartujte počítač a stiskněte klávesu esc ve chvíli, kdy je ve spodní části obrazovky zobrazena zpráva "Press ESC key for Startup Menu" (Pro zobrazení nabídky při spuštění stiskněte klávesu ESC).
- **2.** Stisknutím klávesy f10 spusťte nástroj Computer Setup.
- **3.** Pomocí polohovacího zařízení nebo kláves se šipkami vyberte možnost **Security** (Zabezpečení) **> Change Password** (Změna hesla) a poté stiskněte klávesu enter.
- **4.** Po vyzvání zadejte aktuální heslo.
- **5.** Po vyzvání znovu zadejte nové heslo pro potvrzení.
- **6.** Jestliže chcete uložit nastavení a ukončit nástroj Computer Setup, klikněte na ikonu **Save** (Uložit) v levé dolní části obrazovky a potom postupujte podle pokynů na obrazovce.

– nebo –

Pomocí kláves se šipkami vyberte položku **File** (Soubor) **> Save Changes and Exit** (Uložit změny a ukončit) a poté stiskněte klávesu enter.

Změny se zavedou po restartování počítače.

#### **Odstranění hesla správce systému BIOS**

- **1.** Zapněte nebo restartujte počítač a stiskněte klávesu esc ve chvíli, kdy je ve spodní části obrazovky zobrazena zpráva "Press ESC key for Startup Menu" (Pro zobrazení nabídky při spuštění stiskněte klávesu ESC).
- **2.** Stisknutím klávesy f10 spusťte nástroj Computer Setup.
- **3.** Pomocí polohovacího zařízení nebo kláves se šipkami vyberte možnost **Security** (Zabezpečení) **> Change Password** (Změna hesla) a poté stiskněte klávesu enter.
- **4.** Po vyzvání zadejte aktuální heslo.
- **5.** Po výzvě k zadání nového hesla nechte pole prázdné a poté stiskněte klávesu enter.
- **6.** Přečtěte si varování. Pokud chcete pokračovat, zvolte možnost **YES** (Ano).
- **7.** Po výzvě k opakovanému zadání nového hesla nechte pole prázdné a poté stiskněte klávesu enter.
- **8.** Jestliže chcete uložit nastavení a ukončit nástroj Computer Setup, klikněte na ikonu **Save** (Uložit) v levé dolní části obrazovky a potom postupujte podle pokynů na obrazovce.

– nebo –

Pomocí kláves se šipkami vyberte položku **File** (Soubor) **> Save Changes and Exit** (Uložit změny a ukončit) a poté stiskněte klávesu enter.

Změny se zavedou po restartování počítače.

#### **Zadání hesla správce systému BIOS**

Po výzvě **BIOS administrator password** (Heslo správce systému BIOS) zadejte heslo (pomocí stejného typu kláves, které jste použili při jeho nastavení) a poté stiskněte klávesu enter. Po třech neúspěšných pokusech o zadání hesla správce systému BIOS je nutné počítač restartovat a akci opakovat.

### **Správa hesla funkce DriveLock nástroje Computer Setup**

**UPOZORNĚNÍ:** Aby se nestalo, že pevný disk chráněný funkcí DriveLock bude trvale nepoužitelný, uložte uživatelské a hlavní heslo funkce DriveLock na bezpečném místě, které není v blízkosti počítače. Pokud zapomenete obě hesla funkce DriveLock, bude pevný disk natrvalo uzamčen a nebude jej možné dále používat.

Funkce DriveLock chrání před neoprávněným přístupem k obsahu pevného disku. Funkci DriveLock lze použít pouze pro interní pevné disky počítače. Po zavedení funkce DriveLock bude při přístupu k pevnému disku vyžadováno heslo. Pokud má být pevný disk přístupný pomocí hesel DriveLock, musí být vložen v počítači nebo v pokročilém replikátoru portů.

Pokud chcete zapnout funkci DriveLock pro pevný disk, je nutné nastavit uživatelské a hlavní heslo v nástroji Computer Setup. Důležité informace o použití funkce DriveLock:

- Po zavedení funkce DriveLock lze k pevnému disku přistupovat pouze po zadání uživatelského nebo hlavního hesla.
- Vlastníkem uživatelského hesla by měl být běžný uživatel chráněného pevného disku. Vlastníkem hlavního hesla může být správce systému nebo běžný uživatel.
- Uživatelské i hlavní heslo mohou být shodná.
- Uživatelské nebo hlavní heslo lze zrušit pouze po odstranění ochrany DriveLock pro daný pevný disk. Funkce DriveLock může být deaktivována pouze zadáním hlavního hesla.

#### **Nastavení hesla funkce DriveLock**

Postup nastavení hesla DriveLock v nástroji Computer Setup:

- **1.** Zapněte počítač a stiskněte klávesu esc ve chvíli, kdy je ve spodní části obrazovky zobrazena zpráva "Press ESC key for Startup Menu" (Pro zobrazení nabídky při spuštění stiskněte klávesu ESC).
- **2.** Stisknutím klávesy f10 spusťte nástroj Computer Setup.
- **3.** Pomocí polohovacího zařízení nebo kláves se šipkami vyberte možnost **Security** (Zabezpečení) **> DriveLock** a poté stiskněte klávesu enter.
- **4.** Klikněte na příkaz **Set DriveLock Password** (Nastavit heslo funkce DriveLock).
- **5.** Pomocí polohovacího zařízení nebo kláves se šipkami vyberte pevný disk, který chcete chránit, a poté stiskněte klávesu enter.
- **6.** Přečtěte si varování. Pokračujte kliknutím na tlačítko **YES** (Ano).
- **7.** Po vyzvání zadejte hlavní heslo a poté stiskněte enter.
- **8.** Po vyzvání znovu zadejte hlavní heslo pro potvrzení a poté stiskněte enter.
- **9.** Po vyzvání zadejte uživatelské heslo a poté stiskněte enter.
- **10.** Po vyzvání znovu zadejte uživatelské heslo pro potvrzení a poté stiskněte enter.

**11.** Pokud chcete ověřit aktivaci funkce DriveLock u zvolené jednotky pevného disku, zadejte do pole pro potvrzení řetězec DriveLock a stiskněte klávesu enter.

**POZNÁMKA:** Při potvrzení funkce DriveLock se rozlišuje velikost písmen.

**12.** Jestliže chcete uložit nastavení a ukončit nástroj Computer Setup, klikněte na ikonu **Save** (Uložit) v levé dolní části obrazovky a potom postupujte podle pokynů na obrazovce.

– nebo –

Pomocí kláves se šipkami vyberte **File** (Soubor) **> Save Changes and Exit** (Uložit změny a ukončit) a poté stiskněte enter.

Změny se zavedou po restartování počítače.

#### **Zadání hesla funkce DriveLock**

Ujistěte se, že je jednotka pevného disku vložena v počítači (ne ve volitelné stolní jednotce nebo v externím zařízení MultiBay).

V dialogovém okně **DriveLock Password** (Heslo funkce DriveLock) zadejte uživatelské nebo hlavní heslo (pomocí stejné kombinace kláves, jaká byla použita při vytváření hesla) a stiskněte klávesu enter.

Pokud heslo zadáte dvakrát neúspěšně, budete muset vypnout počítač a zkusit zadat heslo znovu.

#### **Změna hesla funkce DriveLock**

Postup změny hesla DriveLock v nástroji Computer Setup:

- **1.** Zapněte počítač a stiskněte klávesu esc ve chvíli, kdy je ve spodní části obrazovky zobrazena zpráva "Press ESC key for Startup Menu" (Pro zobrazení nabídky při spuštění stiskněte klávesu ESC).
- **2.** Stisknutím klávesy f10 spusťte nástroj Computer Setup.
- **3.** Pomocí polohovacího zařízení nebo kláves se šipkami vyberte možnost **Security** (Zabezpečení) **> DriveLock** a poté stiskněte klávesu enter.
- **4.** Pomocí polohovacího zařízení nebo kláves se šipkami vyberte položku **Set DriveLock** Password (Nastavit heslo funkce DriveLock) a poté stiskněte klávesu enter.

Pomocí kláves se šipkami zvolte interní jednotku pevného disku a stiskněte klávesu enter.

- **5.** Pomocí polohovacího zařízení nebo kláves se šipkami vyberte položku **Change Password** (Změnit heslo).
- **6.** Po vyzvání zadejte aktuální heslo a poté stiskněte enter.
- **7.** Po vyzvání zadejte nové heslo a poté stiskněte enter.
- **8.** Po vyzvání znovu zadejte nové heslo pro potvrzení a poté stiskněte enter.
- **9.** Jestliže chcete uložit nastavení a ukončit nástroj Computer Setup, klikněte na ikonu **Save** (Uložit) v levé dolní části obrazovky a potom postupujte podle pokynů na obrazovce.

– nebo –

Pomocí kláves se šipkami vyberte **File** (Soubor) **> Save Changes and Exit** (Uložit změny a ukončit) a poté stiskněte enter.

Změny se zavedou po restartování počítače.

#### **Vypnutí funkce DriveLock**

Postup vypnutí funkce DriveLock v nástroji Computer Setup:

- **1.** Zapněte počítač a stiskněte klávesu esc ve chvíli, kdy je ve spodní části obrazovky zobrazena zpráva "Press ESC key for Startup Menu" (Pro zobrazení nabídky při spuštění stiskněte klávesu ESC).
- **2.** Stisknutím klávesy f10 spusťte nástroj Computer Setup.
- **3.** Pomocí polohovacího zařízení nebo kláves se šipkami vyberte možnost **Security** (Zabezpečení) **> DriveLock** a poté stiskněte klávesu enter.
- **4.** Pomocí polohovacího zařízení nebo kláves se šipkami vyberte položku **Set DriveLock Password** (Nastavit heslo funkce DriveLock) a poté stiskněte klávesu enter.
- **5.** Pomocí polohovacího zařízení nebo kláves se šipkami vyberte interní jednotku pevného disku a stiskněte klávesu enter.
- **6.** Pomocí polohovacího zařízení nebo kláves se šipkami vyberte položku **Disable protection** (Vypnout ochranu).
- **7.** Zadejte hlavní heslo a stiskněte klávesu enter.
- **8.** Chcete-li změny uložit a ukončit nástroj Computer Setup, klikněte na položku **Save** (Uložit) a dále postupujte podle pokynů na obrazovce.

– nebo –

Pomocí kláves se šipkami vyberte položku **File** (Soubor) **> Save Changes and Exit** (Uložit změny a ukončit) a poté stiskněte klávesu enter.

Změny se zavedou po restartování počítače.

### **Použití automatické funkce DriveLock v nástroji Computer Setup**

V prostředí s více uživateli můžete nastavit heslo Automatic DriveLock. Pokud je heslo Automatic DriveLock povoleno, bude pro vás vytvořeno náhodné uživatelské heslo a hlavní heslo DriveLock. Jakmile se kterýkoli z uživatelů přihlásí pomocí svého přihlašovacího hesla, bude pro odemknutí jednotky použito totéž náhodné uživatelské heslo a hlavní heslo DriveLock.

POZNÁMKA: Pro přístup k funkci Automatic DriveLock musíte mít heslo správce systému BIOS.

#### **Zadání hesla Automatic DriveLock**

Postup povolení hesla Automatic DriveLock v nástroji Computer Setup:

- **1.** Zapněte nebo restartujte počítač a stiskněte klávesu esc ve chvíli, kdy je ve spodní části obrazovky zobrazena zpráva "Press ESC key for Startup Menu" (Pro zobrazení nabídky při spuštění stiskněte klávesu ESC).
- **2.** Stisknutím klávesy f10 spusťte nástroj Computer Setup.
- **3.** Pomocí polohovacího zařízení nebo kláves se šipkami vyberte položky **Security** (Zabezpečení) **> Automatic DriveLock** a stiskněte klávesu enter.
- **4.** Pomocí polohovacího zařízení nebo kláves se šipkami vyberte interní jednotku pevného disku a stiskněte klávesu enter.
- **5.** Přečtěte si varování. Pokračujte kliknutím na tlačítko **YES** (Ano).
- **6.** Chcete-li změny uložit a ukončit nástroj Computer Setup, klikněte na položku **Save** (Uložit) a dále postupujte podle pokynů na obrazovce.

– nebo –

Pomocí kláves se šipkami vyberte položku **File** (Soubor) **> Save Changes and Exit** (Uložit změny a ukončit) a poté stiskněte klávesu enter.

#### **Vypnutí funkce Automatic DriveLock**

Postup vypnutí funkce DriveLock v nástroji Computer Setup:

- **1.** Zapněte nebo restartujte počítač a stiskněte klávesu esc ve chvíli, kdy je ve spodní části obrazovky zobrazena zpráva "Press ESC key for Startup Menu" (Pro zobrazení nabídky při spuštění stiskněte klávesu ESC).
- **2.** Stisknutím klávesy f10 spusťte nástroj Computer Setup.
- **3.** Pomocí polohovacího zařízení nebo kláves se šipkami vyberte položky **Security** (Zabezpečení) **> Automatic DriveLock** a stiskněte klávesu enter.
- **4.** Pomocí polohovacího zařízení nebo kláves se šipkami vyberte interní jednotku pevného disku a stiskněte klávesu enter.
- **5.** Pomocí polohovacího zařízení nebo kláves se šipkami vyberte položku **Disable protection** (Vypnout ochranu).
- **6.** Jestliže chcete uložit nastavení a ukončit nástroj Computer Setup, klikněte na ikonu **Save** (Uložit) v levé dolní části obrazovky a potom postupujte podle pokynů na obrazovce.

– nebo –

Pomocí kláves se šipkami vyberte položku **File** (Soubor) **> Save Changes and Exit** (Uložit změny a ukončit) a poté stiskněte klávesu enter.

## **Použití antivirového softwaru**

Pokud používáte počítač pro přístup k e-mailu, síti nebo Internetu, vystavujete jej možnému nebezpečí napadení počítačovými viry. Počítačové viry mohou poškodit operační systém, aplikace a nástroje nebo mohou zapříčinit jejich nestandardní chování.

Antivirový software dokáže zjistit většinu virů, zničit je a ve většině případů napravit všechny škody, které způsobily. Aby mohl poskytovat průběžnou ochranu proti nově objeveným virům, musí se antivirový software pravidelně aktualizovat.

Ve vašem počítači může být předinstalován antivirový program. Důrazně doporučujeme používat vhodný antivirový program, aby byl váš počítač plně chráněn.

Přístup k Nápovědě a podpoře získáte napsáním textu  $\overline{v}$ iry v poli pro vyhledávání. Na Úvodní obrazovce napište znak n a poté vyberte položku **Nápověda a podpora**.

# **Použití softwaru brány firewall**

Brány firewall byly navrženy, aby bránily neoprávněnému přístupu k systému či síti. Brána firewall může být software nainstalovaný v počítači nebo v síti, a/nebo řešení tvořené hardwarem a softwarem.

Můžete si vybrat ze dvou typů bran firewall:

- Hostitelské brány firewall software, který chrání pouze počítač, v němž je nainstalován.
- Síťové brány firewall jsou nainstalovány mezi modemem DSL nebo kabelovým modemem a domácí sítí, čímž chrání všechny počítače v síti.

Je-li v systému nainstalována brána firewall, všechna příchozí a odchozí data jsou sledována a porovnávána s bezpečnostními kritérii nastavenými uživatelem. Jakákoli data, která tato kritéria nesplňují, jsou blokována.

Ve vašem počítači nebo síťovém vybavení již může být brána firewall nainstalována. Pokud ne, můžete si zvolit některé z řešení brány firewall.

**POZNÁMKA:** Za určitých okolností může brána firewall blokovat přístup ke hrám využívajícím Internet, narušovat síťové sdílení souborů a tiskáren nebo blokovat povolené přílohy elektronické pošty. Pokud chcete tuto potíž dočasně vyřešit, vypněte bránu firewall, proveďte požadovanou činnost a opět bránu firewall zapněte. Pokud chcete potíže vyřešit trvale, změňte konfiguraci brány firewall.

# **Instalace důležitých bezpečnostních aktualizací**

**UPOZORNĚNÍ:** Společnost Microsoft® zasílá upozornění týkající se kritických aktualizací. Pokud chcete ochránit počítač před narušením bezpečnosti a počítačovými viry, instalujte ihned po obdržení varování všechny důležité aktualizace od společnosti Microsoft.

Aktualizace operačního systému a dalšího softwaru mohou být k dispozici až poté, co počítač opustí výrobu. Abyste se přesvědčili, že jsou na počítači nainstalovány všechny dostupné aktualizace, postupujte následovně:

- Co nejdříve po nastavení počítače spusťte nástroj Windows Update.
- Poté spouštějte aplikaci Windows Update pravidelně jednou za měsíc.
- Aktualizace systému Windows a dalších programů společnosti Microsoft můžete po jejich vydání získat z webu společnosti Microsoft nebo pomocí odkazu na aktualizace v okně Nápověda a podpora. Chcete-li vyvolat Nápovědu a podporu z Úvodní obrazovky, napište znak  $n$  a poté vyberte položku **Nápověda a podpora**.

# **Použití nástroje HP ProtectTools Security Manager (pouze u vybraných modelů)**

Software HP ProtectTools Security Manager je předinstalován ve vybraných modelech počítačů. Tento software lze spouštět prostřednictvím okna Ovládací panely systému Windows. Software poskytuje funkce zabezpečení, které pomáhají chránit před neoprávněným přístupem k počítači, síti a důležitým datům. Další informace naleznete v nápovědě softwaru HP ProtectTools.

# **Instalace volitelného bezpečnostního kabelu**

**POZNÁMKA:** Bezpečnostní kabel slouží jako ochranný prvek, nežádoucímu použití nebo krádeži však zcela zabránit nedokáže.

**POZNÁMKA:** Zásuvka pro bezpečnostní kabel na vašem počítači může vypadat mírně odlišně od ilustrace v této části. Umístění zásuvky pro bezpečnostní kabel na vašem počítači je popsáno v části [Seznámení s prvky po](#page-15-0)čítače na stránce 4.

- **1.** Obtočte bezpečnostní kabel okolo pevně zajištěného objektu.
- **2.** Vložte klíč **(1)** do zámku kabelu **(2)**.
- **3.** Vložte zámek kabelu do zásuvky bezpečnostního kabelu na počítači **(3)** a klíčem zamkněte zámek kabelu.

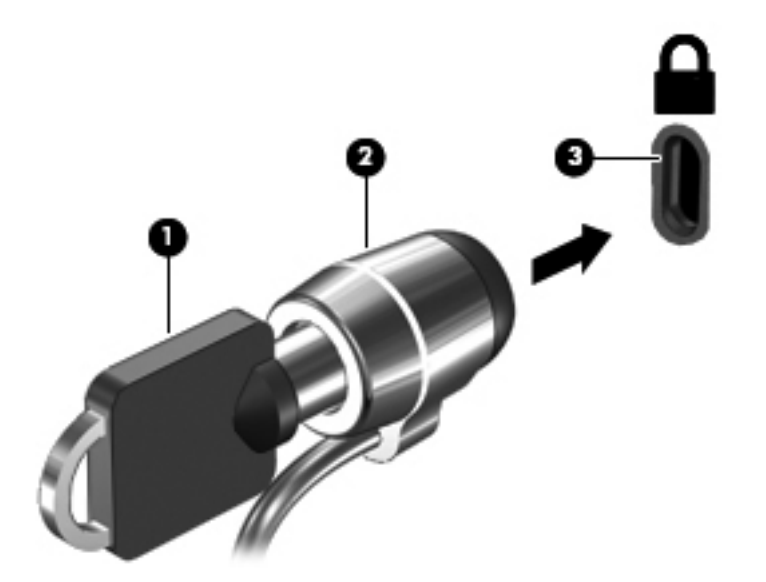

# **Používání čtečky otisků prstů (pouze u vybraných modelů)**

Integrovaná čtečka otisků prstů je k dispozici na vybraných modelech počítačů. Chcete-li používat čtečku otisků prstů, je třeba v počítači nastavit účet uživatele chráněný heslem. Tento účet vám umožňuje přihlášení k počítači dotykem zvoleného prstu. Čtečku otisků prstů můžete použít také k zadávání hesel na webových stránkách nebo v programech, které vyžadují přihlášení. Pokyny pro použití čtečky otisků prstů naleznete v nápovědě softwaru čtečky otisků prstů.

Po vytvoření identity s otisky prstů můžete nastavit službu jednotného přihlášení, která umožňuje používat čtečku otisků prstů k přihlášení k jakékoli aplikaci vyžadující uživatelské jméno a heslo.

### **Nalezení čtečky otisků prstů**

Čtečka otisků prstů je malý kovový snímač, který je umístěn v blízkosti pravé strany klávesnice.

V závislosti na modelu počítače může být čtečka otisků prstů orientovaná vodorovně nebo svisle. Obě orientace vyžadují, abyste kolmo přejeli prstem přes kovový snímač. Informace o umístění čtečky na počítači naleznete v části [Seznámení s prvky po](#page-15-0)čítače na stránce 4.

# **10 Údržba**

# **Přidání nebo výměna paměťového modulu**

Počítač obsahuje dvě zásuvky pro paměťové moduly. Kapacitu paměti počítače je možné navýšit přidáním paměťového modulu do prázdné zásuvky pro rozšiřující paměťový modul nebo inovací existujícího paměťového modulu v zásuvce pro primární paměťový modul.

**VAROVÁNÍ!** Chcete-li snížit riziko úrazu elektrickým proudem a poškození zařízení, odpojte před instalací paměťového modulu napájecí kabel a odeberte všechny baterie.

**UPOZORNĚNÍ:** Elektrostatický výboj může poškodit elektronické součástky. Než začnete pracovat, je třeba se zbavit náboje statické elektřiny tak, že se dotknete uzemněného kovového objektu.

**POZNÁMKA:** Chcete-li při přidávání druhého paměťového modulu použít dvoukanálovou konfiguraci, je třeba vložit dva stejné paměťové moduly.

Postup přidání nebo výměny paměťového modulu:

**UPOZORNĚNÍ:** Zabránění ztrátě dat a narušení stability systému:

Před přidáváním nebo výměnou paměťových modulů vypněte počítač. Paměťový modul nevyjímejte, pokud je počítač zapnutý nebo v režimu spánku.

Pokud si nejste jisti, zda je počítač vypnutý nebo v režimu hibernace, zapněte jej stisknutím tlačítka napájení. Potom počítač vypněte prostřednictvím nabídky operačního systému.

- **1.** Uložte data a vypněte počítač.
- **2.** Odpojte napájení střídavým proudem a externí zařízení připojená k počítači.
- **3.** Otočte počítač dnem vzhůru a položte jej na rovný povrch.
- **4.** Vyjměte baterii (viz část [Vložení a vyjmutí baterie na stránce 49](#page-60-0)).
- **5.** Sejměte servisní kryt (viz část [Sejmutí a nasazení servisního krytu na stránce 64\)](#page-75-0).
- **6.** Pokud vyměňujete paměťový modul, odeberte ten původní:
	- **a.** Odtáhněte pojistné svorky **(1)** na obou stranách paměťového modulu.

Paměťový modul se vykloní nahoru.

- **b.** Uchopte paměťový modul za hrany **(2)** a opatrně jej vytáhněte ze zásuvky paměťového modulu.
- **UPOZORNĚNÍ:** Aby nedošlo k poškození paměťového modulu, uchopte jej pouze za hrany. Nedotýkejte se součástí paměťového modulu.

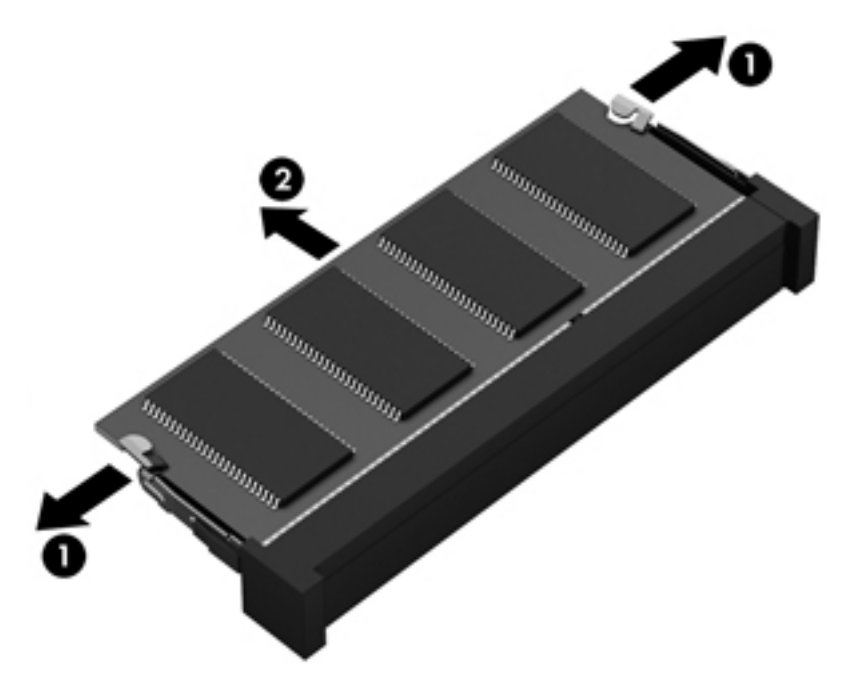

Z důvodu ochrany uložte odebraný paměťový modul do obalu zajišťujícího ochranu před elektrostatickými výboji.

- **7.** Vložení nového paměťového modulu:
	- **UPOZORNĚNÍ:** Aby nedošlo k poškození paměťového modulu, uchopte jej pouze za hrany. Nedotýkejte se součástí paměťového modulu.
		- **a.** Zarovnejte hranu se zářezem **(1)** na paměťovém modulu s výstupkem v zásuvce pro paměťový modul.
		- **b.** Nastavte paměťový modul pod úhlem 45 stupňů k povrchu pozice paměťového modulu a zatlačte modul **(2)** do zásuvky pro paměťový modul (musí zapadnout na místo).

**c.** Opatrně zatlačte paměťový modul **(3)** dolů – tlačte na levou a pravou stranu paměťového modulu, dokud pojistné svorky nezapadnou na určené místo.

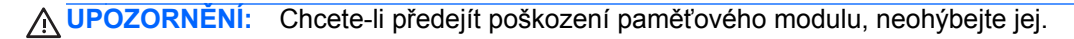

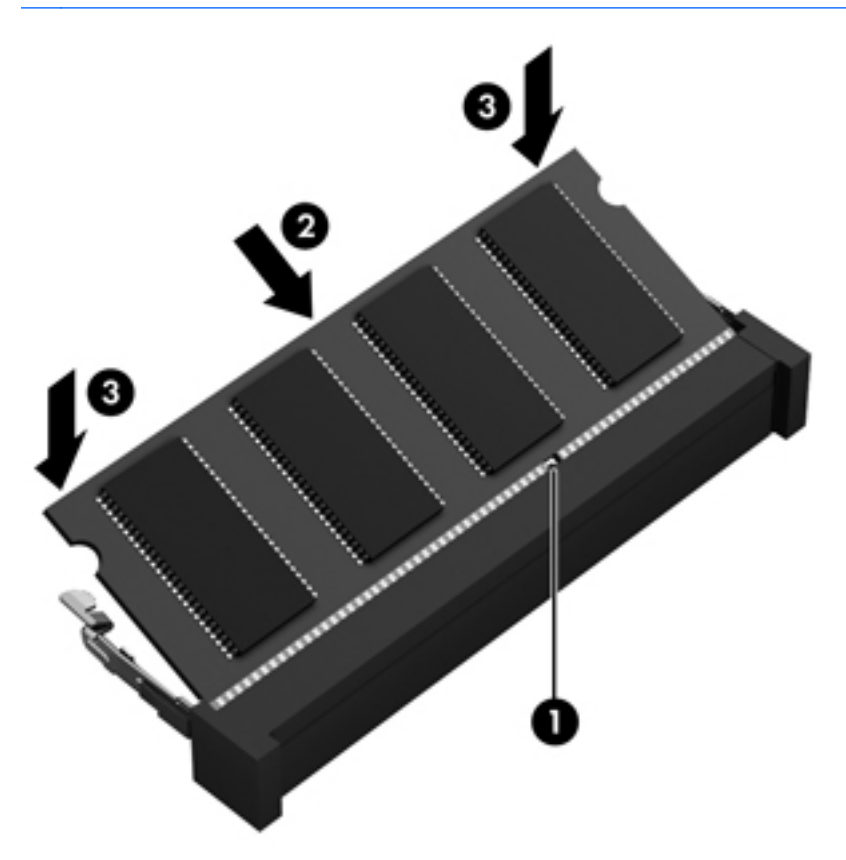

- 8. Vraťte zpět servisní kryt (viz část **[Sejmutí a nasazení servisního krytu na stránce 64](#page-75-0)**).
- 9. Vložte baterii (viz část [Vložení a vyjmutí baterie na stránce 49\)](#page-60-0).
- **10.** Otočte počítač horní stranou nahoru a znovu k počítači připojte napájení a externí zařízení.
- **11.** Zapněte počítač.

# **Čištění počítače**

### **Čisticí produkty**

K bezpečnému vyčištění a dezinfekci počítače použijte následující produkty:

- dimethyl benzyl ammonium chlorid v maximální koncentraci 0,3 procenta (například: jednorázové baktericidní kapesníčky. Tyto kapesníčky vyrábí řada společností.)
- tekutý čistič na sklo bez obsahu alkoholu
- voda s mýdlem
- suchá a čistá tkanina nepouštějící vlákna nebo jelenice (antistatická tkanina bez oleje)
- antistatické utěrky

**UPOZORNĚNÍ:** Nepoužívejte následující čisticí produkty:

Silná rozpouštědla, např. alkohol, aceton, chlorid amonný, metylenchlorid a uhlovodíky, které nenávratně poškozují povrch počítače.

Materiály pouštějící vlákna, například papírové ubrousky, které mohou poškrábat počítač. Částice nečistot a čisticí prostředky mohou ve škrábancích uvíznout.

### **Postupy čištění**

Chcete-li počítač bezpečně vyčistit, postupujte podle pokynů uvedených v této části.

**VAROVÁNÍ!** Úrazům elektrickým proudem nebo poškození součástí předejdete tak, že nebudete počítač čistit zapnutý.

Vypněte počítač.

Odpojte externí napájení.

Odpojte všechna napájená externí zařízení.

**UPOZORNĚNÍ:** Nestříkejte čisticí prostředky přímo na povrch počítače. Kapaliny nastříkané na povrch mohou trvale poškodit vnitřní součásti.

#### **Čištění displeje**

Opatrně otřete displej pomocí měkkého hadříku, který nepouští vlákna a je navlhčený čisticí látkou na sklo *bez obsahu alkoholu*. Před zavřením displeje se ujistěte, že je displej suchý.

#### **Čištění boků a krytu**

K čištění a dezinfekci stran a krytu používejte jemnou tkaninu nepouštějící vlákna nebo jelenici navlhčenou jedním z výše uvedených čisticích prostředků, případně použijte vhodný jednorázový baktericidní kapesníček.

#### **Čištění zařízení TouchPad a klávesnice**

**VAROVÁNÍ!** Chcete-li předejít úrazu elektrickým proudem a poškození vnitřních součástí, nepoužívejte k čištění klávesnice vysavač s nástavcem. Vysavač by mohl znečistit klávesnici smetím z domácnosti.

**UPOZORNĚNÍ:** Při čištění zařízení TouchPad a klávesnice zabraňte proniknutí tekutin mezi klávesy. Mohlo by dojít k trvalému poškození vnitřních součástí.

- K čištění a dezinfekci zařízení TouchPad a klávesnice používejte jemnou tkaninu nepouštějící vlákna nebo jelenici navlhčenou jedním z výše uvedených čisticích prostředků, případně použijte vhodný jednorázový baktericidní kapesníček.
- Chcete-li předejít uvíznutí kláves a odstranit prach, zbytky papíru a částice z klávesnice, použijte nádobku se stlačeným vzduchem vybavenou nástavcem.

POZNÁMKA: Při čištění krytu počítače používejte krouživé pohyby, abyste napomohli odstranění nečistot a usazenin.

# **Aktualizace programů a ovladačů**

Společnost HP doporučuje pravidelně aktualizovat programy a ovladače. Nejnovější verze programů a ovladačů naleznete na adrese [http://www.hp.com/support.](http://www.hp.com/support) Můžete se také zaregistrovat, aby vám byla zasílána automatická upozornění na dostupné aktualizace.

# **Použití nástroje SoftPaq Download Manager**

HP SoftPaq Download Manager (SDM) je nástroj, který poskytuje rychlý přístup k informacím o modulech SoftPaq pro podnikové počítače HP bez požadavku na číslo modulu SoftPaq. Pomocí tohoto nástroje můžete snadno vyhledávat moduly SoftPaq, stahovat je a rozbalovat.

SoftPaq Download Manager funguje tak, že ze stránky HP FTP přečte a stáhne soubor z veřejné databáze, který obsahuje číslo modelu a informace SoftPaq. SoftPaq Download Manager vám umožňuje určit jeden nebo více modelů počítače k určení toho, které moduly SoftPaq jsou k dispozici pro stažení.

SoftPaq Download Manager zkontroluje stránku HP FTP, zda na ní nejsou aktualizace databáze a softwaru. Pokud nějaké nalezne, automaticky je stáhne a aplikuje.

Nástroj SoftPaq Download Manager je k dispozici na webu společnosti HP. Pokud chcete použít nástroj SoftPaq Download Manager ke stažení modulů SoftPaq, je třeba nejprve stáhnout a nainstalovat tento program. Otevřete stránku společnosti HP dostupnou na adrese <http://www.hp.com/go/sdm>a podle uvedených pokynů stáhněte a nainstalujte nástroj SoftPaq Download Manager.

Postup stažení modulů SoftPaq:

**▲** Na Úvodní obrazovce napište znak s. V poli pro vyhledávání napište text softpaq a poté vyberte položku **HP SoftPaq Download Manager**. Postupujte dle pokynů a stáhněte moduly SoftPaq.

**POZNÁMKA:** Pokud budete vyzváni funkcí Řízení uživatelských účtů, klikněte na možnost **Ano**.

# **11 Zálohování a obnovení**

Pro ochranu svých dat používejte nástroje pro zálohování a obnovení systému Windows pro zálohování jednotlivých souborů a složek, pro zálohování celého pevného disku, vytvoření disků pro opravu systému (pouze vybrané modely) pomocí vestavěné optické jednotky (pouze vybrané modely) nebo pomocí doplňkové externí optické jednotky, nebo vytvořte body obnovení systému. V případě selhání systému můžete použít záložní soubory k obnovení obsahu počítače.

Na úvodní obrazovce napište příkaz obnovit, klikněte na položku **Nastavení** a poté vyberte ze zobrazeného seznamu požadovanou možnost.

POZNÁMKA: Podrobné pokyny k různým možnostem zálohování a obnovení si můžete vyhledat v příslušných tématech v okně Nápověda a podpora. Na Úvodní obrazovce napište znak n a poté vyberte položku **Nápověda a podpora**.

Pro případ nestability systému společnost HP doporučuje, abyste si postupy obnovení vytiskli a uložili si je k dalšímu použití.

**POZNÁMKA:** Systém Windows obsahuje funkci Řízení uživatelských účtů, která zlepšuje zabezpečení počítače. Při instalaci softwaru, spouštění nástrojů nebo změnách nastavení systému Windows můžete být vyzváni k povolení dotyčné akce nebo k zadání hesla. Další informace naleznete v okně Nápověda a podpora. Na Úvodní obrazovce napište znak  $n$  a poté vyberte položku **Nápověda a podpora**.

# **Zálohování dat**

Obnovení po selhání systému je tak úplné, jak je úplná vaše poslední záloha. Média pro opravu systému a první zálohu byste měli vytvořit ihned po počátečním nastavení systému. Jakmile přidáte nový software a datové soubory, měli byste pokračovat v pravidelném zálohování systému, aby byla záloha stále aktuální. Jakmile přidáte nový software a datové soubory, měli byste pokračovat v pravidelném zálohování systému, aby byla záloha stále aktuální. Média pro opravu systému (pouze vybrané modely) se používají ke spuštění počítače a opravě operačního systému v případě jeho nestability nebo selhání. Pokud dojde k selhání, můžete pomocí první a následných záloh obnovit vaše data a nastavení.

Na úvodní obrazovce napište příkaz zálohovat, klikněte na položku **Nastavení** a poté vyberte možnost **Ukládat záložní kopie souborů pomocí služby Historie souborů**.

Data můžete zálohovat na doplňkový externí pevný disk nebo síťovou jednotku.

Při zálohování si dejte pozor na následující:

- Ukládejte osobní soubory do knihovny Dokumenty a pravidelně provádějte zálohy.
- Pravidelně zálohujte šablony uložené v příslušných programech.
- Uložte si vlastní nastavení, která jsou použita v okně, v panelu nástrojů nebo nabídce sejmutím obrázku příslušného nastavení. Snímek obrazovky může ušetřit čas, pokud je třeba předvolby resetovat.

Vytvoření zálohy pomocí nástroje Zálohování a obnovení:

**POZNÁMKA:** Před zahájením procesu zálohování se ujistěte, že je počítač připojen ke zdroji střídavého proudu.

**POZNÁMKA:** Proces zálohování může trvat více než hodinu v závislosti na velikosti souborů a rychlosti počítače.

- **1.** Na úvodní obrazovce napište příkaz obnovit, klikněte na položku **Nastavení** a poté vyberte ze zobrazeného seznamu požadovanou možnost.
- **2.** Pro nastavení zálohy, vytvoření bitové kopie systému (pouze vybrané modely) nebo vytvoření média pro opravu systému (pouze vybrané modely) postupujte podle pokynů na obrazovce.

# **Provedení obnovení systému**

V případě selhání nebo nestability systému počítač poskytuje k obnově souborů následující nástroje:

- Nástroje pro obnovu systému Windows: Nástroj Zálohování a obnovení systému Windows můžete použít k obnově dat, která jste dříve zálohovali. Můžete také použít nástroj Oprava spouštění systému Windows k opravě potíží, které by mohly systému Windows bránit ve správném spuštění.
- Nástroje obnovení pomocí klávesy f11: Nástroje obnovení pomocí klávesy f11 je možné použít k obnovení původní bitové kopie pevného disku. Bitová kopie obsahuje operační systém Windows a softwarové programy nainstalované výrobcem.

POZNÁMKA: Pokud nemůžete počítač spustit a použít médium pro opravu systému, které jste vytvořili dříve (pouze vybrané modely), musíte si zakoupit médium operačního systému Windows 8, počítač restartovat a opravit operační systém. Další informace naleznete v tématu

### **Použití nástrojů systému Windows pro obnovu**

Obnovení dříve zálohovaných dat:

**▲** Na Úvodní obrazovce napište znak n a poté vyberte položku **Nápověda a podpora**.

Při obnovování informací pomocí nástroje Oprava spouštění systému postupujte následovně:

- **UPOZORNĚNÍ:** Některé možnosti nástroje Oprava spouštění systému zcela vymažou a přeformátují pevný disk. Veškeré soubory, které jste vytvořili, a veškerý software instalovaný na počítači budou trvale odstraněny. Po zformátování proces obnovení obnoví operační systém, ovladače, software a nástroje ze zálohy použité pro obnovení.
	- **1.** Pokud je to možné, zálohujte všechny osobní soubory.
	- **2.** Je-li to možné, zkontrolujte, zda na disku existují oddíly HP Recovery a Windows.

Na Úvodní obrazovce napište znak p a poté vyberte položku **Průzkumník**.

– nebo –

Na Úvodní obrazovce napište znak p a poté vyberte položku **Počítač**.

- POZNÁMKA: Pokud oddíly Windows nebo HP Recovery nejsou na seznamu, budete muset obnovit operační systém a programy pomocí DVD operačního systému Windows 8 a média *Driver Recovery* (Obnovení ovladačů) (oba nutno zakoupit zvlášť). Další informace naleznete v části Použití média operač[ního systému Windows 8 \(prodává se samostatn](#page-108-0)ě) na stránce 97.
- **3.** Pokud jsou oddíly Windows a HP Recovery v seznamu uvedeny, restartujte počítač. Po načtení systému Windows stiskněte a podržte klávesu shift a současně klikněte na položku **Restartovat**.
- **4.** Zvolte možnost **Oprava spouštění systému**.
- **5.** Postupujte podle pokynů na obrazovce.

### **Použití nástrojů obnovení pomocí klávesy f11**

**UPOZORNĚNÍ:** Po stisknutí klávesy f11 se úplně vymaže veškerý obsah pevného disku a pevný disk se znovu zformátuje. Veškeré soubory, které jste vytvořili, a veškerý software instalovaný na počítači, budou trvale odstraněny. Nástroj obnovení pomocí klávesy f11 znovu nainstaluje operační systém společně s programy i ovladači od společnosti HP, které byly instalovány výrobcem. Software, který nebyl instalován výrobcem, je třeba nainstalovat znovu.

Při obnovování původní bitové kopie pevného disku pomocí klávesy f11 postupujte následovně:

- **1.** Pokud je to možné, zálohujte všechny osobní soubory.
- **2.** Pokud je to možné, zkontrolujte, zda na disku existuje oddíl HP Recovery: Na Úvodní obrazovce napište znak p a poté vyberte položku **Počítač**.

POZNÁMKA: Pokud není oddíl HP Recovery uveden v seznamu, budete muset obnovit operační systém a programy pomocí média operačního systému Windows 8 a média *Driver Recovery* (Obnovení ovladačů) (obě nutno zakoupit zvlášť). Další informace naleznete v části Použití média operač[ního systému Windows 8 \(prodává se samostatn](#page-108-0)ě) na stránce 97.

**3.** Pokud je oddíl HP Recovery uveden v seznamu, restartujte počítač a poté stiskněte klávesu esc ve chvíli, kdy je ve spodní části obrazovky zobrazena zpráva "Press ESC key for Startup Menu" (Pro zobrazení nabídky při spuštění stiskněte klávesu ESC).

**POZNÁMKA:** Další informace o obnovení dat pomocí nástrojů systému Windows naleznete v příslušných tématech v okně Nápověda a podpora. Na Úvodní obrazovce napište znak n a poté vyberte položku **Nápověda a podpora**.
- <span id="page-108-0"></span>**4.** Stiskněte klávesu f11 ve chvíli, kdy se na obrazovce zobrazí zpráva "Press <F11> for recovery" (Stiskněte klávesu F11 pro obnovení).
- **5.** Postupujte podle pokynů na obrazovce.

## **Použití média operačního systému Windows 8 (prodává se samostatně)**

Pokud si chcete objednat DVD operačního systému Windows 8, přejděte na adresu <http://www.hp.com/support>, vyberte svou zemi nebo oblast a postupujte podle pokynů na obrazovce. Disk DVD si můžete také objednat telefonicky u podpory. Kontaktní údaje naleznete v brožuře *Worldwide Telephone Numbers* (Celosvětová telefonní čísla) dodané s počítačem.

**UPOZORNĚNÍ:** Pokud použijete médium operačního systému Windows 8, celý obsah pevného disku bude vymazán a pevný disk naformátován. Veškeré soubory, které jste vytvořili, a veškerý software instalovaný na počítači, budou trvale odstraněny. Jakmile bude formátování dokončeno, proces obnovy vám pomůže obnovit operační systém společně s ovladači, softwarem a nástroji.

Chcete-li zahájit obnovení pomocí disku DVD operačního systému Windows 8, postupujte následovně:

**POZNÁMKA:** Tento proces zabere několik minut.

- **1.** Pokud je to možné, zálohujte všechny osobní soubory.
- **2.** Restartujte počítač a vložte disk DVD operačního systému Windows 8 do optické jednotky dříve, než se zavede operační systém Windows.
- **3.** Po výzvě stiskněte kteroukoliv klávesu na klávesnici.
- **4.** Postupujte podle pokynů na obrazovce.

Po dokončení opravy:

- **1.** Vysuňte médium s operačním systémem Windows 8 a vložte médium *Driver Recovery* (Obnovení ovladačů).
- **2.** Nejdříve nainstalujte ovladače hardwaru a poté doporučené aplikace.

#### **Použití funkce Aktualizace systému Windows pro rychlé a snadné obnovení**

Pokud počítač nepracuje správně a potřebujete obnovit stabilitu systému, funkce Aktualizace systému Windows vám umožní začít od začátku a zachovat to, co je pro vás důležité.

**DŮLEŽITÉ:** Funkce Aktualizace odebere všechny tradiční aplikace, které nebyly v systému původně nainstalovány výrobcem.

**POZNÁMKA:** Během operace Aktualizace bude seznam odebraných tradičních aplikací uložen, abyste získali rychlý přehled o tom, co budete možná chtít znovu nainstalovat. Pokyny k přeinstalaci tradičních aplikací naleznete v Nápovědě a podpoře. Na Úvodní obrazovce napište znak n a poté vyberte položku **Nápověda a podpora**.

POZNÁMKA: Během použití funkce Aktualizace můžete být požádáni o svolení nebo zadání hesla. Další informace naleznete v Nápovědě a podpoře systému Windows. Na Úvodní obrazovce napište znak n a poté vyberte položku **Nápověda a podpora**.

<span id="page-109-0"></span>Spuštění funkce Aktualizace:

- **1.** Na Úvodní obrazovce ukažte do pravého horního nebo dolního rohu obrazovky a zobrazte ovládací tlačítka.
- **2.** Klikněte na položku **Nastavení**.
- **3.** Klikněte na položku **Změnit nastavení počítače** v pravém dolním rohu obrazovky a poté vyberte na obrazovce nastavení počítače položku **Obecné**.
- **4.** V položce **Částečné obnovení počítače, které neovlivní soubory** vyberte volbu **Začněte** a postupujte podle pokynů na obrazovce.

#### **Všechno smazat a přeinstalovat Windows**

Někdy je třeba provést podrobné přeformátování počítače nebo odstranit osobní data před tím, než počítač předáte novému uživateli nebo odevzdáte k likvidaci. Postup popsaný v této části poskytuje rychlý a jednoduchý způsob návratu počítače do původního stavu. Funkce odstraní z počítače všechna osobní data, aplikace a nastavení, a přeinstaluje systém Windows.

**DŮLEŽITÉ:** Funkce nezajišťuje zálohování vašich údajů. Před použitím této možnosti vytvořte zálohu všech osobních dat, která chcete zachovat.

Tuto možnost lze spustit pomocí klávesy f11 nebo z Úvodní obrazovky.

Použití klávesy f11:

**1.** Stiskněte klávesu f11 během spouštění počítače.

– nebo –

Stiskněte a podržte klávesu f11 při stisknutí tlačítka napájení.

- **2.** Vyberte položku **Troubleshoot** (Odstraňování potíží) z nabídky Možnosti spuštění.
- **3.** Vyberte položku **Reset your PC** (Obnovit počítač do továrního nastavení) a postupujte podle pokynů na obrazovce.

Použití Úvodní obrazovky:

- **1.** Na Úvodní obrazovce ukažte do pravého horního nebo dolního rohu obrazovky a zobrazte ovládací tlačítka.
- **2.** Klikněte na položku **Nastavení**.
- **3.** Klikněte na položku **Změnit nastavení počítače** v pravém dolním rohu obrazovky a poté vyberte na obrazovce nastavení počítače položku **Obecné**.
- **4.** V položce **Všechno smazat a přeinstalovat Windows** vyberte volbu **Spustit** a postupujte podle pokynů na obrazovce.

# **Použití nástroje HP Software Setup**

Nástroj HP Software Setup můžete použít k opětovné instalaci ovladačů nebo vybraného softwaru, který byl poškozen či odstraněn ze systému.

- **1.** Na Úvodní obrazovce napište text HP Software Setup a vyberte a**plikace**.
- **2.** Spusťte nástroj HP Software Setup.
- **3.** Postupujte podle pokynů na obrazovce a přeinstalujte ovladače nebo vybraný software.

# <span id="page-111-0"></span>**12 Nástroj Computer Setup (BIOS) a Advanced System Diagnostics (Rozšířená diagnostika systému)**

# **Použití nástroje Computer Setup**

Nástroj Computer Setup neboli BIOS (Basic Input/Output System) ovládá komunikaci mezi všemi vstupními a výstupními zařízeními v systému (např. diskové jednotky, displej, klávesnice, myš a tiskárna). Nástroj Computer Setup obsahuje nastavení typů instalovaných periferních zařízení, pořadí jednotek při spouštění počítače a množství systémové a rozšířené paměti.

POZNÁMKA: Při provádění změn v nástroji Computer Setup buďte maximálně opatrní. Případné chyby mohou vést k nesprávnému fungování počítače.

#### **Spouštění programu Computer Setup**

POZNÁMKA: S nástrojem Computer Setup lze použít externí klávesnici nebo myš připojenou k portu USB, jen pokud je aktivována podpora starších verzí rozhraní USB.

Postup spuštění nástroje Computer Setup:

- **1.** Zapněte nebo restartujte počítač a stiskněte klávesu esc ve chvíli, kdy je ve spodní části obrazovky zobrazena zpráva "Press ESC key for Startup Menu" (Pro zobrazení nabídky při spuštění stiskněte klávesu ESC).
- **2.** Stisknutím klávesy f10 spusťte nástroj Computer Setup.

## <span id="page-112-0"></span>**Procházení a výběr položek v nástroji Computer Setup**

Postup procházení a výběru položek v nástroji Computer Setup:

- **1.** Zapněte nebo restartujte počítač a stiskněte klávesu esc ve chvíli, kdy je ve spodní části obrazovky zobrazena zpráva "Press ESC key for Startup Menu" (Pro zobrazení nabídky při spuštění stiskněte klávesu ESC).
	- Pro výběr nabídky nebo položky nabídky použijte klávesu tab a klávesy se šipkami a poté stiskněte enter, nebo použijte polohovací zařízení pro kliknutí na položku.
	- Chcete-li zobrazený obsah posunout nahoru nebo dolů, klikněte v pravé horní části obrazovky na šipku nahoru nebo dolů anebo použijte klávesu se šipkou nahoru či klávesu se šipkou dolů.
	- Chcete-li zavřít dialogová okna a zobrazit hlavní obrazovku nástroje Computer Setup, stiskněte klávesu esc a dále postupujte podle instrukcí na obrazovce.

POZNÁMKA: K procházení a výběru položek v nástroji Computer Setup můžete použít buď polohovací zařízení (TouchPad, ukazovátko, myš USB) nebo klávesnici.

**2.** Stisknutím klávesy f10 spusťte nástroj Computer Setup.

Chcete-li nástroj Computer Setup ukončit, zvolte jeden z následujících způsobů:

Ukončení nástroje Computer Setup bez uložení provedených změn:

Klikněte na ikonu **Exit** (Ukončit) v levém dolním rohu obrazovky a poté postupujte podle pokynů na obrazovce.

– nebo –

Pomocí klávesy tab a kláves se šipkami vyberte položky **File** (Soubor) **> Ignore Changes and Exit** (Ignorovat změny a ukončit) a poté stiskněte klávesu enter

Ukončení nástroje Computer Setup s uložením provedených změn:

Klikněte na ikonu **Save** (Uložit) v levém dolním rohu obrazovky a poté postupujte podle pokynů na obrazovce.

– nebo –

Pomocí klávesy tab a kláves se šipkami vyberte položky **File** (Soubor) **> Save Changes and Exit** (Uložit změny a ukončit) a poté stiskněte klávesu enter

Změny se zavedou po restartování počítače.

### **Obnovení výchozích nastavení v nástroji Computer Setup**

POZNÁMKA: Obnovení výchozích nastavení nezmění režim pevného disku.

Postup obnovení výchozích hodnot u všech nastavení nástroje Computer Setup:

- **1.** Zapněte nebo restartujte počítač a stiskněte klávesu esc ve chvíli, kdy je ve spodní části obrazovky zobrazena zpráva "Press ESC key for Startup Menu" (Pro zobrazení nabídky při spuštění stiskněte klávesu ESC).
- **2.** Stisknutím klávesy f10 spusťte nástroj Computer Setup.
- <span id="page-113-0"></span>**3.** Pomocí polohovacího zařízení nebo kláves se šipkami vyberte položky **File** (Soubor) **> Restore Defaults** (Obnovit výchozí).
- **4.** Postupujte podle pokynů na obrazovce.
- **5.** Pokud chcete uložit změny a opustit Computer Setup, klikněte na ikonu **Save** (Uložit) v levém dolním rohu obrazovky a poté postupujte podle pokynů na obrazovce.

– nebo –

Pomocí kláves se šipkami vyberte položky **File** (Soubor) **> Save Changes and Exit** (Uložit změny a ukončit) a poté stiskněte klávesu enter.

Změny se zavedou po restartování počítače.

POZNÁMKA: Při obnově výchozího nastavení výrobce se nezmění stávající heslo a nastavení zabezpečení.

#### **Aktualizace systému BIOS**

Aktuální verze systému BIOS může být dostupná na webových stránkách společnosti HP.

Většina aktualizací systému BIOS na webu společnosti HP je zabalena v komprimovaných souborech zvaných *SoftPaq*.

Některé stažené balíčky obsahují soubor s názvem Readme.txt, který obsahuje informace týkající se instalace souboru a odstraňování problémů s ním spojených.

#### **Určení verze systému BIOS**

Chcete-li zjistit, zda je k dispozici novější verze systému BIOS, než je verze aktuálně nainstalovaná v počítači, potřebujete znát verzi nainstalovaného systému BIOS.

Informace o verzi systému BIOS (označované též jako *ROM date* (Datum paměti ROM) a *System BIOS* (Systém BIOS)) lze zobrazit pomocí kombinace kláves fn+esc (pokud je spuštěn systém Windows) nebo pomocí nástroje Computer Setup.

- **1.** Spusťte nástroj Computer Setup.
- **2.** Pomocí polohovacího zařízení nebo kláves se šipkami vyberte možnost **File** (Soubor) **> System Information** (Systémové informace).
- **3.** Chcete- li ukončit nástroj Computer Setup bez uložení změn, klikněte na ikonu **Exit** (Ukončit) v levé dolní části obrazovky a potom postupujte podle pokynů na obrazovce.

– nebo –

Pomocí klávesy tab a kláves se šipkami vyberte **File** (Soubor) **> Ignore Changes and Exit** (Ignorovat změny a ukončit) a poté stiskněte enter.

#### <span id="page-114-0"></span>**Stažení aktualizace systému BIOS**

**UPOZORNĚNÍ:** Aby se zabránilo poškození počítače či neúspěšné instalaci, stáhněte a nainstalujte aktualizaci systému BIOS pouze tehdy, pokud je počítač připojený ke spolehlivému externímu zdroji napájení pomocí adaptéru střídavého proudu. Nestahujte ani neinstalujte aktualizace systému BIOS, pokud je počítač napájen z baterie, připojen k doplňkovému dokovacímu zařízení nebo pokud je připojen k doplňkovému zdroji napájení. Při stahování a instalaci postupujte podle těchto pokynů:

Neodpojujte počítač od napájení vytažením napájecího kabelu ze zásuvky.

Nevypínejte počítač ani neaktivujte režim spánku.

Nevkládejte, nevyjímejte, nepřipojujte ani neodpojujte žádné zařízení a kabely.

- **1.** Na Úvodní obrazovce napište znak n a poté vyberte položku **Nápověda a podpora**.
- **2.** Ve vyhledávacím poli okna **Nápověda a podpora** zadejte příkaz údržba a poté postupujte dle pokynů na obrazovce, abyste identifikovali váš počítač a nalezli aktualizaci systému BIOS, kterou chcete stáhnout.
- **3.** V oblasti pro stahování postupujte dle těchto kroků:
	- **a.** Najděte aktualizaci systému BIOS, která je novější než aktuální verze systému BIOS v počítači. Zapamatujte si datum, název a další identifikační údaje. Tyto informace budete pravděpodobně potřebovat později k vyhledání aktualizace po jejím stažení na pevný disk.
	- **b.** Chcete-li stáhnout vybrané položky na pevný disk, postupujte podle pokynů na obrazovce.

Poznamenejte si cestu ke složce na pevném disku, do které se aktualizace systému BIOS stáhne. Tuto cestu bude nutné použít, až budete chtít aktualizaci nainstalovat.

POZNÁMKA: Pokud je počítač připojen do sítě, obraťte se před zahájením instalace jakékoliv aktualizace softwaru (zejména aktualizace systému BIOS) na správce sítě.

Proces instalace systému BIOS se může lišit. Postupujte podle případných pokynů na obrazovce, které se zobrazí po skončení stahování. Pokud se nezobrazí žádné pokyny, postupujte dle těchto kroků:

- **1.** Na Úvodní obrazovce napište znak p a poté vyberte položku **Průzkumník**.
- **2.** Poklepejte na pevný disk. Obvykle se jedná o místní disk (C:).
- **3.** Pomocí cesty k souboru, kterou jste získali v předchozích pokynech, otevřete složku na pevném disku obsahující soubor aktualizace.
- **4.** Poklepejte na soubor s příponou .exe (například, *název\_souboru*.exe).

Spustí se instalace systému BIOS.

**5.** Postupujte podle pokynů na obrazovce a dokončete instalaci.

POZNÁMKA: Jakmile se na obrazovce objeví zpráva potvrzující úspěšnou instalaci, je možné smazat soubor aktualizace z pevného disku.

# <span id="page-115-0"></span>**Použití Advanced System Diagnostics (Rozšířená diagnostika systému)**

Advanced System Diagnostics (Rozšířená diagnostika systému) umožňuje určit, zda hardware počítače funguje bezchybně. V Advanced System Diagnostics (Rozšířená diagnostika systému) jsou k dispozici následující testy:

- Ladění systému tato skupina dodatečných testů kontroluje počítač a zjišťuje, zda hlavní součásti fungují bezchybně. Vyladění systému spouští delší a komplexnější testy paměťových modulů, atributů SMART pevného disku, povrchu pevného disku, baterie (a kalibrace baterie), grafické paměti a stavu modulu sítě WLAN.
- Start-up test (Test při spuštění) tento test analyzuje součásti počítače, které jsou vyžadovány pro spuštění.
- Run-in test (Test po spuštění) tento test opakuje test při spuštění a hledá občasné potíže, které test při spuštění není schopen odhalit.
- Hard disk test (Test pevného disku) tento test kontroluje fyzický stav pevného disku a poté kontroluje data v každém sektoru pevného disku. Pokud test zjistí poškozený sektor, pokusí se zkopírovat data do nepoškozeného sektoru.
- Memory test (Test paměti) tento test analyzuje fyzický stav paměťových modulů. Pokud zahlásí nějakou chybu, okamžitě vyměňte paměťové moduly.
- Battery test (Test baterie) tento test analyzuje stav baterie a v případě potřeby baterii kalibruje. Pokud test ukáže, že stav baterie není dobrý, kontaktujte technickou podporu společnosti HP, oznamte jí potíže a zakupte náhradní baterii.
- BIOS Management (Správa systému BIOS) je možné aktualizovat nebo vrátit zpět verzi systému BIOS na počítači. Během tohoto procesu nevypínejte počítač ani neodpojujte externí zdroj napájení. Před zahájením procesu změny verze systému BIOS se zobrazí obrazovka se žádostí o potvrzení. Vyberte možnost **BIOS update** (Aktualizace systému BIOS), **BIOS Rollback** (Vrácení verze systému BIOS) nebo **Back to main menu** (Návrat do hlavní nabídky).

V okně Advanced System Diagnostics (Rozšířená diagnostika systému) můžete prohlížet informace o systému a protokoly chyb nebo vybírat jazyky.

Spuštění nástroje Advanced System Diagnostics (Rozšířená diagnostika systému):

- 1. Zapněte nebo restartujte počítač. Když se v levém dolním rohu obrazovky zobrazí zpráva "Press the ESC key for Startup Menu" (Pro zobrazení nabídky při spuštění stiskněte klávesu ESC), stiskněte klávesu esc. Po zobrazení nabídky při spuštění stiskněte klávesu f2.
- **2.** Klikněte na diagnostický test, který chcete spustit, a poté postupujte podle pokynů na obrazovce.

POZNÁMKA: Pokud chcete zastavit spuštěný diagnostický test, stiskněte esc.

# **13 Podpora**

# **Kontaktování podpory**

Pokud jste na stránkách této uživatelské příručky nebo v okně Nápověda a podpora nenašli odpovědi na vaše otázky, můžete kontaktovat podporu společnosti HP. Kontakty podpory pro USA naleznete na adrese<http://www.hp.com/go/contactHP>. Kontakty celosvětové podpory naleznete na adrese [http://welcome.hp.com/country/us/en/wwcontact\\_us.html](http://welcome.hp.com/country/us/en/wwcontact_us.html).

Dostupné možnosti:

chat online s technikem společnosti HP

**POZNÁMKA:** Není-li podpora dostupná ve vašem jazyce, můžete využít chat v angličtině.

- podpora e-mailem
- vyhledání telefonních čísel podpory
- vyhledání servisního střediska společnosti HP

# <span id="page-117-0"></span>**Štítky**

Štítky na počítači poskytují informace, které se mohou hodit k řešení potíží se systémem nebo k zajištění kompatibility počítače na cestách do zahraničí:

Servisní štítek – uvádí následující důležité informace:

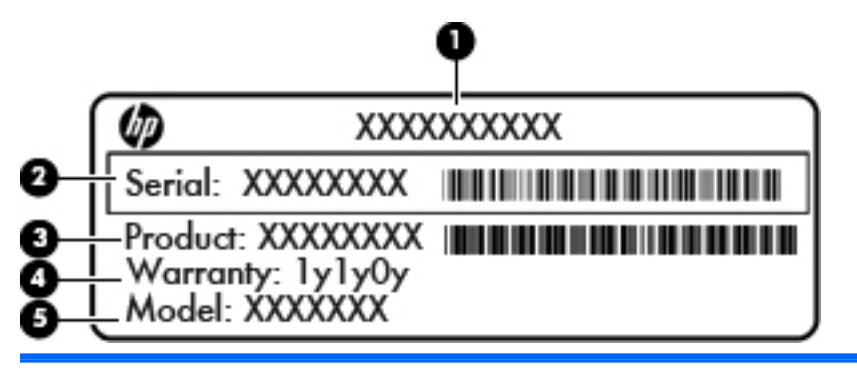

#### **Součást**

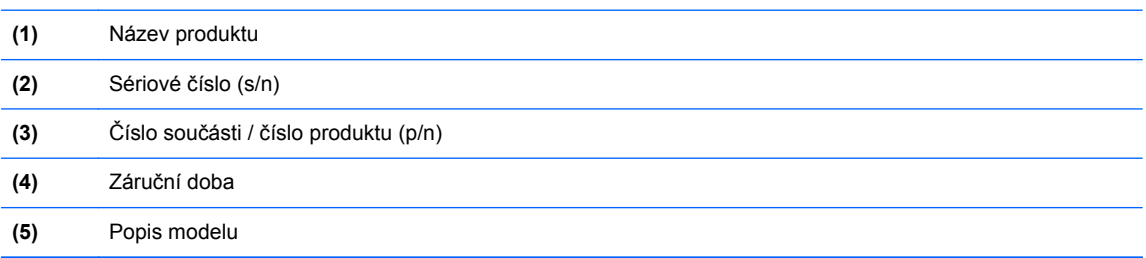

Tyto informace si připravte, pokud chcete kontaktovat podporu. Servisní štítek je umístěn v bateriové pozici.

- Štítek se směrnicemi obsahuje informace o směrnicích souvisejících s počítačem. Štítek se směrnicemi je umístěn uvnitř bateriové pozice.
- Certifikační štítek(y) bezdrátové komunikace (pouze vybrané modely) obsahují informace o doplňkových bezdrátových zařízeních a označení schválení některých zemí nebo oblastí, pro které byla zařízení schválena k použití. Pokud model počítače obsahuje jedno či více bezdrátových zařízení, s počítačem je dodáván jeden či více certifikačních štítků. Tyto informace budete pravděpodobně potřebovat při cestách do zahraničí. Štítky certifikace bezdrátové komunikace jsou umístěny pod servisním krytem.
- Štítek SIM (modul identifikace účastníka) (pouze vybrané modely) poskytuje identifikátor ICCID (identifikátor karty s integrovaným obvodem) karty SIM. Tento štítek se nachází uvnitř bateriové pozice.
- Servisní štítek modulu HP pro širokopásmové mobilní připojení (pouze vybrané modely) obsahuje sériové číslo modulu HP pro mobilní širokopásmové připojení. Tento štítek se nachází uvnitř bateriové pozice.

# <span id="page-118-0"></span>**14 Technické údaje**

# **Vstupní napájení**

Informace o napájení uvedené v této části mohou být užitečné při plánování cest s počítačem do zahraničí.

Počítač je napájen stejnosměrným napětím ze zdroje střídavého nebo stejnosměrného proudu. Zdroj napájení musí mít napětí v rozmezí 100–240 V a frekvenci 50–60 Hz. Počítač lze napájet ze samostatného zdroje stejnosměrného proudu. Měl by však být napájen pouze pomocí adaptéru střídavého proudu nebo zdroje stejnosměrného proudu, který pro použití s počítačem schválila společnost HP.

Počítač může být napájen stejnosměrným proudem s následujícími technickými údaji.

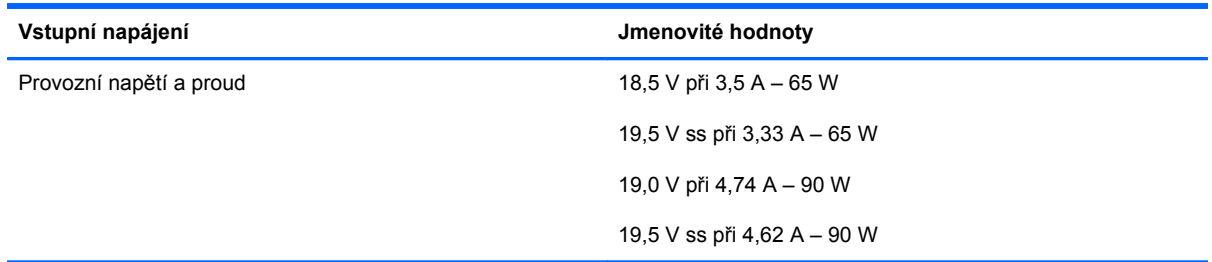

**POZNÁMKA:** Tento produkt je navržen pro napájecí systémy informačních technologií v Norsku s efektivním napětím mezi fázemi, které nepřekračuje 240 V rms.

POZNÁMKA: Informace o provozním napětí a proudu počítače se nachází na štítku s informacemi o předpisech.

# <span id="page-119-0"></span>**Provozní prostředí**

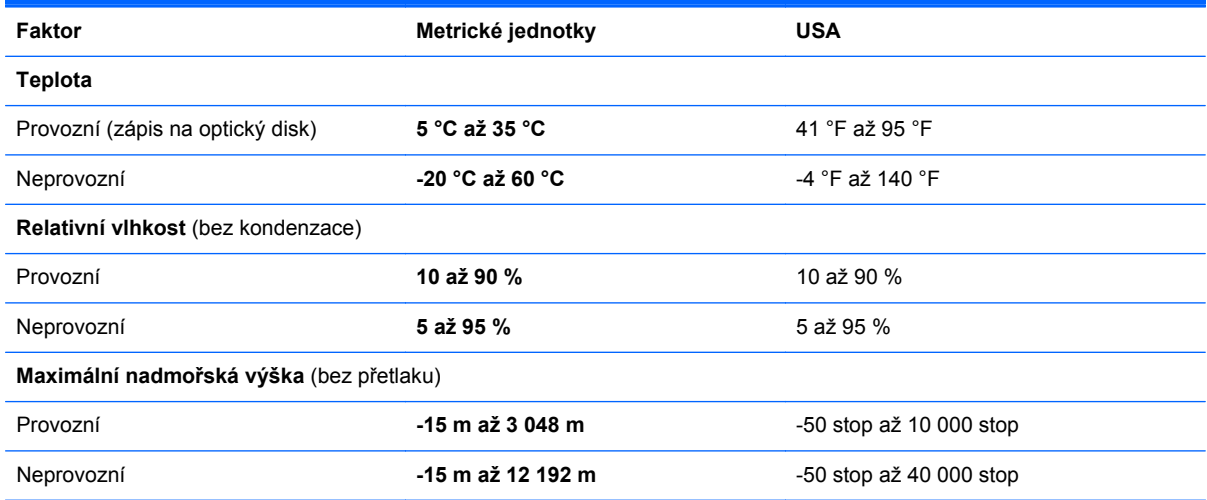

# <span id="page-120-0"></span>**A Cestování s počítačem**

Abyste mohli maximálně využít výkon a možnosti počítače, postupujte podle pokynů pro přepravu a použití počítače na cestách:

- Připravte počítač na cestování a převoz:
	- Zazálohujte data.
	- Vyjměte všechny optické disky a všechny externí karty médií, jako jsou např. digitální karty.
		- **UPOZORNĚNÍ:** Aby nedošlo k poškození počítače, diskové jednotky nebo ztrátě dat, vyjměte média z jednotek dříve, než vyjmete jednotku z pozice a než ji budete přepravovat, skladovat nebo s ní cestovat.
	- Vypněte a odpojte všechna externí zařízení.
	- Vypněte počítač.
- Vezměte si s sebou zálohu dat. Záložní kopii dat přepravujte odděleně od počítače.
- Pokud cestujete letadlem, převážejte počítač v příručním zavazadle a nedávejte jej odbavit se zbývajícími zavazadly.
- **UPOZORNĚNÍ:** Nevystavujte jednotku účinkům magnetického pole. Magnetická pole vyzařují také některá bezpečnostní zařízení, například zařízení pro kontrolu procházejících osob na letištích a ruční detektory. Pohyblivé pásy a jiná bezpečnostní zařízení, která na letištích kontrolují zavazadla, používají místo magnetického pole rentgenové záření, jež nemůže jednotku poškodit.
- Možnost používat počítač během letu závisí na podmínkách letecké společnosti. Pokud se chystáte používat počítač během letu, kontaktujte předem leteckou společnost.
- Pokud počítač nebude používán a bude odpojen od externího zdroje napájení déle než 2 týdny, vyjměte baterii a uložte ji na bezpečné místo.
- Pokud počítač nebo jednotku přepravujete, použijte vhodný ochranný obal a zásilku označte jako "FRAGILE".
- Je-li počítač vybaven bezdrátovým zařízením nebo modulem pro širokopásmové mobilní připojení HP, jako je např. zařízení podporující standard 802.11 b/g, zařízení GSM nebo GPRS, nezapomeňte, že na některých místech může být provoz těchto zařízení zakázán. Zákaz se může vztahovat na letadla, nemocnice, místa v blízkosti výbušnin či oblasti s nebezpečnými

látkami. Pokud si nejste jisti, zda se na určité zařízení nevztahuje zákaz, požádejte o povolení je používat dříve, než je zapnete.

- Pokud cestujete do zahraničí, postupujte podle těchto doporučení:
	- Zjistěte si nařízení vztahující se na provoz počítačů v každé zemi nebo regionu, do kterého se chystáte cestovat.
	- Zjistěte si, jaké napájecí kabely a adaptéry jsou vyžadovány v oblastech, ve kterých chcete počítač používat. Napětí, frekvence a typ zásuvky se mohou lišit.

**VAROVÁNÍ!** Aby nedošlo k úrazu elektrickým proudem a poškození zařízení, nepřipojujte počítač k adaptéru, který je určen pro jiné elektrické spotřebiče.

# <span id="page-122-0"></span>**B Řešení potíží**

# **Zdroje pro odstraňování potíží**

● Odkazy na webové stránky a další informace o počítači naleznete v okně Nápověda a podpora. Na Úvodní obrazovce napište znak n a poté vyberte položku **Nápověda a podpora**.

POZNÁMKA: Některé nástroje pro kontrolu a opravu vyžadují připojení k internetu. Společnost HP nabízí další nástroje, které připojení k internetu nevyžadují.

• Kontaktujte podporu společnosti HP. Kontakty podpory pro USA naleznete na adrese <http://www.hp.com/go/contactHP>. Kontakty celosvětové podpory naleznete na adrese [http://welcome.hp.com/country/us/en/wwcontact\\_us.html](http://welcome.hp.com/country/us/en/wwcontact_us.html).

Vyberte si z následujících typů podpory:

◦ chat online s technikem společnosti HP

**POZNÁMKA:** Není-li chat s podporou dostupný ve vašem jazyce, můžete využít chat v angličtině.

- podpora společnosti HP přes e-mail
- vyhledání telefonních čísel podpory společnosti HP po celém světě
- vyhledání servisního střediska společnosti HP

# **Řešení potíží**

Následující části popisují různé běžné potíže a jejich řešení.

### **Počítač nelze spustit**

Pokud se počítač nezapne po stisknutí tlačítka napájení, následující rady vám mohou pomoct určit, proč se počítač nespustil:

Pokud je počítač zapojen do zásuvky střídavého proudu, ujistěte se, že je zásuvka funkční tím, že do ní zapojíte jiné elektrické zařízení.

**POZNÁMKA:** Používejte pouze adaptér střídavého proudu dodaný s tímto počítačem nebo pro něj schválený společností HP.

Jestliže je počítač připojen k jinému externímu zdroji napájení, než je zásuvka střídavého proudu, zapojte jej do elektrické zásuvky střídavého proudu pomocí adaptéru střídavého proudu. Ujistěte se, že napájecí kabel a adaptér střídavého proudu jsou řádně připojeny.

# **Obrazovka počítače je prázdná**

Pokud je počítač zapnutý, a přesto je obrazovka prázdná, může být příčinou některé z těchto nastavení:

- Počítač se může nacházet v režimu spánku. Chcete-li ukončit režim spánku, krátce stiskněte tlačítko napájení. Režim spánku je funkce úspory energie, která vypíná obrazovku. Režim spánku může být spuštěn systémem v době, kdy je počítač zapnutý, ale není používán, nebo v případě, že je baterie téměř vybitá. Chcete-li změnit tato a jiná nastavení napájení, klikněte pravým tlačítkem na ikonu **Baterie** v oznamovací oblasti na pravé straně hlavního panelu na ploše systému Windows a potom klikněte na položku **Předvolby**.
- Počítač není nastaven pro zobrazování na displeji počítače. Zobrazení přepnete na obrazovku stisknutím kláves fn+f4. U většiny modelů, pokud je k počítači připojeno volitelné externí zobrazovací zařízení, jako je například monitor, lze přepínat mezi displejem počítače a externím monitorem nebo lze používat obě zařízení současně. Pokud opakovaně stisknete kombinaci kláves fn+f4, budete přepínat mezi displejem počítače, jedním a více externími zobrazovacími zařízeními a současně zobrazením na všech zařízeních.

#### **Software se chová nestandardně**

Pokud software nereaguje nebo reaguje neobvyklým způsobem, restartujte počítač umístěním ukazatele na pravou stranu obrazovky. Když se zobrazí ovládací tlačítka, klikněte na položku **Nastavení**. Klikněte na ikonu **Napájení** a poté na položku **Ukončit operační systém**. Pokud nelze počítač restartovat pomocí uvedeného postupu, postupujte podle pokynů v následující části, Počítač je zapnutý, ale nereaguje na stránce 112.

## **Počítač je zapnutý, ale nereaguje**

Je-li počítač zapnutý, ale nereaguje na softwarové příkazy ani na stisknuté klávesy, vyzkoušejte v uvedeném pořadí následující postupy nouzového vypnutí, dokud se počítač nevypne:

**UPOZORNĚNÍ:** Nouzové vypnutí způsobí ztrátu neuložených dat.

- Přidržte tlačítko napájení alespoň 5 sekund.
- Odpojte počítač od externího zdroje napájení a odeberte baterii.

### **Počítač se nadměrně zahřívá**

Je normální, že se počítač při běžném provozu zahřívá. Jestliže však povrch počítače dosáhne *neobvykle* vysoké teploty, je pravděpodobné, že je počítač přehřátý z důvodu zablokování větracího otvoru.

Pokud se domníváte, že se počítač přehřívá, nechte jej vychladnout na pokojovou teplotu. Ujistěte se, že během používání počítače není zakrytý žádný větrací otvor.

**VAROVÁNÍ!** Chcete-li snížit riziko úrazů způsobených teplem nebo přehřátí počítače, nepokládejte si počítač přímo na klín a neblokujte větrací otvory počítače. Počítač používejte pouze na pevném rovném povrchu. Dejte pozor, aby proudění vzduchu nebránil jiný pevný povrch, jako například tiskárna, ani měkký povrch, například polštáře, silné pokrývky či šaty. Do kontaktu s kůží nebo měkkým povrchem, jako jsou polštáře, silné pokrývky nebo šaty, nesmí za provozu přijít ani adaptér střídavého proudu. Počítač a adaptér střídavého proudu splňují limity pro teplotu uživatelům přístupných povrchů, které jsou definovány v mezinárodním standardu pro bezpečnost zařízení informačních technologií (IEC 60950).

<span id="page-124-0"></span>POZNÁMKA: Ventilátor v počítači se zapíná automaticky, aby ochlazoval vestavěné součásti a zabraňoval přehřívání. Zapínání a vypínání vestavěného ventilátoru během běžného používání počítače je tedy normální.

## **Externí zařízení nefunguje**

Pokud externí zařízení nefunguje podle očekávání, řiďte se těmito doporučeními:

- Zařízení zapínejte dle pokynů výrobce zařízení.
- Zajistěte, aby všechny konektory zařízení byly řádně připojeny.
- Zajistěte, aby zařízení bylo napájeno elektrickou energií.
- Zajistěte, aby zařízení, především jde-li o zařízení starší, bylo kompatibilní s vaším operačním systémem.
- Zajistěte, aby byly nainstalovány správné a aktuální ovladače.

## **Připojení k bezdrátové síti nefunguje**

Pokud připojení k bezdrátové síti nefunguje podle očekávání, postupujte podle těchto doporučení:

- Chcete-li povolit nebo zakázat zařízení bezdrátové nebo kabelové sítě, klikněte pravým tlačítkem na ikonu **Síťové připojení** v oznamovací oblasti na pravé straně hlavního panelu na ploše systému Windows. Pro povolení zařízení označte zaškrtávací pole z možností nabídky. Pokud chcete zařízení zakázat, zrušte zaškrtnutí tohoto pole.
- Ujistěte se, že je bezdrátové zařízení zapnuto.
- Ujistěte se, že antény bezdrátového připojení počítače nejsou ničím rušeny.
- Ujistěte se, že kabelový nebo DSL modem a jeho napájecí kabel jsou řádně připojeny a že jejich kontrolky svítí.
- Ujistěte se, že bezdrátový směrovač nebo přístupový bod je správně připojen k adaptéru napájení i kabelovému nebo DSL modemu a že kontrolky svítí.
- Odpojte a znovu připojte všechny kabely a vypněte a znovu zapněte napájení.

### **Přihrádka optické jednotky se neotvírá při vyjímání disků CD nebo DVD**

- **1.** Zasuňte konec svorky na papír **(1)** do otvoru pro uvolnění na přední straně jednotky.
- **2.** Opatrně zatlačte na kancelářskou svorku, dokud nedojde k uvolnění. Potom vytáhněte přihrádku **(2)** až na doraz.

<span id="page-125-0"></span>**3.** Odeberte disk **(3)** z přihrádky tak, že opatrně zatlačíte na vřeteno a současně zatáhnete za vnější hrany disku (nedotýkejte se povrchu disku).

**POZNÁMKA:** Pokud přihrádka není plně přístupná, disk opatrně nakloňte a odeberte jej.

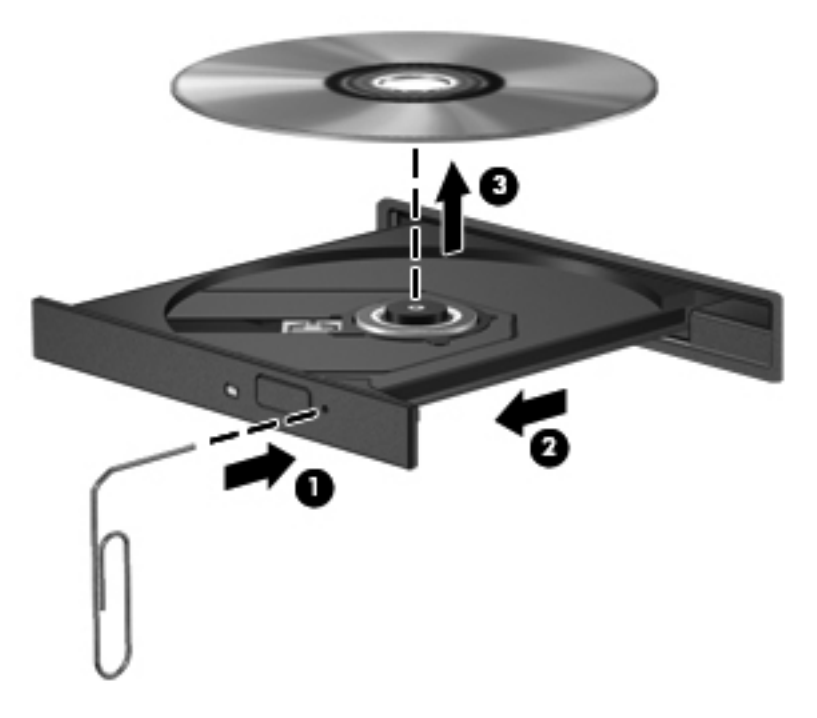

**4.** Zavřete přihrádku disku a vložte disk do ochranného obalu.

### **Počítač nedokáže rozpoznat optickou jednotku**

Pokud váš operační systém nerozpozná instalované zařízení, může být software ovladače zařízení poškozen nebo chybí.

- **1.** Odeberte disk z optické jednotky, pokud je vložen.
- **2.** Na Úvodní obrazovce napište znak o, vyberte položku **Ovládací panely** a poté klikněte na položku **Systém a zabezpečení**.
- **3.** Klikněte na položku **Zařízení a tiskárny** a poté na položku **Správce zařízení**.
- **4.** V okně Správce zařízení klikněte na trojúhelník vedle položky **Jednotky DVD/CD-ROM**. Pokud je jednotka v seznamu, měla by fungovat správně.

#### **Disk se nepřehrává**

- Před přehráváním disku CD nebo DVD uložte práci a ukončete všechny programy.
- Před přehráním disku CD nebo DVD se odpojte od Internetu.
- Ujistěte se, že jste disk vložili správně.
- Ujistěte se, že je disk čistý. Pokud je to nutné, vyčistěte disk destilovanou vodou a tkaninou, která nepouští vlákna. Čistěte od středu disku ke krajům.
- <span id="page-126-0"></span>Zkontrolujte, zda disk není poškrábaný. Pokud je poškrábaný, ošetřete ho soupravou pro opravu optických disků, která je k dostání v mnoha obchodech s elektronikou.
- Před zahájením přehrávání disku zakažte režim spánku.

Během přehrávání disku neaktivujte režim spánku. Pokud tak přesto učiníte, může se zobrazit varování a dotaz, zda chcete pokračovat. Pokud se tato zpráva zobrazí, klikněte na tlačítko **Ne**. Po kliknutí na tlačítko Ne může počítač reagovat některým z následujících způsobů:

◦ Přehrávání se obnoví.

– nebo –

◦ Okno přehrávání v multimediálním programu se zavře. Pro návrat k přehrávání disku klikněte na tlačítko **Přehrát** v multimediálním programu pro restartování disku. Ve vzácných případech bude možná nutné program ukončit a znovu jej spustit.

### **Film se nezobrazuje na externím displeji**

- **1.** Pokud jsou jak displej počítače tak externí displej zapnuty, stiskněte jednou nebo vícekrát fn+f4 pro přepnutí mezi dvěma displeji.
- **2.** Nakonfigurujte nastavení monitoru tak, aby externí displej byl primární:
	- **a.** Klikněte pravým tlačítkem na prázdné místo na ploše systému Windows a vyberte položku **Rozlišení obrazovky**.
	- **b.** Nastavte primární a sekundární displej.

**POZNÁMKA:** Pokud používáte oba displeje, obraz z DVD se nezobrazí na žádném displeji, který je označen jako sekundární.

#### **Proces vypalování disku nezačne nebo se zastaví před dokončením**

- Ujistěte se, že jsou všechny ostatní programy ukončeny.
- Zakažte režim spánku.
- Ujistěte se, že v jednotce používáte správný typ disku.
- **·** Ujistěte se, že je disk správně vložen.
- Vyberte pomalejší rychlost zapisování a zkuste to znovu.
- Pokud kopírujete disk, uložte informace ze zdrojového disku na pevný disk předtím, než se pokusíte vypálit obsah na nový disk, a poté vypalujte z pevného disku.

# <span id="page-127-0"></span>**C Výboj statické elektřiny**

Výboj statické elektřiny je uvolnění náboje statické elektřiny, ke kterému dochází při kontaktu dvou objektů – například, pokud se projdete po koberci, dotknete se kovové kliky u dveří a ucítíte ránu.

Výboj statické elektřiny z prstu nebo jiných vodičů statické elektřiny může poškodit elektronické součásti. Aby nedošlo k poškození počítače, diskové jednotky nebo ztrátě dat, dodržujte následující bezpečnostní opatření:

- Je-li v pokynech k odebrání nebo instalaci uvedeno, abyste odpojili počítač, učiňte tak po jeho správném uzemnění a před odebráním krytu.
- Ponechejte součásti v jejich antistatických obalech, dokud nebudete připraveni k jejich instalaci.
- Nedotýkejte se kolíků, vodičů ani obvodů. S elektronickými součástmi manipulujte co nejméně.
- Používejte nemagnetické nástroje.
- Než začnete manipulovat se součástmi, zbavte se elektrostatického náboje tak, že se dotknete nelakovaného kovového povrchu součásti.
- Vyjmutou součást uložte do antistatického obalu.

Pokud budete požadovat více informací o statické elektřině nebo budete potřebovat pomoc s odebíráním a instalací součástí, kontaktujte podporu společnosti HP.

# **Rejstřík**

#### **A**

adaptér střídavého proudu, testování [51](#page-62-0) aktualizace [97](#page-108-0) antény pro bezdrátové připojení, identifikace [14](#page-25-0), [15](#page-26-0) antény sítě WLAN, identifikace [14](#page-25-0), [15](#page-26-0) antény sítě WWAN, identifikace [14](#page-25-0), [15](#page-26-0) antivirový software [86](#page-97-0)

### **B**

baterie likvidace [50](#page-61-0) skladování [50](#page-61-0) stavy nízkého nabití baterie [48](#page-59-0) úspora energie [49](#page-60-0) vybíjení [48](#page-59-0) výměna [50](#page-61-0) zobrazení zbývající úrovně nabití baterie [47](#page-58-0) baterie je téměř vybitá [45](#page-56-0) bateriová pozice [106](#page-117-0) bateriová pozice, identifikace [16](#page-27-0) bezdrátová síť (WLAN) funkční dosah [22](#page-33-0) použití [19](#page-30-0) požadované vybavení [21](#page-32-0) připojení [22](#page-33-0) připojení k firemní síti WLAN [22](#page-33-0) připojení k veřejné síti WLAN [22](#page-33-0) zabezpečení [21](#page-32-0) bezpečnostní zařízení na letištích [63](#page-74-0)

#### BIOS

aktualizace [102](#page-113-0) stažení aktualizace [103](#page-114-0) určení verze [102](#page-113-0) brána firewall [87](#page-98-0)

#### **C**

cestování s počítačem [50,](#page-61-0) [106,](#page-117-0) [109](#page-120-0) Computer Setup obnovení výchozích nastavení [101](#page-112-0) procházení a výběr položek [101](#page-112-0)

## **Č**

čipová karta definované [55](#page-66-0) čištění počítače [91](#page-102-0) čtečka čipová karta [11](#page-22-0), [12](#page-23-0) čtečka čipových karet [11,](#page-22-0) [12](#page-23-0) čtečka karet médií, identifikace [11](#page-22-0), [12](#page-23-0) čtečka otisků prstů, identifikace [7](#page-18-0)

## **D**

digitální karta odebrání [53](#page-64-0) vložení [52](#page-63-0) digitální paměťová karta podporované formáty [52](#page-63-0) disk DVD operačního systému Windows 8 [97](#page-108-0) disková média [45](#page-56-0) DisplayPort, identifikace [13](#page-24-0) DisplayPort, připojení [41](#page-52-0) dokovací konektor, identifikace [16](#page-27-0)

důležité aktualizace, software [87](#page-98-0)

### **E**

**ExpressCard** definice [53](#page-64-0) konfigurace [53](#page-64-0) odebrání [55](#page-66-0) Vložení [54](#page-65-0) Vyjmutí ochranného dílu [54](#page-65-0) externí jednotka [62](#page-73-0) externí zařízení [61](#page-72-0) externí zdroj napájení, použití [50](#page-61-0)

### **F**

funkční klávesy, identifikace [8](#page-19-0)

#### **G**

gesta zařízení TouchPad otáčení [30](#page-41-0) posouvání [29](#page-40-0) přiblížení [29](#page-40-0) sevření/roztažení [29](#page-40-0) gesto otáčení zařízení TouchPad [30](#page-41-0) gesto posouvání zařízení TouchPad [29](#page-40-0) gesto přiblížení zařízení TouchPad [29](#page-40-0) gesto sevření/roztažení zařízení TouchPad [29](#page-40-0) GPS [24](#page-35-0)

#### **H**

hesla DriveLock [83](#page-94-0) správce [79](#page-90-0) správce systému BIOS [81](#page-92-0) uživatel [80](#page-91-0)

heslo Automatic DriveLock odebrání [86](#page-97-0) zadání [85](#page-96-0) heslo funkce DriveLock nastavení [83](#page-94-0) odstranění [85](#page-96-0) popis [83](#page-94-0) zadání [84](#page-95-0) změna [84](#page-95-0) heslo správce [79](#page-90-0) heslo uživatele [80](#page-91-0) hlasitost klávesy [39](#page-50-0) nastavení [39](#page-50-0) tlačítka [39](#page-50-0) HP 3D DriveGuard [72](#page-83-0) HP ProtectTools Security Manager [87](#page-98-0)

#### **I**

informace o baterii, nalezení [47](#page-58-0) informace o předpisech štítek s informacemi o předpisech [106](#page-117-0) štítky certifikace bezdrátové komunikace [106](#page-117-0) integrovaná numerická klávesnice, identifikace [8,](#page-19-0) [36](#page-47-0) Intel Wireless Display [43](#page-54-0)

#### **J**

Java, karta odebrání [56](#page-67-0) vložení [56](#page-67-0) Java Card definované [55](#page-66-0) jednotky externí [62](#page-73-0) manipulace [63](#page-74-0) optické [62](#page-73-0) pevné [62](#page-73-0) použití [64](#page-75-0)

#### **K**

kabel 1394, připojení [59](#page-70-0) kabel eSATA, připojení [60](#page-71-0) kabel USB, připojení [57](#page-68-0) kabely 1394 [59](#page-70-0) DisplayPort [41](#page-52-0)

eSATA [60](#page-71-0) USB [57](#page-68-0) klávesa aplikací systému Windows, identifikace [8](#page-19-0) klávesa esc, identifikace [8](#page-19-0) klávesa fn, identifikace [8](#page-19-0), [35](#page-46-0) klávesa loga Windows, identifikace [8](#page-19-0) klávesa num lk, identifikace [36](#page-47-0) klávesnice integrovaná numerická [8](#page-19-0) tlačítko [14](#page-25-0) klávesnice, externí num lock [37](#page-48-0) použití [37](#page-48-0) klávesnice, identifikace [36](#page-47-0) klávesové zkratky klávesové zkratky operačního systému Windows 8 [34](#page-45-0) nabití baterie [36](#page-47-0) popis [35](#page-46-0) použití [35](#page-46-0) přepínání obrazu displeje [35](#page-46-0) režim spánku [35](#page-46-0) snížení hlasitosti reproduktoru [35](#page-46-0) snížení jasu obrazu [36](#page-47-0) úprava hlasitosti [35](#page-46-0) zvýšení hlasitosti reproduktoru [35](#page-46-0) zvýšení jasu obrazu [36](#page-47-0) klávesové zkratky, identifikace [35](#page-46-0) klávesové zkratky, média [38](#page-49-0) klávesové zkratky médií [38](#page-49-0) klávesy aplikace systému Windows [8](#page-19-0) esc [8](#page-19-0) fn [8](#page-19-0) funkční [8](#page-19-0) hlasitost [39](#page-50-0) logo Windows [8](#page-19-0) média [38](#page-49-0) klávesy ovládání hlasitosti, identifikace [35](#page-46-0) klávesy pro nastavení jasu obrazu [36](#page-47-0) konektor, dokování [62](#page-73-0) konektor, napájení [13](#page-24-0) konektor napájení, identifikace [13](#page-24-0)

konektor pro mikrofon (zvukový vstup), identifikace [10](#page-21-0) konektor pro sluchátka (zvukový výstup) [10](#page-21-0) konektor pro stolní jednotku [62](#page-73-0) konektor přídavné baterie, identifikace [17](#page-28-0) konektor RJ-45 (síťový), identifikace [10](#page-21-0) konektory RJ-11 (modem) [13](#page-24-0) RJ-45 (síť) [10](#page-21-0) síť [10](#page-21-0) zvukový vstup (pro mikrofon) [10](#page-21-0) zvukový výstup (pro sluchátka) [10](#page-21-0) konektor zvukového vstupu (pro mikrofon), identifikace [10](#page-21-0) konektor zvukového výstupu (pro sluchátka), identifikace [10](#page-21-0) konfigurace Karty ExpressCard [53](#page-64-0) konfigurační nástroj procházení a výběr položek [101](#page-112-0) kontrola baterie [47](#page-58-0) Kontrolka adaptéru střídavého proudu/baterie [9](#page-20-0) kontrolka bezdrátového připojení [6,](#page-17-0) [9,](#page-20-0) [18](#page-29-0) kontrolka funkce caps lock, identifikace [6](#page-17-0) kontrolka funkce num lock [6](#page-17-0) kontrolka integrované webové kamery, identifikace [14,](#page-25-0) [15](#page-26-0) kontrolka jednotky pevného disku [9,](#page-20-0) [72](#page-83-0) kontrolka kalkulačky [6](#page-17-0) kontrolka webové kamery, identifikace [14](#page-25-0), [15](#page-26-0) kontrolka zařízení TouchPad, identifikace [6](#page-17-0) kontrolky adaptér střídavého proudu/ baterie [9](#page-20-0) bezdrátové připojení [6](#page-17-0), [9](#page-20-0) caps lock [6](#page-17-0) kalkulačka [6](#page-17-0) klávesnice [15](#page-26-0)

napájení [6,](#page-17-0) [9](#page-20-0) num lock [6](#page-17-0) pevný disk [9](#page-20-0) TouchPad [6](#page-17-0) webová kamera [14,](#page-25-0) [15](#page-26-0) kontrolky, pevný disk [72](#page-83-0) kontrolky napájení [6,](#page-17-0) [9](#page-20-0)

#### **M**

média, která lze číst [45](#page-56-0) média, na která lze zapisovat [45](#page-56-0) myš, externí nastavení předvoleb [27](#page-38-0)

#### **N**

napájení baterie [47](#page-58-0) možnosti [45](#page-56-0) úspora [49](#page-60-0) napájení z baterie [47](#page-58-0) nastavení možností napájení [45](#page-56-0) nastavení ochrany heslem při probuzení [46](#page-57-0) nastavení připojení k Internetu [21](#page-32-0) nastavení sítě WLAN [21](#page-32-0) nástroj Computer Setup heslo funkce DriveLock [83](#page-94-0) heslo správce systému BIOS [81](#page-92-0) nástroj Setup obnovení výchozích nastavení [101](#page-112-0) název a číslo produktu, počítač [106](#page-117-0) nereagující systém [44](#page-55-0)

#### **O**

oblast zařízení TouchPad identifikace [4](#page-15-0) obnova pevného disku [96](#page-107-0) obnovení [97](#page-108-0) obnovení klávesou f11 [96](#page-107-0) obnovení pevného disku [96](#page-107-0) obraz displeje, přepínání [35](#page-46-0) obraz na displeji, přepínání [35](#page-46-0) oddíl pro obnovení [96](#page-107-0) optická jednotka [62](#page-73-0) optický disk odebrání [75](#page-86-0) vložení [74](#page-85-0)

osvětlení klávesnice, identifikace [15](#page-26-0) ověření zvukových funkcí [39](#page-50-0) ovládání bezdrátového připojení operační systém [18](#page-29-0) tlačítko [18](#page-29-0)

#### **P**

paměťový modul identifikace [17](#page-28-0) odebrání [89](#page-100-0) vložení [90](#page-101-0) výměna [89](#page-100-0) péče o počítač [91](#page-102-0) pevný disk externí [62](#page-73-0) HP 3D DriveGuard [72](#page-83-0) instalace [67](#page-78-0) odebrání [66](#page-77-0) pevný disk, identifikace [17](#page-28-0) počítač, cestování [50,](#page-61-0) [109](#page-120-0) podpora starších verzí, USB [100](#page-111-0) polohovací zařízení, nastavení předvoleb [27](#page-38-0) port 1394, identifikace [11](#page-22-0), [12](#page-23-0) port eSATA [11,](#page-22-0) [12](#page-23-0) port externího monitoru [11,](#page-22-0) [12](#page-23-0), [41](#page-52-0) port USB 3.0 [10](#page-21-0) port VGA, připojení [41](#page-52-0) porty 1394 [11](#page-22-0), [12](#page-23-0) DisplayPort [13](#page-24-0), [41](#page-52-0) externí monitor [11,](#page-22-0) [12,](#page-23-0) [41](#page-52-0) Intel Wireless Display [43](#page-54-0) sériové [13](#page-24-0) USB [11,](#page-22-0) [12](#page-23-0) VGA [41](#page-52-0) porty USB, identifikace [10](#page-21-0), [11,](#page-22-0) [12](#page-23-0) potíže, řešení [111](#page-122-0) použití externí zdroj napájení [50](#page-61-0) úsporné režimy [45](#page-56-0) provozní prostředí [108](#page-119-0) prvky pro ovládání médií [38](#page-49-0) přihrádková optická jednotka [74](#page-85-0) připojení k firemní síti WLAN [22](#page-33-0) připojení k síti WLAN [22](#page-33-0) připojení k veřejné síti WLAN [22](#page-33-0)

#### **R**

RAID [77](#page-88-0) recyklace počítač [98](#page-109-0) resetování kroky [98](#page-109-0) počítač [98](#page-109-0) resetování počítače [98](#page-109-0) režim hibernace aktivace [46](#page-57-0) ukončení [46](#page-57-0) režim num lock, externí klávesnice [37](#page-48-0) režim spánku aktivace [45](#page-56-0) ukončení [45](#page-56-0) rozbočovače [56](#page-67-0) rozbočovače USB [56](#page-67-0) rozpoznávání obličeje [40,](#page-51-0) [78](#page-89-0) rozšířená diagnostika systému [104](#page-115-0) rozšiřující zásuvka, určení [10](#page-21-0)

### **Ř**

řešení potíží přehrávání disku [114](#page-125-0) přihrádka optického disku [113](#page-124-0) rozpoznání optické jednotky [114](#page-125-0) vypalování disku [115](#page-126-0) řešení potíží, externí displej [115](#page-126-0)

#### **S**

sdílení optických jednotek [77](#page-88-0) sériové číslo [106](#page-117-0) sériové číslo, počítač [106](#page-117-0) sériový port, identifikace [13](#page-24-0) SIM vložení [23](#page-34-0) síťový konektor, identifikace [10](#page-21-0) skladování baterie [50](#page-61-0) smart card odebrání [56](#page-67-0) vložení [56](#page-67-0) snímač otisků prstů [88](#page-99-0) SoftPaq, stažení [93](#page-104-0) software antivirový [86](#page-97-0) brána firewall [87](#page-98-0) důležité aktualizace [87](#page-98-0)

software pro defragmentaci [71](#page-82-0) vyčištění disku [71](#page-82-0) software pro defragmentaci disku [71](#page-82-0) součásti displej [14](#page-25-0) horní strana [4](#page-15-0) levá strana [11](#page-22-0) pravá strana [10](#page-21-0) přední strana [9](#page-20-0) spodní strana [16](#page-27-0) zadní strana [13](#page-24-0) stav nízkého nabití baterie [48](#page-59-0)

#### **Š**

širokopásmové mobilní připojení HP, zakázáno [23](#page-34-0) štítek certifikace bezdrátové komunikace [106](#page-117-0) štítek sítě WLAN [106](#page-117-0) štítek zařízení Bluetooth [106](#page-117-0) štítky Bluetooth [106](#page-117-0) certifikace bezdrátové komunikace [106](#page-117-0) modul HP pro mobilní širokopásmové připojení [106](#page-117-0) předpisy [106](#page-117-0) sériové číslo [106](#page-117-0) SIM [106](#page-117-0) WLAN [106](#page-117-0)

#### **T**

teplota [50](#page-61-0) teplota baterie [50](#page-61-0) testování adaptéru střídavého proudu [51](#page-62-0) tlačítka hlasitost [39](#page-50-0) kalkulačka [7](#page-18-0) klávesnice [14](#page-25-0) levé tlačítko na ukazovátku [4](#page-15-0) levé tlačítko zařízení TouchPad [4](#page-15-0) média [38](#page-49-0) napájení [7](#page-18-0) pravé tlačítko na ukazovátku [5](#page-16-0)

pravé tlačítko zařízení TouchPad [5](#page-16-0) vysunutí optické jednotky [10](#page-21-0) tlačítko bezdrátového připojení [18](#page-29-0) tlačítko kalkulačky, identifikace [7](#page-18-0) tlačítko napájení, identifikace [7](#page-18-0) tlačítko vysunutí optické jednotky, identifikace [10](#page-21-0) **TouchPad** použití [27](#page-38-0) tlačítka [4](#page-15-0), [5](#page-16-0)

#### **U**

údržba software pro defragmentaci [71](#page-82-0) vyčištění disku [71](#page-82-0) ukazovátko [4](#page-15-0) USB, podpora starších verzí rozhraní [100](#page-111-0) úspora, energie [49](#page-60-0) úsporné režimy [45](#page-56-0) uvolňovací západka baterie [16](#page-27-0) uvolňovací západka servisního krytu [16](#page-27-0)

#### **V**

vestavěné mikrofony, identifikace [14](#page-25-0), [15](#page-26-0) větrací otvory, identifikace [12,](#page-23-0) [16](#page-27-0) video [40](#page-51-0) volitelná externí zařízení, použití [61](#page-72-0) vstupní napájení [107](#page-118-0) všechno smazat a přeinstalovat Windows [98](#page-109-0) výboj statické elektřiny [116](#page-127-0) vyčištění disku, software [71](#page-82-0) vypínač vestavěného displeje [14,](#page-25-0) [15](#page-26-0) vypnutí [44](#page-55-0) vypnutí počítače [44](#page-55-0)

#### **W**

webová kamera [14,](#page-25-0) [15](#page-26-0), [40](#page-51-0) webová kamera, identifikace [14](#page-25-0), [15](#page-26-0) Windows aktualizace [97](#page-108-0) přeinstalace [98](#page-109-0)

resetování [98](#page-109-0) volba odebrat vše a přeinstalovat [98](#page-109-0)

#### **Z**

zabezpečení, bezdrátové připojení [21](#page-32-0) zálohování a obnovení [95](#page-106-0) západka, uvolnění baterie [16](#page-27-0) západka pro uvolnění displeje [9](#page-20-0) západky, uvolnění servisního krytu [16](#page-27-0) zařízení 1394 definice [58](#page-69-0) odebrání [59](#page-70-0) připojení [59](#page-70-0) zařízení Bluetooth [18,](#page-29-0) [24](#page-35-0) zařízení eSATA definice [59](#page-70-0) odebrání [60](#page-71-0) připojení [60](#page-71-0) zařízení sítě WLAN [19](#page-30-0), [106](#page-117-0) zařízení sítě WWAN [18](#page-29-0), [22](#page-33-0) zařízení s vysokým rozlišením, připojení [43](#page-54-0) zařízení USB odebrání [57](#page-68-0) popis [56](#page-67-0) připojení [57](#page-68-0) zásuvka ExpressCard [11](#page-22-0), [12](#page-23-0) zásuvka pro bezpečnostní kabel, identifikace [10](#page-21-0) zásuvka RJ-11 (modem), identifikace [13](#page-24-0) zásuvka SIM, identifikace [16](#page-27-0) zásuvky bezpečnostní kabel [10](#page-21-0) ExpressCard [11](#page-22-0), [12](#page-23-0) SIM [16](#page-27-0) zvukové funkce, ověření [39](#page-50-0)